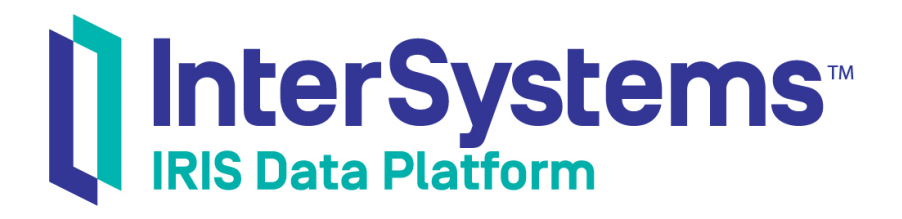

# Creating Dashboards

Version 2019.4 2020-01-28

InterSystems Corporation 1 Memorial Drive Cambridge MA 02142 www.intersystems.com

*Creating Dashboards* InterSystems IRIS Data Platform Version 2019.4 2020-01-28 Copyright © 2020 InterSystems Corporation All rights reserved.

InterSystems, InterSystems IRIS, InterSystems Caché, InterSystems Ensemble, and InterSystems HealthShare are registered trademarks of InterSystems Corporation.

All other brand or product names used herein are trademarks or registered trademarks of their respective companies or organizations.

This document contains trade secret and confidential information which is the property of InterSystems Corporation, One Memorial Drive, Cambridge, MA 02142, or its affiliates, and is furnished for the sole purpose of the operation and maintenance of the products of InterSystems Corporation. No part of this publication is to be used for any other purpose, and this publication is not to be reproduced, copied, disclosed, transmitted, stored in a retrieval system or translated into any human or computer language, in any form, by any means, in whole or in part, without the express prior written consent of InterSystems Corporation.

The copying, use and disposition of this document and the software programs described herein is prohibited except to the limited extent set forth in the standard software license agreement(s) of InterSystems Corporation covering such programs and related documentation. InterSystems Corporation makes no representations and warranties concerning such software programs other than those set forth in such standard software license agreement(s). In addition, the liability of InterSystems Corporation for any losses or damages relating to or arising out of the use of such software programs is limited in the manner set forth in such standard software license agreement(s).

THE FOREGOING IS A GENERAL SUMMARY OF THE RESTRICTIONS AND LIMITATIONS IMPOSED BY INTERSYSTEMS CORPORATION ON THE USE OF, AND LIABILITY ARISING FROM, ITS COMPUTER SOFTWARE. FOR COMPLETE INFORMATION REFERENCE SHOULD BE MADE TO THE STANDARD SOFTWARE LICENSE AGREEMENT(S) OF INTERSYSTEMS CORPORATION, COPIES OF WHICH WILL BE MADE AVAILABLE UPON REQUEST.

InterSystems Corporation disclaims responsibility for errors which may appear in this document, and it reserves the right, in its sole discretion and without notice, to make substitutions and modifications in the products and practices described in this document.

For Support questions about any InterSystems products, contact:

#### **InterSystems Worldwide Response Center (WRC)**

Tel: +1-617-621-0700 Tel: +44 (0) 844 854 2917 Email: support@InterSystems.com

### <span id="page-2-0"></span>**Table of Contents**

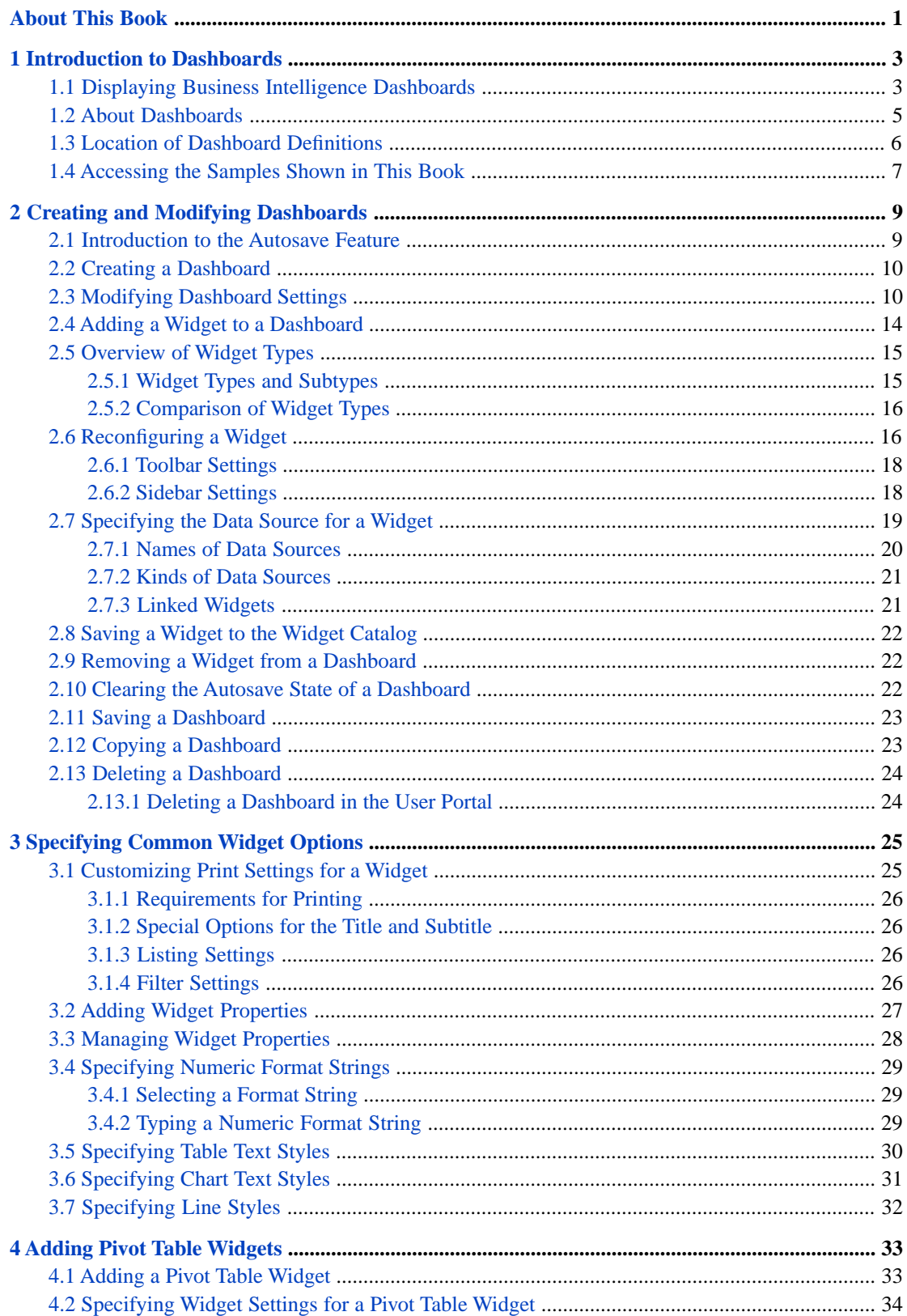

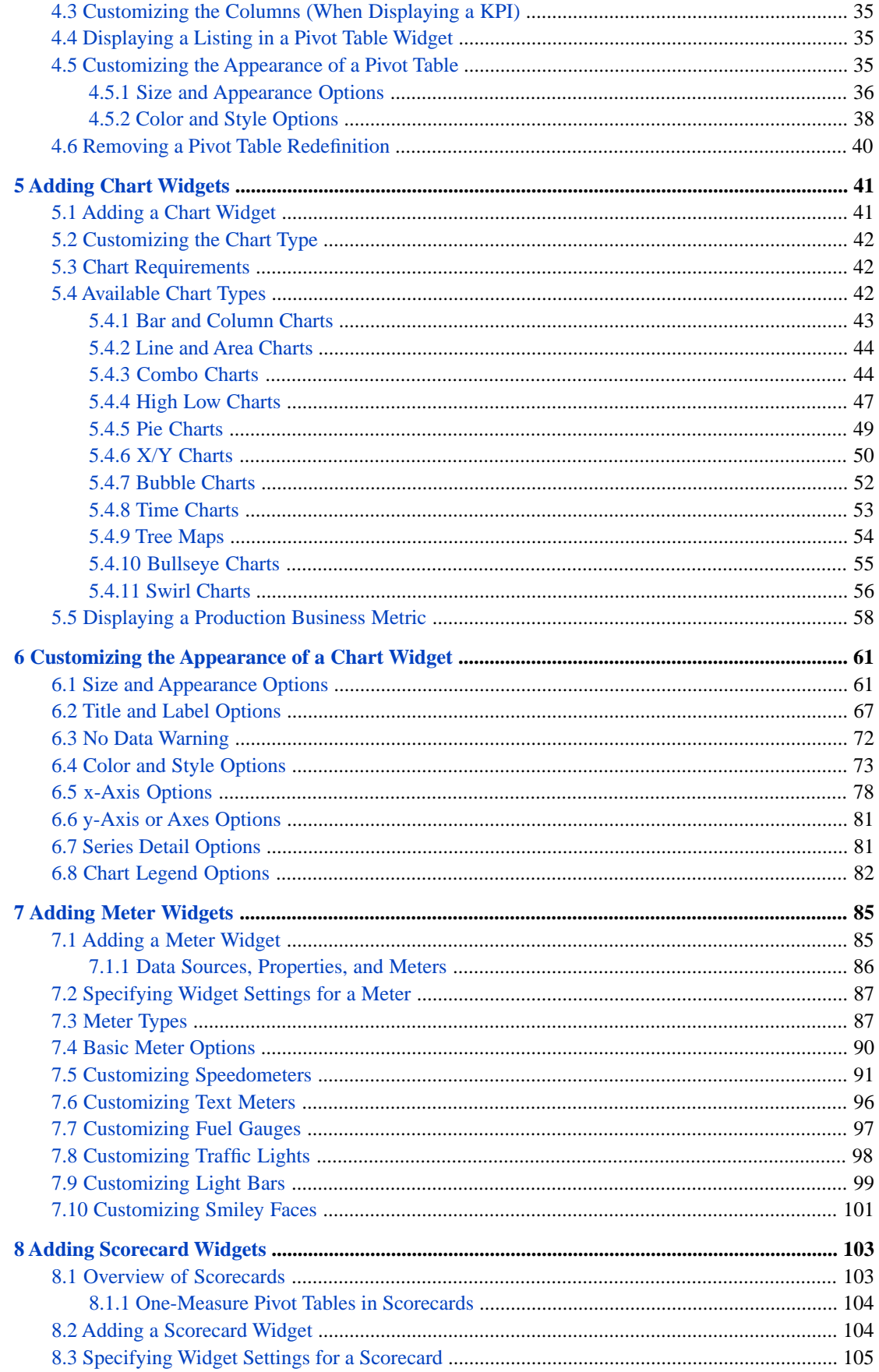

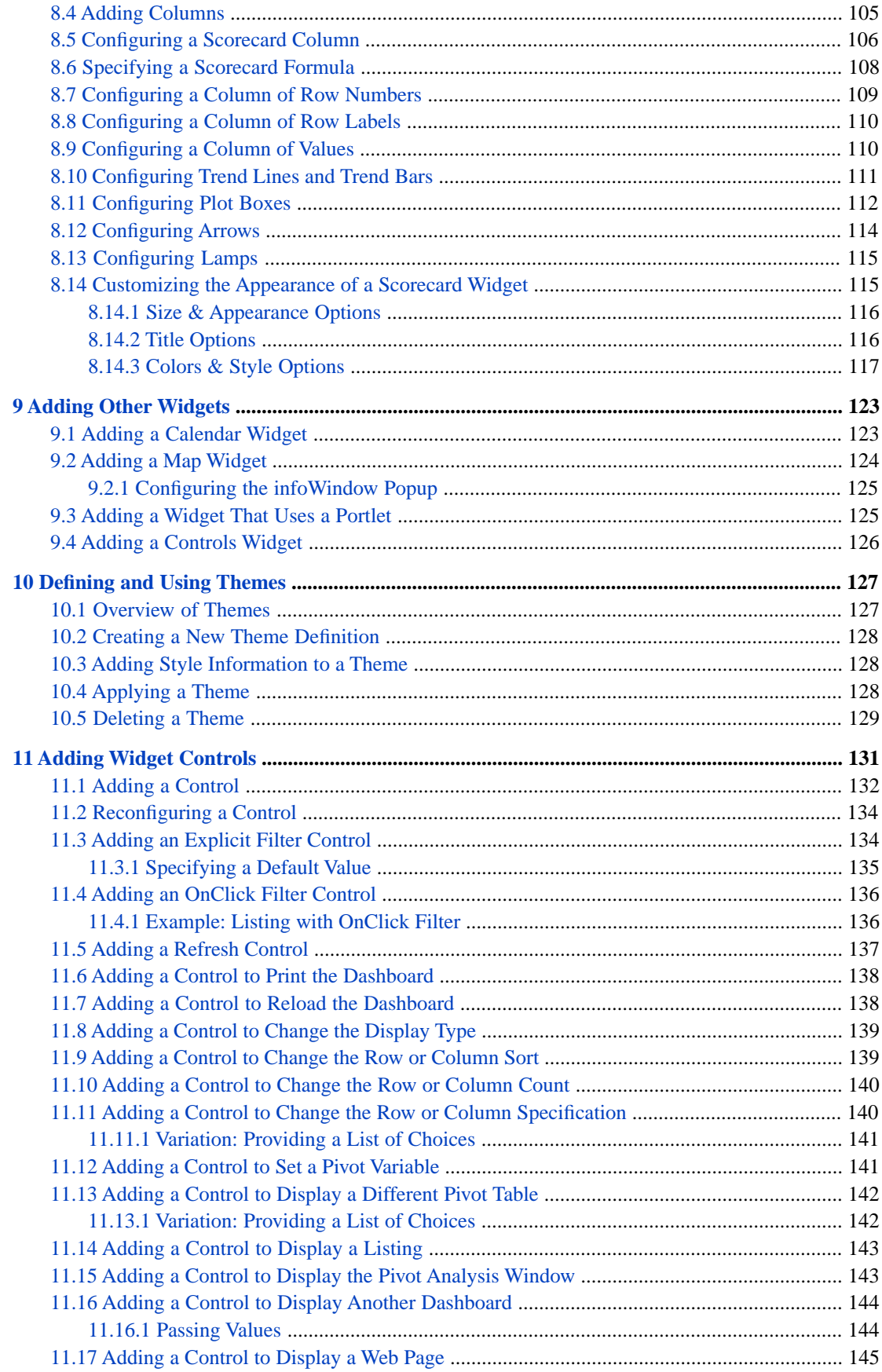

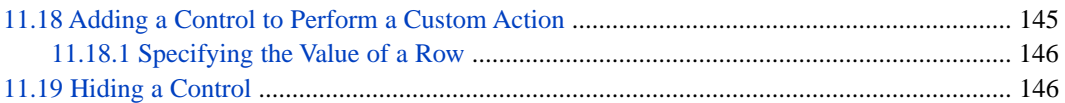

## <span id="page-6-0"></span>**About This Book**

This book describes, to users and developers, how to create and modify dashboards in InterSystems IRIS Business Intelligence. It includes the following chapters:

- **•** [Introduction to Dashboards](#page-8-0)
- **•** [Creating and Modifying Dashboards](#page-14-0)
- **•** [Specifying Common Widget Options](#page-30-0)
- **•** [Adding Pivot Table Widgets](#page-38-0)
- **•** [Adding Chart Widgets](#page-46-0)
- **•** [Customizing the Appearance of a Chart Widget](#page-66-0)
- **•** [Adding Meter Widgets](#page-90-0)
- **•** [Adding Scorecard Widgets](#page-108-0)
- **•** [Adding Other Widgets](#page-128-0)
- **•** [Defining and Using Themes](#page-132-0)
- **•** [Adding Widget Controls](#page-136-0)

For a detailed outline, see the [table of contents](#page-2-0).

The other user books for Business Intelligence are as follows:

- **•** *Using Dashboards and the User Portal* describes how to use the Business Intelligence User Portal and dashboards.
- **•** *Using the Analyzer* describes how to create and modify pivot tables, as well as use the Analyzer in general.

The following books are primarily for developers who work with Business Intelligence:

- **•** *Introduction to InterSystems Business Intelligence* briefly introduces Business Intelligence and the tools that it provides.
- **•** *Developer Tutorial for InterSystems Business Intelligence* guides developers through the process of creating a sample model that consists of a cube, subject areas, pivot tables, and dashboards.
- **•** *Implementing InterSystems Business Intelligence* describes how to implement Business Intelligence, apart from creating the model.
- **•** *Defining Models for InterSystems Business Intelligence* describes how to define the basic elements used in Business Intelligence queries: cubes and subject areas. It also describes how to define listing groups.
- **•** *Advanced Modeling for InterSystems Business Intelligence* describes how to use the more advanced and less common Business Intelligence modeling features: computed dimensions, unstructured data in cubes, compound cubes, cube relationships, term lists, quality measures, KPIs, plug-ins, and other special options.
- **•** *Using InterSystems MDX* introduces MDX and describes how to write MDX queries manually for use with cubes.
- **•** *InterSystems MDX Reference* provides reference information on MDX as supported by Business Intelligence.
- **•** *Client-Side APIs for InterSystems Business Intelligence* provides information on the Business Intelligence JavaScript and REST APIs, which you can use to create web clients for your Business Intelligence applications.

For information on creating production business metrics, which you can display in these dashboards, see *Developing Productions*.

Also see the article *Using PMML Models in InterSystems IRIS*.

<span id="page-8-0"></span>**1 Introduction to Dashboards**

This chapter introduces dashboards in InterSystems IRIS Business Intelligence. It discusses the following topics:

- **•** [How to display Business Intelligence dashboards](#page-8-1)
- **•** [Introduction to dashboards](#page-10-0)
- **•** [Location of dashboard definitions](#page-11-0)
- **•** [How to access the samples shown in this book](#page-12-0)

<span id="page-8-1"></span>Be sure to consult the online *[InterSystems Supported Platforms](platforms/index.html)* document for this release for information on system requirements for Business Intelligence.

### **1.1 Displaying Business Intelligence Dashboards**

To access Business Intelligence dashboards from the Management Portal, click **Analytics** and then click **User Portal**.

Or use a supported browser (see "[Supported Web Browsers](platforms/ISP_technologies.html#ISP_webbrowsers)" in the online *InterSystems Supported Platforms* document for this release) and go to the following URL:

http://localhost:52773/csp/samples/\_DeepSee.UserPortal.Home.zen

In either case, the right area then lists the available dashboards in this namespace. This area initially displays the items in Covers View, as follows:

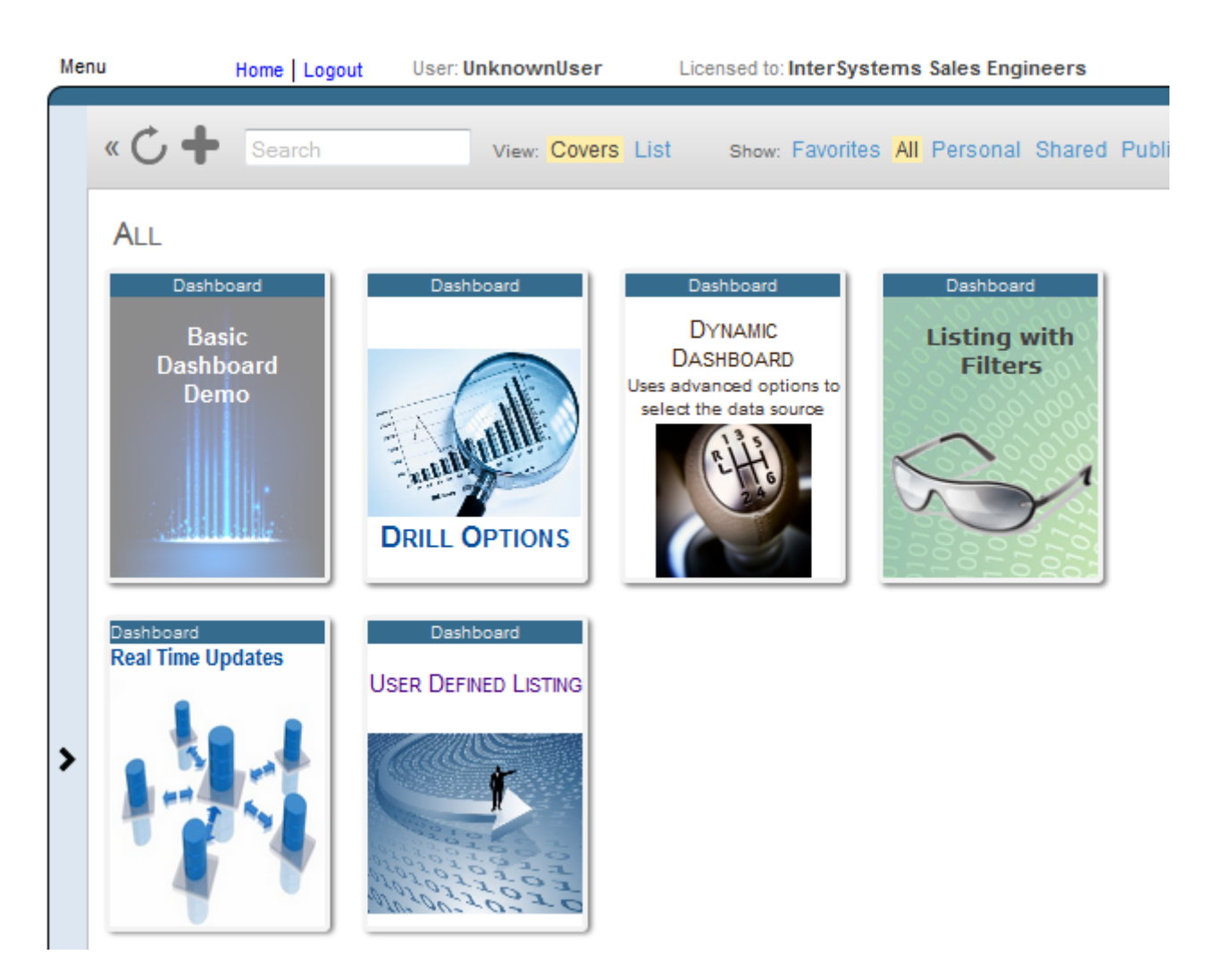

When you hover the cursor over a cover, the system displays an arrow on the cover, as follows:

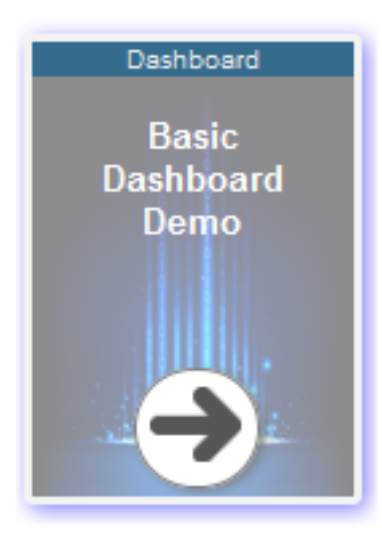

If you click the cover arrow, the system displays the dashboard. If you have permission to do so, you can then edit the dashboard.

For more information on using the User Portal, see the *Using Dashboards and the User Portal*.

### <span id="page-10-0"></span>**1.2 About Dashboards**

A *dashboard* typically includes multiple widgets and controls, as in the following example:

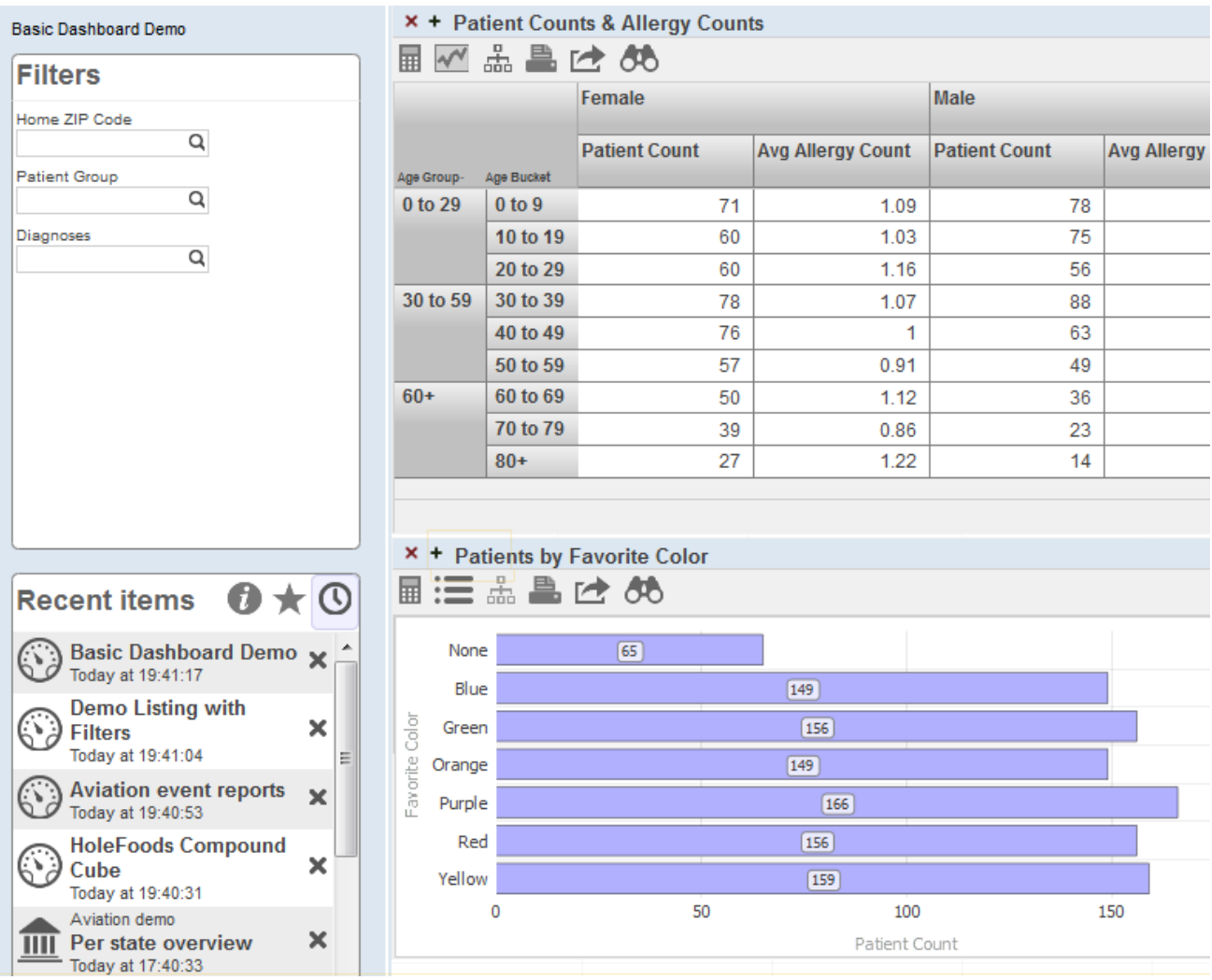

The left area of the dashboard displays two *worklists*. These are configurable areas you can use to display controls (such as the filters shown in the upper worklist) and other useful items (such as the recent items list shown in the lower worklist). This book does not discuss worklists in detail. For information on using worklists, see the *Using Dashboards and the User Portal*. For information on configuring them, see the *Implementing InterSystems Business Intelligence*.

This example dashboard also includes two widgets, which are both *pivot table widgets*. Note that a pivot table widget can display any kind of data source.

Dashboards can include other kinds of widgets, including *meters* and *scorecards*. A scorecard shows multiple rows of data in a tabular format that also includes features such as value-dependent lamps and arrows. For example:

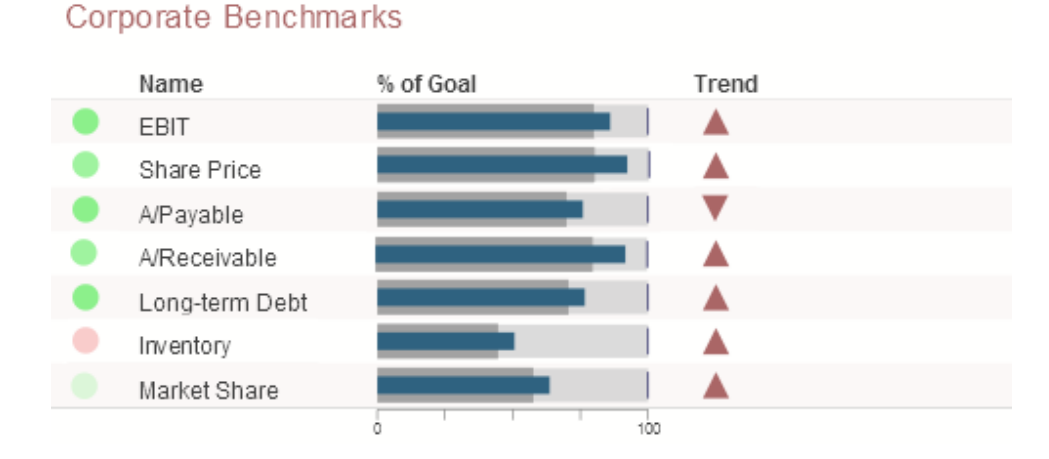

A meter shows one or more values in graphical objects like the following:

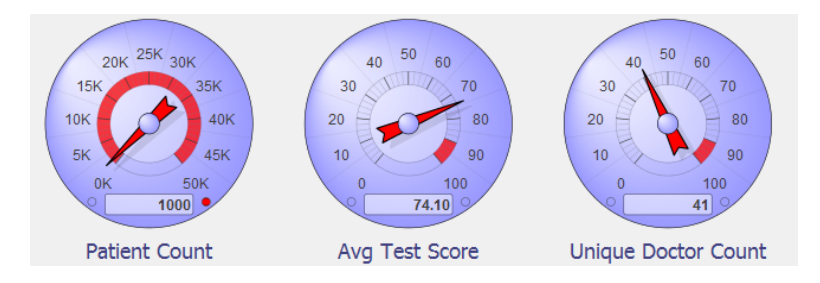

### <span id="page-11-0"></span>**1.3 Location of Dashboard Definitions**

When you create a dashboard, its definition is visible in the Studio **Workspace** window, within the **Other** folder. This folder lists the dashboard definition as an item with the extension .dashboard.DFI. For example:

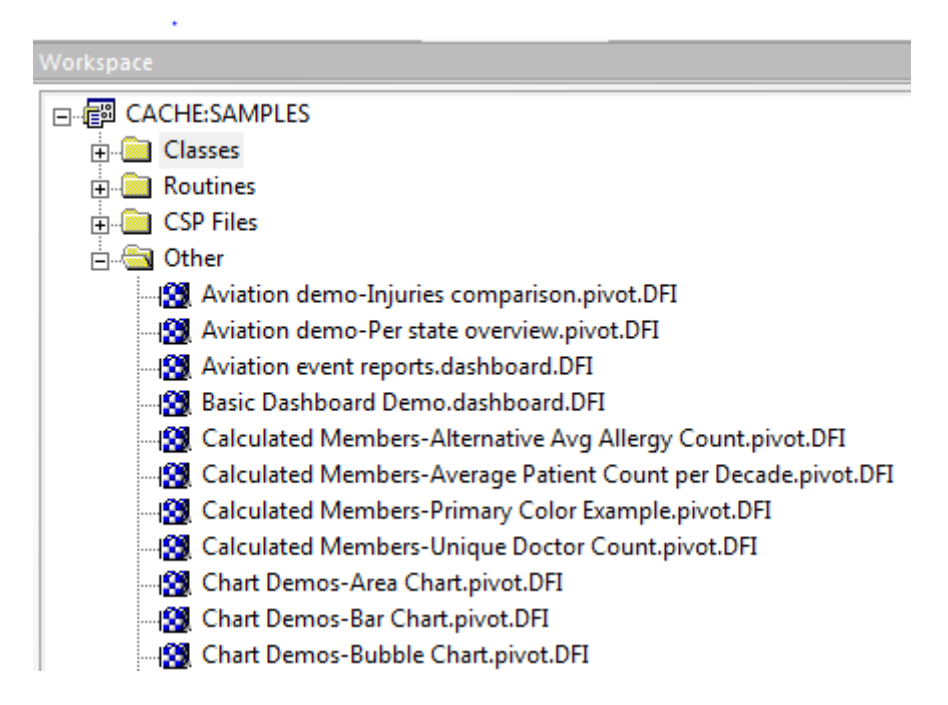

Note that this folder also lists pivot table definitions and other Business Intelligence folder items.

<span id="page-12-0"></span>These definitions are not class definitions but can be copied and pasted into a special container class for easier deployment. For details, see "Packaging Business Intelligence Elements into Classes" in *Implementing InterSystems Business Intelligence*.

### **1.4 Accessing the Samples Shown in This Book**

Most of the samples in this book are part of the Samples-BI sample [\(https://github.com/intersystems/Samples-BI\)](https://github.com/intersystems/Samples-BI) or the Samples-Aviation sample [\(https://github.com/intersystems/Samples-Aviation\)](https://github.com/intersystems/Samples-Aviation).

InterSystems recommends that you create a dedicated namespace called SAMPLES (for example) and load samples into that namespace. For the general process, see *Downloading Samples for Use with InterSystems IRIS*.

<span id="page-14-0"></span>**2**

## **Creating and Modifying Dashboards**

This chapter describes how to create and edit dashboards. It discusses the following topics:

- **•** [The autosave feature](#page-14-1)
- **•** [How to create a dashboard](#page-15-0)
- **•** [How to modify dashboard settings](#page-15-1)
- **•** [How to add a widget to a dashboard](#page-19-0)
- **•** [Widget types](#page-20-0)
- **•** [How to reconfigure a widget](#page-21-1)
- **•** [How to specify the data source for a widget](#page-24-0)
- **•** [How to save widgets to the widget catalog](#page-27-0)
- **•** [How to remove widgets from a dashboard](#page-27-1)
- **•** [How to clear the autosave state of a dashboard](#page-27-2)
- **•** [How to save a dashboard](#page-28-0)
- **•** [How to copy a dashboard](#page-28-1)
- <span id="page-14-1"></span>**•** [How to delete a dashboard](#page-29-0)

For information on customizing covers for dashboards, see the *Using Dashboards and the User Portal*.

Also see "[Accessing the Samples Shown in This Book,](#page-12-0)" in the first chapter.

### **2.1 Introduction to the Autosave Feature**

The system provides an optional autosave feature, which can automatically save the state of the User Portal for each user, for each dashboard. If the autosave feature is enabled for the User Portal:

- When you access the User Portal, the system displays that user interface as you last saw it.
- When you display a dashboard, the system displays that dashboard as you last saw it.

For information on this option, see "Specifying Basic Settings" in *Implementing InterSystems Business Intelligence*. Note that there is a separate autosave feature for the Analyzer.

### <span id="page-15-0"></span>**2.2 Creating a Dashboard**

To create a dashboard, use the following overall process:

- 1. Log in to the User Portal in the desired namespace, as described [earlier](#page-8-1).
- 2. Click **Menu > New Dashboard**.

Or click the Add button  $\Box$ , which is above the list of dashboards, as follows:

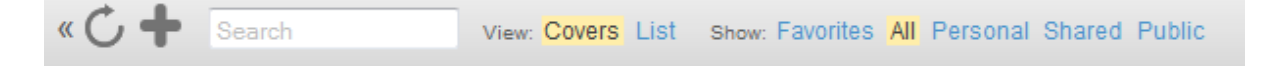

#### Then click **Add Dashboard**.

Or click the **<** button at the left side of the User Portal, click **Add**, and then click **Add Dashboard**.

In any case, the system then displays a dialog box that prompts you for basic information about the new dashboard.

3. For **Folder**, optionally type a folder name or select an existing folder.

Also see "Preparing for Folder Item Localization" in *Implementing InterSystems Business Intelligence*.

4. For **Dashboard Name**, type the name of the dashboard.

Also see "Preparing for Folder Item Localization" in *Implementing InterSystems Business Intelligence*.

Note that this name is used (along with **Folder**) as the logical name of the dashboard; the system displays this logical name when you use the **Save As** option, for example.

- 5. Optionally provide values for the other options as given in the [next section.](#page-15-1)
- 6. Click **OK**.

The system creates, saves, and displays the dashboard, which is initially empty.

- <span id="page-15-1"></span>7. To configure the dashboard, use a combination of the following tools:
	- **•** The Dashboard Editor. For an introduction, see "[Modifying Dashboard Settings](#page-15-1)," later in this chapter.
	- **•** The **Menu**. For an introduction, see "[Adding a Widget to a Dashboard,](#page-19-0)" later in this chapter.

### **2.3 Modifying Dashboard Settings**

To modify settings of a dashboard or of the widgets in a dashboard:

- 1. Display the dashboard as described in "[Accessing Business Intelligence Dashboards,](#page-8-1)" earlier in this book.
- 2. Click the > button to the left of the dashboard. (If this button is not visible, either the dashboard is not editable or you do not have permission to edit it.) The following shows an example:

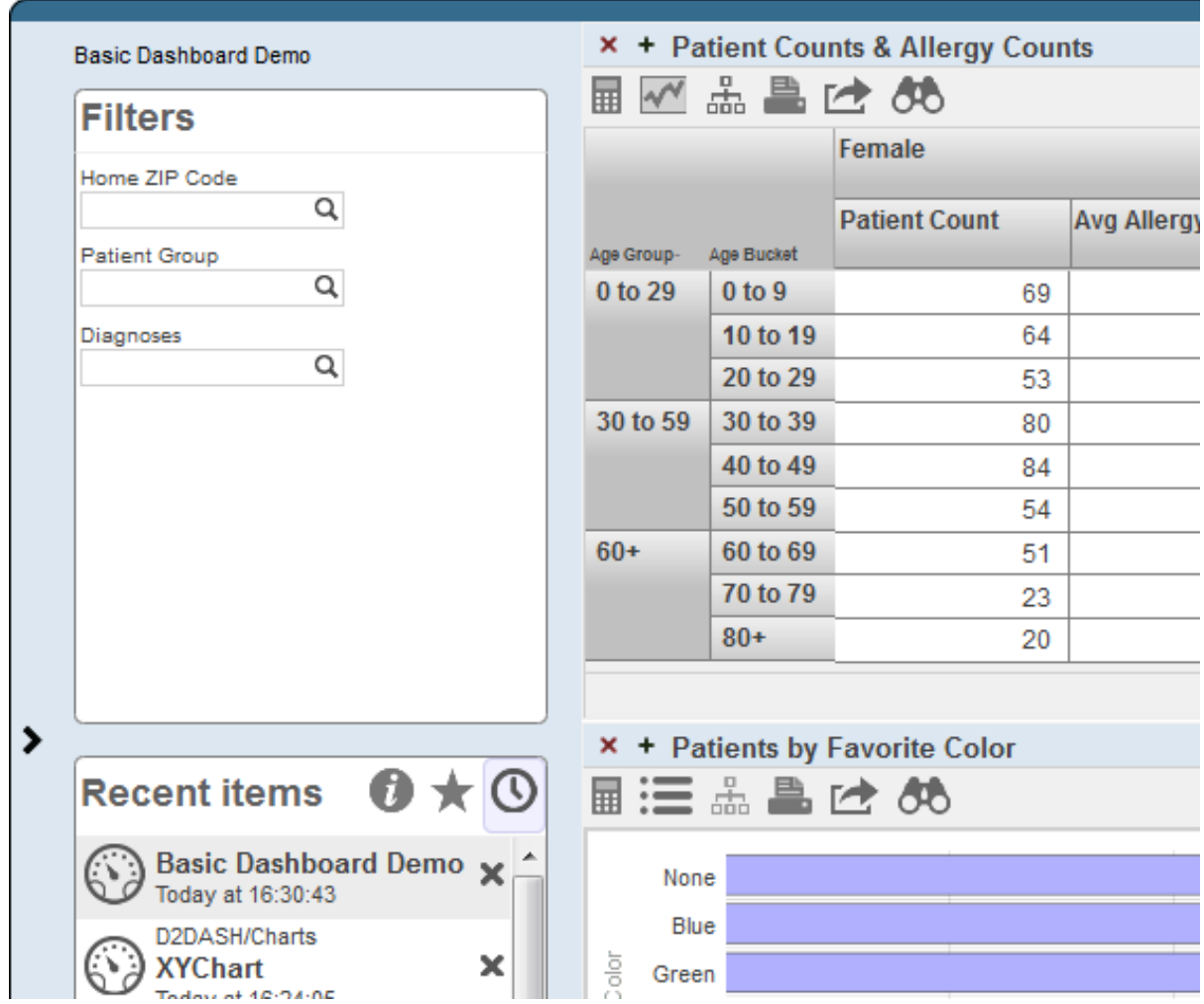

The system then expands the Dashboard Editor as follows:

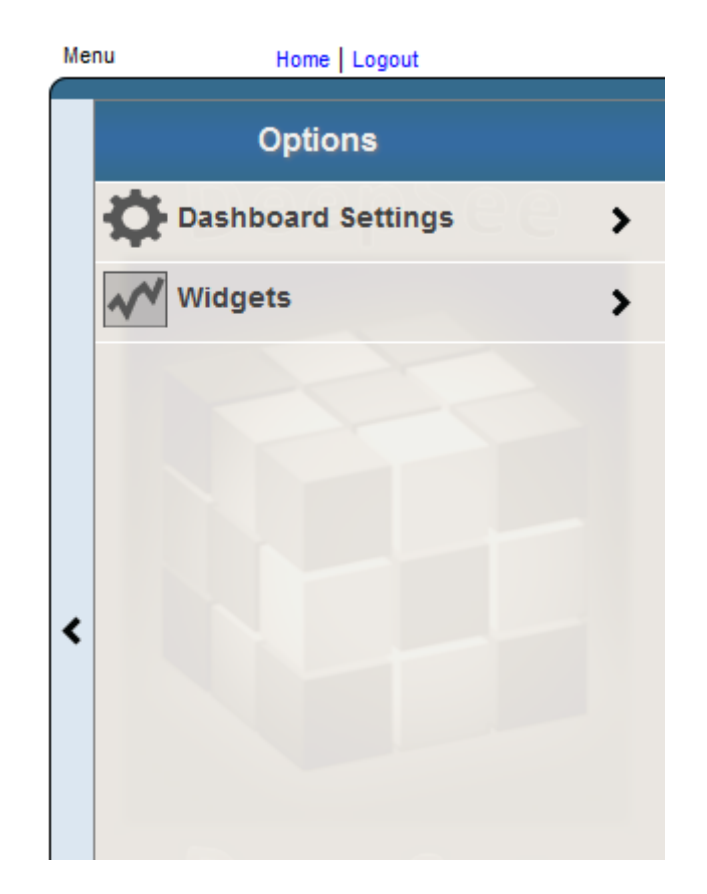

To hide the Dashboard Editor, click the < button.

- 3. Click **Dashboard Settings**.
- 4. Specify any of the following options as needed:
	- **• Locked** Select this option to temporarily prevent changes to this dashboard. If you select this option, you cannot edit the dashboard again unless you first clear the **Locked** option again.
	- **• Public** Select this option to control whether this dashboard is displayed in the User Portal main area.

**Important:** This option does not control access to the dashboard. Access is controlled instead by the **Owner** and **Resource** options, discussed later in this list.

Note that even if the dashboard is not marked as public, you can access it via **Main > Open**. Also, you can find it in the User Portal by using the Find option. See the *Using Dashboards and the User Portal*.

**• Page Settings > Company Name** — Specify a name to display in the upper right corner. For example:

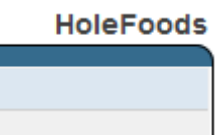

**• Page Settings > Company Logo** — Select an image to display in the upper right corner. For example:

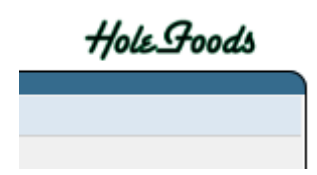

If you specify this option, **Page Settings > Company Name** is ignored.

**Title** — Specify the title of the dashboard.

If you specify a title, the main area of the User Portal displays the title of the dashboard. Otherwise, it displays the name of the dashboard.

Also see "Preparing for Folder Item Localization" in *Implementing InterSystems Business Intelligence*.

- **Owner** Specify the InterSystems IRIS<sup>®</sup> user who owns this dashboard. If a dashboard has an owner, then only the owner can specify the **Resource** option for the dashboard; see the next item.
- **• Resource** Specify the resource that is used to control access to this dashboard. See "Visibility of Folders and Folder Items," in the chapter "Using the Portal Features" in *Using Dashboards and the User Portal*.
- **• Category** Specify the category to which this dashboard belongs. The User Portal uses this to group items in the Covers View. See the *Using Dashboards and the User Portal*.
- **• Description** Briefly describe the dashboard.
- **• Keywords** List any keywords or phrases to help you find this dashboard later. Specify a comma-separated list of keywords or phrases.

These keywords are displayed in the User Portal.

- **• Resize** Select this option to control whether users can move and resize the widgets on the dashboard.
- **• Modify** Select this option to control whether users can modify the widgets on the dashboard.
- **Title Bars** Use this submenu to control the display of title bars on the widgets on this dashboard. You can also customize their appearance. This submenu has the following options:
	- **– Title Bars** Select **ON** or **OFF**.
	- **Title Bar Color** Select a color to use for the title bar, to be used by default.
	- **– Title Bar Opacity** Specify the opacity of the title bar, to be used by default. The value 1 means 100%.
	- **Text Color** Select a color for the text of the title bar, to be used by default.
	- **– Selected Color** Select a color to use for the title bar, to be used when the widget is selected.
	- **– Selected Opacity** Specify the opacity of the title bar, to be used when the widget is selected. The value 1 means 100%.
	- **– Selected Text Color** Select a color for the text of the title bar, to be used when the widget is selected.
	- **– Font** Select the typeface to use for the text in the title bar.
- **• Widget borders** Use this option to hide or display borders on all widgets.
- **• Work Lists** Specify the number of worklists in the dashboard. Note the following defaults:
	- **–** In a two-worklist dashboard, by default, the top worklist is the **Filters** box, and the bottom worklist is the **Favorites/Recent** items box.
	- **–** In a one-worklist dashboard, by default, the worklist is the **Filters** box.
- **• Background** Use this submenu to specify the background of the dashboard. This submenu has the following options:
	- **– Background Color** Select the background color. Note that this color is used only if
	- **– Background Image** Select an optional background image. If you choose an image, the **Background Color** option is ignored.
- **– Background Opacity** Specify the opacity of the background color or background image (whichever is used). The value 1 means 100%.
- **• Scalable Grid**, **Grid Rows**, and **Grid Columns** Use these options to specify the position and size of all widgets relative to a resizeable grid.

If you enable the **Scalable Grid** option, when you move a widget, the upper left corner of widget aligns to the nearest grid point. Similarly, when you resize a widget, the lower right corner aligns to the nearest grid point. Use the **Grid Rows** and **Grid Columns** options to specify the grid. Note that the grid itself is not displayed.

If you resize the dashboard, all the widgets are automatically resized. **Scalable Grid** is the only option that supports this resizing behavior.

**•• Snap Into Place** — Use this option to control how widgets are placed on the dashboard. If you clear this option, you can position widgets freely anywhere on the dashboard, even overlapping each other. If you select this option, the system automatically aligns the widgets next to each other or below each other.

This option is available only if you clear the **Scalable Grid** option.

For details on the other parts of the Dashboard Editor, see the following chapters:

- **•** [Adding Pivot Table Widgets](#page-38-0)
- **•** [Adding Chart Widgets](#page-46-0)
- **•** [Adding Meter Widgets](#page-90-0)
- **•** [Adding Scorecard Widgets](#page-108-0)
- **•** [Adding Other Widgets](#page-128-0)
- **•** [Adding Widget Controls](#page-136-0)

In some cases, the changes are saved automatically.

In other cases, the system does not save the changes automatically. In these cases, it displays an indicator like the following as a reminder:

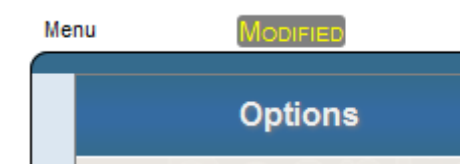

<span id="page-19-0"></span>In such cases, save the dashboard as described in "[Saving a Dashboard.](#page-28-0)"

### **2.4 Adding a Widget to a Dashboard**

To add a widget to a dashboard, use the following general procedure:

- 1. Display the dashboard as described in "[Displaying Business Intelligence Dashboards,](#page-8-1)" earlier in this book.
- 2. If you make unrelated changes to the dashboard, and if you want to keep those changes, save them.

When you add a widget, the Dashboard Designer saves the dashboard with the newly added widget but discards other unsaved changes.

3. Do one of the following:

- **•** Click **Menu > Add New Widget...** Use this option to add a new widget that does not include any configuration details.
- **•** Click **Menu > Add Widget from Catalog....** Use this option to reuse a configured widget that you previously saved to the widget catalog.

You can reconfigure this widget, if needed; you can change any detail except for the widget [type.](#page-20-1) However, you generally use this option when you have saved widgets that are already configured in common ways for your needs.

**•** Display the [Dashboard Editor](#page-15-1), click **Widgets**, and then click the plus sign button.

The system then displays a wizard where you select a widget and specify basic information for it.

- 4. Navigate to a widget [type](#page-20-1) and (if applicable) subtype.
- 5. (For most types of widgets) Optionally specify of the following items:
	- **• Data Source** Select the data source for this widget. See "[Names of Data Sources](#page-25-0)" and "[Kinds of Data Sources](#page-26-0)," later in this chapter.
	- **Link to** Select another widget on this dashboard to use as the source. See "[Linked Widgets,](#page-26-1)" later in this chapter.

Or specify a data source later, as described in "[Specifying the Data Source for a Widget.](#page-24-0)"

- 6. Specify a name for **Widget Name**. Note that each dashboard widget must have a name.
- 7. Click **OK** to add the widget to your dashboard.
- 8. Optionally [configure](#page-21-1) the widget. For information on specific types of widgets, see the following chapters:
	- **•** [Adding Pivot Table Widgets](#page-38-0)
	- **•** [Adding Chart Widgets](#page-46-0)
	- **•** [Adding Meter Widgets](#page-90-0)
	- **•** [Adding Scorecard Widgets](#page-108-0)
	- **•** [Adding Other Widgets](#page-128-0)
- <span id="page-20-0"></span>9. Optionally add controls to the widget. See the chapter "[Adding Widget Controls](#page-136-0)."

### <span id="page-20-1"></span>**2.5 Overview of Widget Types**

This section provides an overview of widget types.

#### **2.5.1 Widget Types and Subtypes**

After you add widgets, you can reconfigure them in any way other than modifying their type. Note that you can modify the subtype, if applicable. The system provides the following widget types and subtypes:

**•** [Pivot table](#page-38-0) widgets. This type of widget includes the table subtype and many chart subtypes.

Because there are so many chart options, [charts](#page-46-0) are discussed separately from [tables](#page-38-0).

**•** [Meter](#page-90-0) widgets. This type of widget includes many meter subtypes.

- **•** [Scorecard](#page-108-0) widgets. This type of widget includes two subtypes: regular and big.
- **•** [Calendar](#page-128-1) widgets. This type of widget includes one subtype.
- **•** [Map](#page-129-0) widgets. This type of widget includes one subtype.
- [Portlet](#page-130-1) widgets. The subtypes include any portlets that you define.
- <span id="page-21-0"></span>**•** [Controls](#page-131-0) widgets. This type of widget includes two subtypes: horizontal and vertical.

#### **2.5.2 Comparison of Widget Types**

For reference, the following table compares the key features of widgets, across the different widget types:

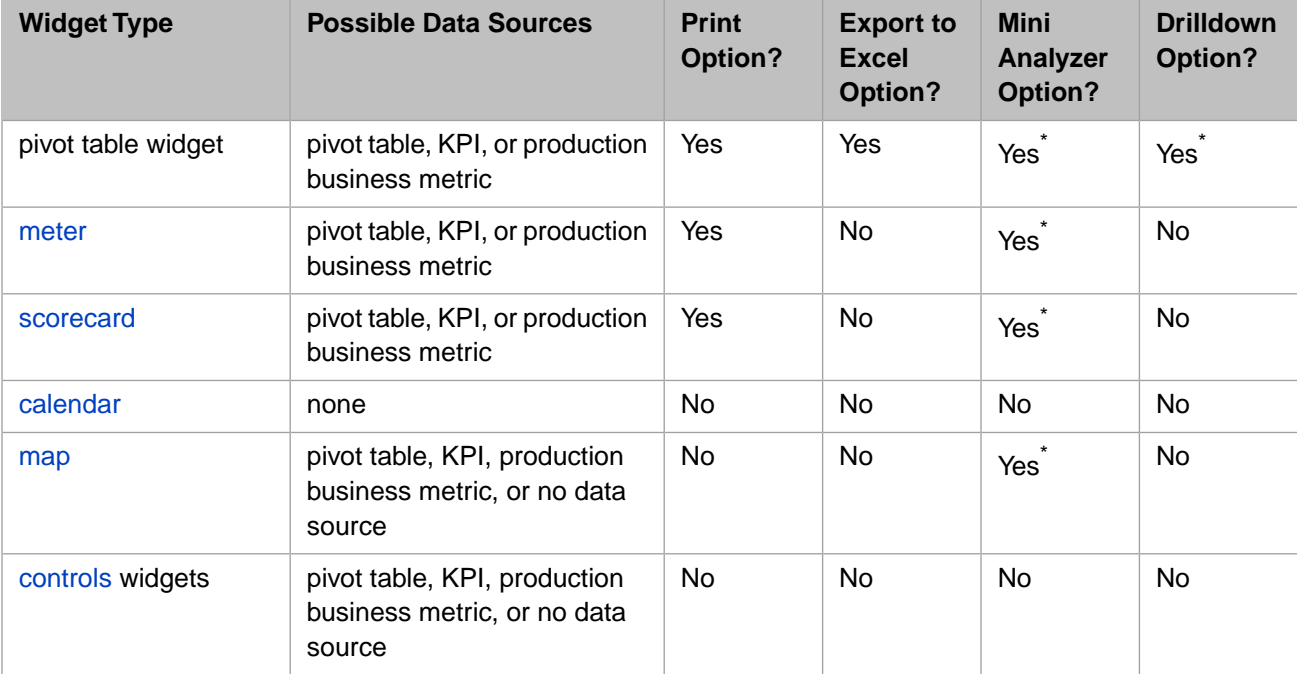

<span id="page-21-1"></span>\*This option is available only if the data source is a pivot table.

For a [portlet](#page-130-1), all these details depend upon the implementation.

## **2.6 Reconfiguring a Widget**

When you reconfigure this widget, you can change any detail except for the widget [type](#page-20-1). To select and reconfigure a widget on a given dashboard:

- 1. Display the dashboard as described in "[Displaying Business Intelligence Dashboards,](#page-8-1)" earlier in this book.
- 2. Display the [Dashboard Editor](#page-15-1).
- 3. Click **Widgets**.

The system then displays a list of the widgets in the dashboard.

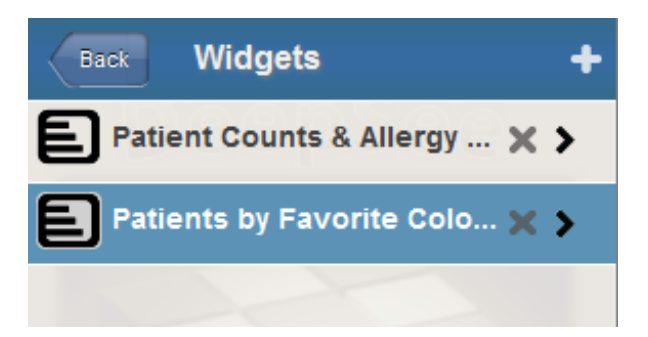

4. Click the name of the widget in this list. This action selects the widget.

The system then displays a list of settings that you can modify. In most cases, the list includes submenus. The following shows a partial example:

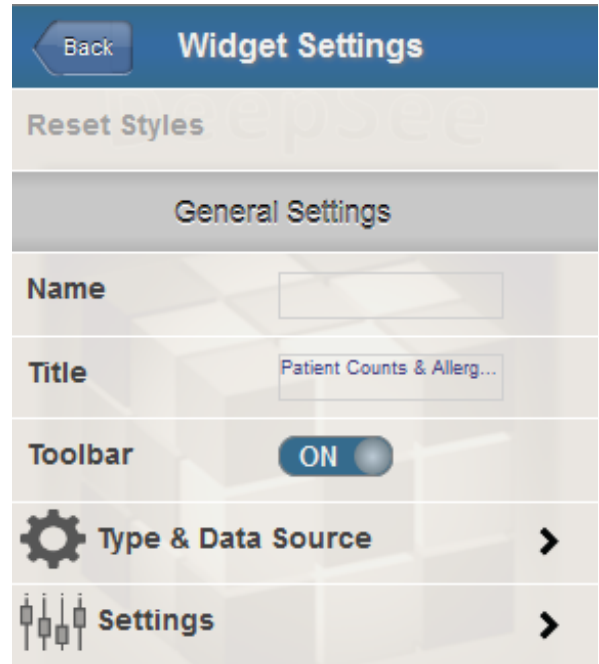

- 5. Optionally specify the following settings, which all widgets have:
	- **• Name** Specify a name for internal use within this dashboard. One widget can refer to other widgets (for example, to filter another widget). For these names, you might want to establish a set of naming conventions, for your convenience.
	- **• Title** Specify any text to display in the title bar of the widget.

Note that the dashboard can be configured to hide all title bars; see "[Modifying Dashboard Settings.](#page-15-1)"

- **• Toolbar** Configure the toolbar for this widget. See the [first subsection](#page-23-0) for details on this submenu.
- **• Sidebar** Configure optional sidebar text for this widget. See the [second subsection](#page-23-1) for details on this submenu.

The other submenus list additional items, depending on the kind of widget you select. For information, see the following chapters:

- **•** [Adding Pivot Table Widgets](#page-38-0)
- **•** [Adding Chart Widgets](#page-46-0)
- **•** [Adding Meter Widgets](#page-90-0)
- **•** [Adding Scorecard Widgets](#page-108-0)
- **•** [Adding Other Widgets](#page-128-0)
- **•** [Adding Widget Controls](#page-136-0)

#### <span id="page-23-0"></span>**2.6.1 Toolbar Settings**

Use this submenu to configure the toolbar for the widget. Specify the following options:

**• Toolbar** — This option enables or disables the toolbar. Select **ON** or **OFF**.

When the toolbar is enabled, the system displays it if the widget is configured with any buttons or any controls that require it (but see the **Show Maximized** option). If the widget has none of these, the system does not display the toolbar.

When the toolbar is disabled, the system never displays the toolbar.

InterSystems recommends that you specify **Toolbar** as **ON**.

**• Bottom Border** — This option displays or hides the bottom border of the toolbar. Select **ON** or **OFF**.

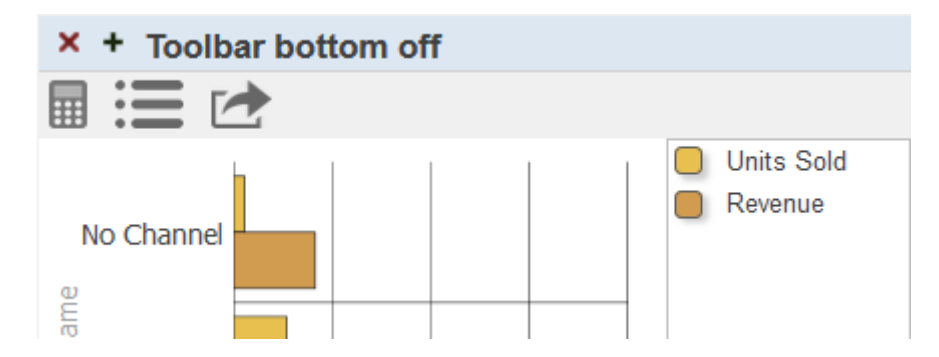

- **• Show Maximized** If this option is **ON**, the system displays the toolbar only when the widget is maximized.
- **Toolbar Color** Select the color to use for the background of the toolbar. Or click X to restore the default color.

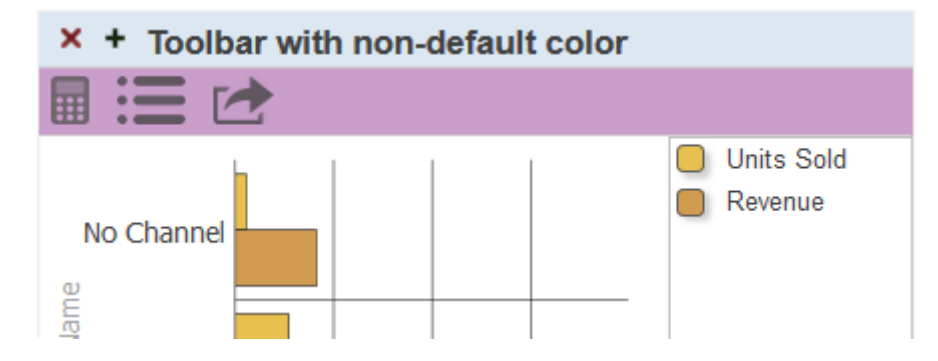

<span id="page-23-1"></span>**Toolbar Opacity** — Use this option to specify the opacity of the toolbar. The default is 1 (which is 100%).

#### **2.6.2 Sidebar Settings**

Use this submenu to configure optional sidebar text for the widget, which is displayed in a rectangle on the right side of the widget, as in the following example:

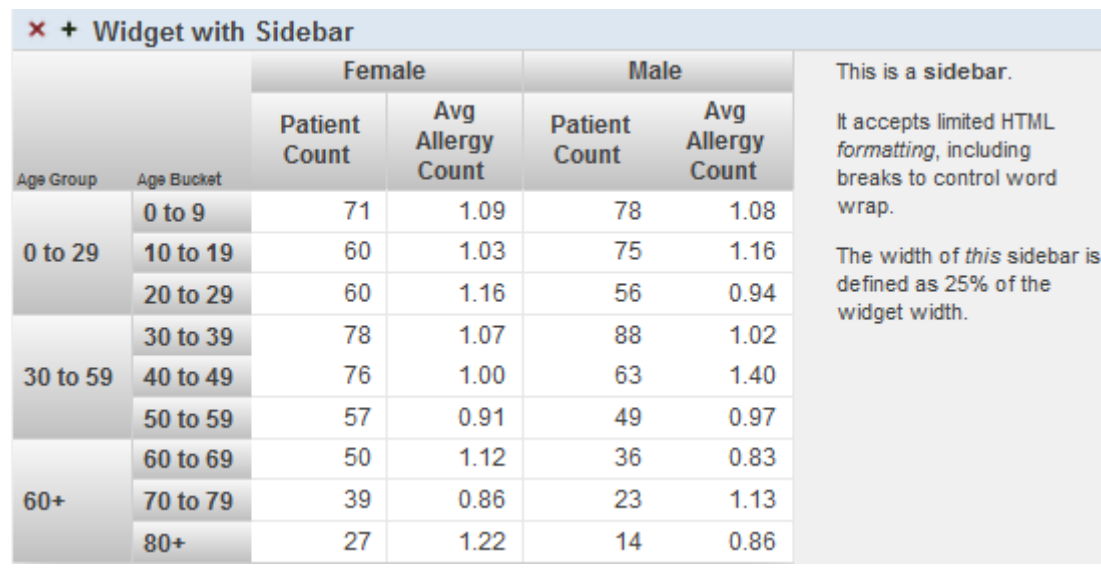

Specify the following options:

- **• Sidebar** This option enables or disables the sidebar. Select **ON** or **OFF**.
- **• Sidebar Content** Type the text to be displayed in the sidebar. You can include simple HTML markup such as the  $\langle p \rangle$  and  $\langle p \rangle$  tags, the  $\langle br \rangle$  tag, the  $\langle r \rangle$  and  $\langle r \rangle$  tags, and the  $\langle br \rangle$  and  $\langle br \rangle$  tags.

If you enclose text in the  $\langle p \rangle$  and  $\langle p \rangle$  tags, that text is automatically wrapped as shown in the preceding example.

<span id="page-24-0"></span>**• Sidebar Width** — Specify the width of the sidebar. Specify either a number (which is interpreted as the width in pixels) or a number followed by % (which is interpreted as a percentage of the width of the entire widget).

### **2.7 Specifying the Data Source for a Widget**

To specify the data source for a widget:

- 1. Access the Dashboard Editor and select the widget as described in "[Reconfiguring a Widget](#page-21-1)."
- 2. Click **Type & Data Source**.

The system then displays the **Type and Data** submenu.

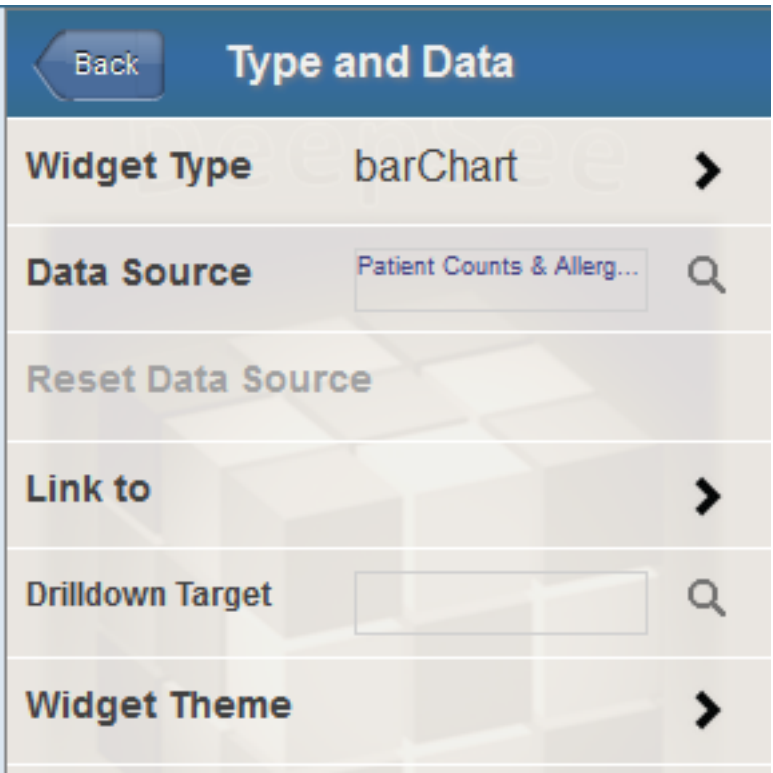

- 3. Specify one of the following options:
	- **• Data Source** Select the data source for this widget. See "[Names of Data Sources](#page-25-0)" and "[Kinds of Data Sources](#page-26-0)."
	- **• Link to** Select another widget on this dashboard to use as the source. See "[Linked Widgets.](#page-26-1)"
	- **• Drilldown Target** This option enables the user to double-click a cell and access another dashboard. The newly opened dashboard is filtered by the context in which the user double-clicked. For example, if the user doubleclicks in a cell that shows data for a specific city, the newly opened dashboard is filtered to that city.

To use this option, click the Search button  $\mathbf{Q}$ , click a dashboard, and click **OK**.

<span id="page-25-0"></span>Note that the **Widget Type** option enables you to choose a different widget [subtype;](#page-20-1) it does not let you choose a type. See "[Widget Types and Subtypes](#page-20-1)," earlier in this chapter.

The following subsections provide details.

#### **2.7.1 Names of Data Sources**

When you specify the data source for a widget, you refer to that data source by name. This logic simplifies the process of deploying dashboards and pivot tables to end users. But it also means that if you rename items, you must update any dashboards that use those elements.

When you open a dashboard, if the system cannot find a data source that it uses, the system displays as much of the dashboard as possible. For example:

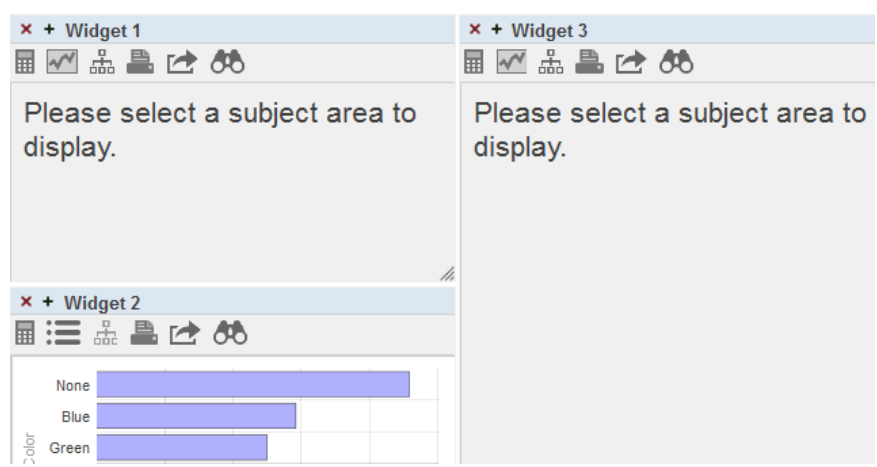

#### <span id="page-26-0"></span>**2.7.2 Kinds of Data Sources**

With exceptions noted below, a dashboard widget can display data from any of the following data sources:

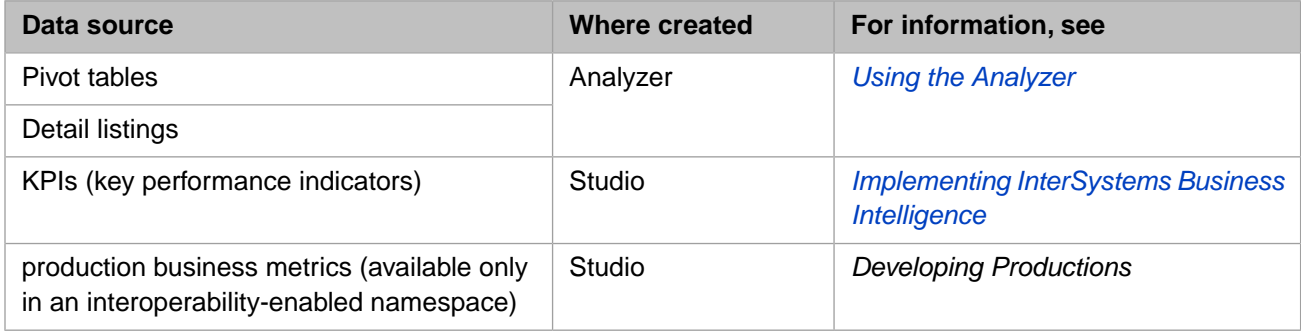

Exceptions:

**•** A detail listing can be displayed only in a pivot table widget (in table mode).

<span id="page-26-1"></span>The kind of data source does not affect the appearance of the widget; for example, the user cannot tell if a given chart is displaying data from a pivot table, a KPI, or a business metric.

Note that some kinds of widgets do not use data sources.

#### **2.7.3 Linked Widgets**

When you specify the **Link to** option for a widget, you configure that widget as a *dependent* widget that is linked to another widget (an *independent* widget). The following rules govern linked widgets:

- **•** One independent widget can be linked to any number of dependent widgets in the same dashboard.
- **•** You cannot chain widgets; that is, **Link to** must be an independent widget rather than another dependent widget.
- **•** When you drill down on a row in the independent widget, the system also drills down in the dependent widgets.
- **•** If you filter the independent widget, the system also filters the dependent widgets. Any filters on the dependent widgets are ignored.
- **•** If you use the Mini Analyzer to redefine the independent widget, the system also redefines the dependent widgets.

### <span id="page-27-0"></span>**2.8 Saving a Widget to the Widget Catalog**

You can copy a widget (including all its configuration details) to the widget catalog. To do so:

- 1. Display the dashboard that contains the widget. See "[Displaying Business Intelligence Dashboards,](#page-8-1)" earlier in this book.
- 2. Display the [Dashboard Editor](#page-15-1).
- 3. Access the Dashboard Editor and select the widget as described in "[Reconfiguring a Widget](#page-21-1)."
- 4. Click **Menu > Save Widget to Catalog ...** .

The system displays a dialog box in which you specify details for the widget in the catalog.

- 5. Specify **Folder**, **Widget Name**, and other options. For information, see "[Adding a Widget to a Dashboard,](#page-19-0)" earlier in this chapter.
- 6. Click **OK**.

If you have already saved a widget with this name, in the given folder, the system prompts you to confirm that you want to overwrite the previously saved widget.

7. Click **OK**.

No change is made to the dashboard itself.

<span id="page-27-1"></span>The saved copy does not include any [local overrides](#page-45-0). That is, if you have customized the pivot table by using the Mini Analyzer, those customizations are not included in the widget catalog.

### **2.9 Removing a Widget from a Dashboard**

To remove a widget from a dashboard:

- 1. Display the [Dashboard Editor](#page-15-1).
- 2. If you make unrelated changes to the dashboard, and if you want to keep those changes, save them.

When you remove a widget, the Dashboard Designer automatically saves the dashboard, now without the removed widget. In this step, the Dashboard Designer discards other changes that you made and did not save.

- <span id="page-27-2"></span>3. Click **Widgets**.
- 4. Click the X button next to the widget name. The change is saved automatically.

### **2.10 Clearing the Autosave State of a Dashboard**

If the [autosave feature](#page-14-1) for the User Portal is enabled, then when you display a dashboard, the User Portal displays that dashboard with any unsaved changes that you might have made. To remove these unsaved changes, click **Menu** > **Clear Autosave State**. Then the User Portal displays the dashboard as defined in its saved definition.

Or save the dashboard, thus saving the changes and changing the definition. See the [next topic](#page-28-0).

### <span id="page-28-0"></span>**2.11 Saving a Dashboard**

To save the dashboard you are working on, do one of the following:

**•** Click **Save**.

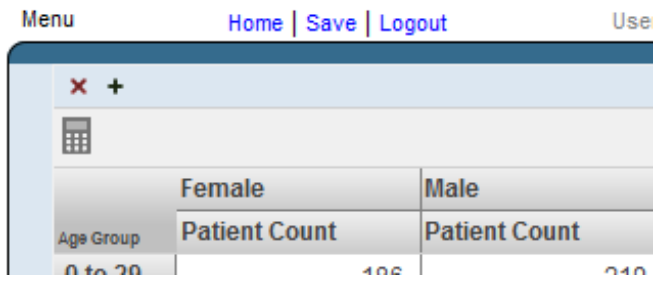

The system saves the dashboard immediately.

**•** Click **Menu > Save**.

The system saves the dashboard immediately.

**•** Click **Menu > Save With Options...**.

Specify some or all of the following options and then click **OK**:

**– Folder** — Specify the folder, if any, to which the dashboard belongs. Either type a folder name or select an existing folder. If desired, use the slash character (/) to specify a subfolder. For example, you can enter the following for **Folder**:

My Folder/My Subfolder

Do not start the first folder name with a dollar sign  $(\xi)$ ; if you do, the dashboard definition is accessible only in Studio.

**– Dashboard Name** — Specify the name of the dashboard.

<span id="page-28-1"></span>For information on the other options, see "[Modifying Dashboard Settings,](#page-15-1)" earlier in this chapter.

Or use **Menu > Save As...**. See the [next section](#page-28-1).

### **2.12 Copying a Dashboard**

To copy a dashboard, do the following:

- 1. Display the dashboard as described in "[Displaying Business Intelligence Dashboards,](#page-8-1)" earlier in this book.
- 2. Click **Menu > Save As...**.
- 3. Specify the options as described in the [previous section](#page-28-0) (and in "[Modifying Dashboard Settings](#page-15-1))"
- 4. Click **OK**.

### <span id="page-29-0"></span>**2.13 Deleting a Dashboard**

One way to delete a dashboard is as follows:

- 1. Display the dashboard as described in "[Displaying Business Intelligence Dashboards,](#page-8-1)" earlier in this book.
- 2. Click **Menu > Delete Dashboard**.

The system prompts you to confirm.

- 3. Click **OK**.
- <span id="page-29-1"></span>**Note:** When you delete a dashboard, the system moves it into a folder named \$TRASH, which the User Portal does not display.

#### **2.13.1 Deleting a Dashboard in the User Portal**

You can also delete a dashboard in the User Portal.

- **•** If the User Portal is in Covers View, click the dashboard cover and then click the X in the dialog box. Then click **OK** to confirm.
- **•** If the User Portal is in List View, click the X button in the row that lists the dashboard. Then click **OK** to confirm.

The User Portal does not display private dashboards. To delete a private dashboard, you must change it to be public and then delete it; see "[Modifying Dashboard Settings.](#page-15-1)" Or delete the dashboard in the Folder Manager, which displays all items (both public and private); see "Introduction to the Business Intelligence User Interfaces" in *Introduction to InterSystems Business Intelligence*.

<span id="page-30-0"></span>**3**

# **Specifying Common Widget Options**

For reference, this chapter describes options that are used in multiple places when you configure widgets. It discusses the following topics:

- **•** [How to customize print settings](#page-30-1)
- **•** [How to add properties](#page-32-0)
- **•** [How to manage properties](#page-33-0)
- **•** [How to specify numeric format strings](#page-34-0)
- **•** [How to specify table text styles](#page-35-0)
- **•** [How to specify chart text styles](#page-36-0)
- <span id="page-30-1"></span>**•** [How to specify line styles](#page-37-0)

Also see "[Accessing the Samples Shown in This Book,](#page-12-0)" in the first chapter.

### **3.1 Customizing Print Settings for a Widget**

You can print most kinds of widgets, as noted in "[Comparison of Widget Types,](#page-21-0)" earlier in this book. To customize how the system prints a widget, access the Dashboard Editor, select the widget as described in "[Reconfiguring a Widget,](#page-21-1)" and click **Print Setup** and then click **Page Setup**. You can modify the following options:

- **• Reset** Click this to restore the default print settings for this widget.
- **Page Size** Specify the size of the pages. Choose a page size.
- **• Units** (Read only) This field displays the units associated with the page size you selected.
- **• Orientation** Specify the orientation of the pages.
- **Title** Specify an optional title to include in the PDF. See the [first subsection](#page-31-1) for special options.
- **• Subtitle** Specify an optional subtitle to include in the PDF. See the [first subsection](#page-31-1) for special options.
- **• Show Subtitle** Click **On** to include the subtitle in the PDF. Or click **Off** not to include the subtitle.
- **• Listing Settings** Select this to access additional options that apply when the output is a detail listing. Then specify options as described in the subsection "[Listing Settings.](#page-31-2)"
- **• Filter Settings** Select this to access options that control the appearance of information about any filters applied to this pivot table. Then specify options as described in the [first subsection](#page-31-1).
- **• Show Date** Click **On** to include the current date in the PDF, at the top of the first page. Or click **Off** to omit this information.
- **• Show User** Click **On** to include the current user in the PDF, at the top of the first page. Or click **Off** to omit this information.
- **• Page Margins** options: **Top**, **Bottom**, **Left**, and **Right** Specify the size of the top, bottom, left, and right margins, respectively.

<span id="page-31-0"></span>Note that the **Title**, **Subtitle**, and **Show Date** options apply to Excel Export as well.

#### **3.1.1 Requirements for Printing**

<span id="page-31-1"></span>When a user invokes the Print option, InterSystems IRIS uses Java to call out to a third-party PDF rendering tool. This means that Java (or specifically JRE, Java Runtime Executable) is required on the user's local machine. For information on the requirements, see "Configuring InterSystems IRIS for PDF Output" in *Using the Analyzer*.

#### **3.1.2 Special Options for the Title and Subtitle**

Within the **Title** and **Subtitle** fields, you can include a combination of static text and the following tokens:

**•** {@filter.filterName} where *filterName* is the name of a filter defined for the given widget. Use the same name as provided in the **Filter** dropdown menu in the Dashboard Designer.

In the PDF, this token is replaced with the current value of that filter.

**•** {@date.dateFormat} where *dateFormat* is an integer date format, with the same meaning as the *dformat* argument of \$ZDATETIME.

In the PDF, this token is replaced with the date in the given format, followed by the time in 24–hour format.

<span id="page-31-2"></span>**•** {@variable.variableName} where *variableName* is the name of a runtime variable.

In the PDF, this token is replaced with the current value of that variable.

#### **3.1.3 Listing Settings**

For **Listing Settings**, specify some or all of the following options, which take effect when the output is a detail listing:

- **• Show Listing Filters** Click **On** to include information on the context used for the detail listing (that is, which member or members were selected before the listing was requested, as well as any filters that were in use). Or click **Off** to omit this information.
- <span id="page-31-3"></span>**• Show Zebra Stripes** — Click **On** to use different colors for alternating rows. Or click **Off** to use the same color for all rows.
- **Font Size** Specify the font size, including units, for example: 6pt

#### **3.1.4 Filter Settings**

For **Filter Settings**, specify some or all of the following options, which control the presentation of the filter information:

**• Show Filters** — Specify the presentation of the filter information. Select **By Table** (to display this information as a table on the top of the first page), **By Title** (to display this information as the subtitle or appended to the subtitle), or **Off** (to not display this information).

By default, the filter information is appended to the subtitle area to the right of any specified subtitle.

When you display filter information as a table, the table has two columns with level names (that is, the filter names) on the left and member names (that is, filter item names) on the right.

• **Table Style** — Specify options to control the appearance of the table that is used to display the filter information.

These options affect both the caption column (the left column) and the item column (the right column).

- **• Row Header Style** Specify options to control the appearance of the row headers. These options override the **Table Style** options.
- **• Item Style** Specify options to control the appearance of the item column. These options override the **Table Style** options.
- **Display Format for NOW** Specify how to display the NOW member of any time level, if that member is used in the filter and if the filter information is shown. Specify any of the *dformat* options of the \$ZDATE function. For example, specify 3 for ODBC format (for example, 2015-03-27).

<span id="page-32-0"></span>If you leave this option blank, the PDF shows the NOW member as NOW.

### **3.2 Adding Widget Properties**

Some kinds of widgets require *properties*, each of which typically corresponds to a value in the configured data source. (For example, if the data source is a pivot table, each property of the widget can be a measure in that pivot table.)

For a meter widget, each property is displayed in a separate meter within the widget. Similarly, for pivot table widgets, each property is displayed as a separate column. Scorecards have columns, which are similar to properties and can be configured in a similar way.

To add a property to a widget:

- 1. Access the Dashboard Editor and select the widget as described in "[Reconfiguring a Widget](#page-21-1)," earlier in this book.
- 2. Click **Data Properties**.

The system displays the **Data Properties** submenu, which lists any properties defined for this widget. For example:

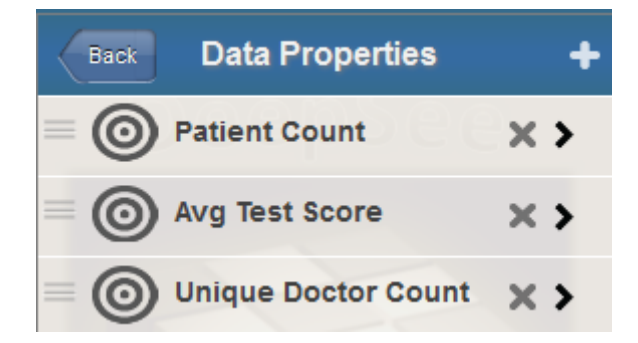

3. Click the plus sign + button.

The system displays a dialog box where you specify the property.

4. For **Value**, select the property of the data source to display.

For a meter widget or a scorecard, you can instead type a numeric constant.

If you manually edit **Value**, note that if **Value** has a numeric value, the system assumes it is a numeric constant and displays that. If **Value** has the form =[*propertyname*], the system assumes it is a property of the data source and thus displays the value of that property. When you select a property, the system automatically wraps the property with =[]. For a scorecard, you can instead type a formula (see "[Specifying a Scorecard Formula](#page-113-0)" in the chapter "[Adding](#page-108-0) [Scorecard Widgets](#page-108-0)").

- 5. Optionally specify the following additional items:
	- **Label** Type a label or optionally click the check box to the right of **Label**. If you click the check box, the system uses the localized name of this property as the label; this option applies only when **Value** is a data source property.

If you type a label, note that you can include  $\n\times$  to force a line break in the label.

- **• Hidden** Select this option to hide this value.
- **• Value Column** Select this option to configure the value in this column as the value of the row. This value is passed to any custom actions; see "[Specifying the Value of a Row,](#page-151-0)" later in this book.

Select this option for only one data property of the widget.

**• Format** — Type a format string. See "[Specifying a Numeric Format String](#page-34-0)," later in this chapter.

Or specify these options later if you modify the property as described in the [next section.](#page-33-0)

<span id="page-33-0"></span>6. Click **OK**.

### **3.3 Managing Widget Properties**

For any widget that defines [properties,](#page-32-0) the **Data Properties** submenu lists the properties defined for this widget. For example:

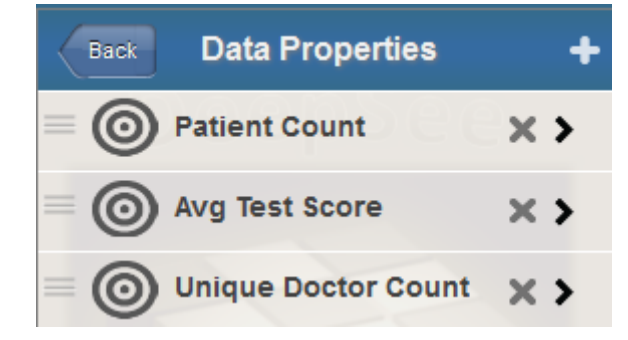

In addition to the specific property options documented elsewhere, you can perform the following general activities:

**•** Change the order of the properties. To do so, first click the icon to the left of the property name, so that this icon is

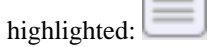

Then drag the property up or down in the list.

- **•** Delete a property. To do so, click the X button in the row for that property.
- **•** Reconfigure a property. To do so, click the property name. The system then displays a submenu with options. For details on the options, see the [previous section](#page-32-0). You can also specify **Name**. Make changes as needed.

## <span id="page-34-0"></span>**3.4 Specifying Numeric Format Strings**

In some meters and other places that display numeric values, you can use the **Format** option to control the display of numbers. In some cases, you can select an option or type a numeric format string. In other cases, you must type a numeric format string.

### <span id="page-34-1"></span>**3.4.1 Selecting a Format String**

In some cases, the Dashboard Editor provides the following set of choices for **Format**:

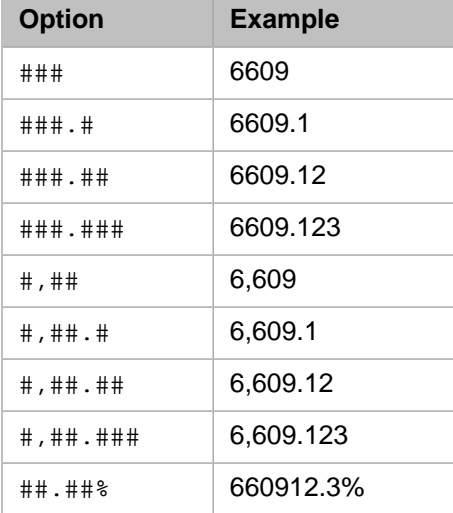

### <span id="page-34-2"></span>**3.4.2 Typing a Numeric Format String**

In all applicable places, you can instead type a numeric format string, which provides more options. You can specify a string that consists of one to four pieces as follows:

positive\_piece;negative\_piece;zero\_piece;missing\_piece

Where *positive\_piece* controls how a positive value is displayed, *negative\_piece* controls how a negative value is displayed, *zero\_piece* controls how zero is displayed, and *missing\_piece* controls how a missing value is displayed.

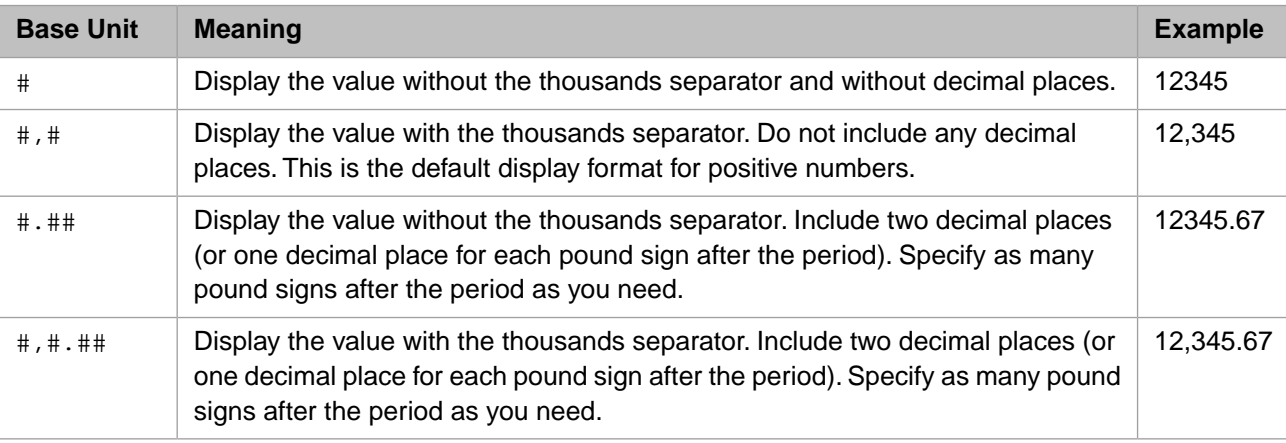

Each piece is a string that includes one of the following base units:

You can include additional characters before or after the base unit.

- **•** If you include a percent sign (%), the system displays the value as a percentage. That is, it multiplies the value by 100 and it displays the percent sign (%) in the position you specify.
- **•** Any other characters are displayed as given, in the position you specify.

The following table shows some examples:

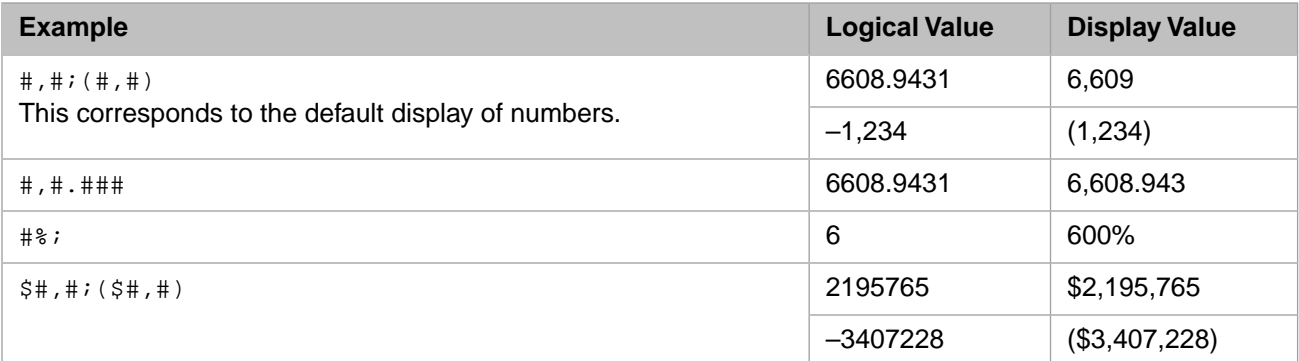

### <span id="page-35-0"></span>**3.5 Specifying Table Text Styles**

In tables and chart legends, you can specify options that control the display of text. The options are as follows:

**• Color** — Specify the color of the text. The following shows an example of the user interface:

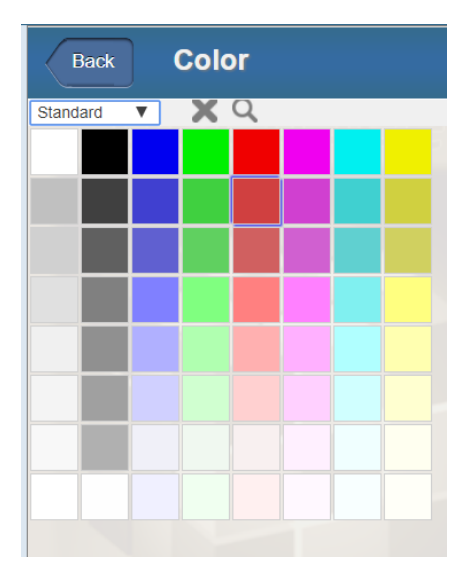

To specify a color, optionally choose the name of a color palette from the drop-down list. (For example, the list option **Standard** corresponds to the color palette shown in the preceding example.) Then click a color in the grid to choose that color.

Or click the magnifying glass icon, which displays a full-range color chooser. Click a color here or use the sliders to specify the red, green, and blue components of your color selection.

To clear the color selection, click the X.

**Tip:** An authorized user can add custom color palettes. See "Creating Custom Color Palettes" in *Implementing InterSystems Business Intelligence*.
- **• Background** Specify the color of the background, in the same way as described in the previous item.
- **• Opacity** Use this option to specify the opacity of the background. The value 1 means 100%.
- **• Font** Specify the typeface of the text. Select a typeface. To clear the typeface selection, click **Default**, at the top of the list.
- **Font Size** Use the slider to specify the size of the text or type a value into the input box.

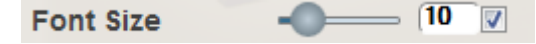

To clear the size selection, click the check box.

**Text Style** — Specify the style of the text.

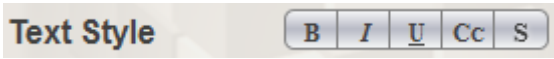

Select one or more options. The first three options make the text bold, italic, and underlined, respectively. The **Cc** option changes the text to capital letters as in the following example:

The **S** option adds shadows to the text as follows:

**Revenue** 

**• Align** — Specify the alignment of the text.

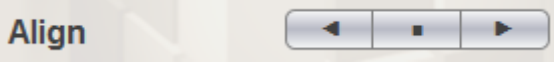

These options make the text left-aligned, centered, and right-aligned, respectively.

## **3.6 Specifying Chart Text Styles**

In charts and other graphical elements, you can specify options that control the display of text. The options are as follows:

- **• Color** Specify the color of the text. For information on specifying this option and other color options, see the **Color** option in the [previous section](#page-35-0).
- **Stroke** Specify the color of the outline of the characters in the text. The following figure shows an example where **Color** is blue and **Stroke** is black:

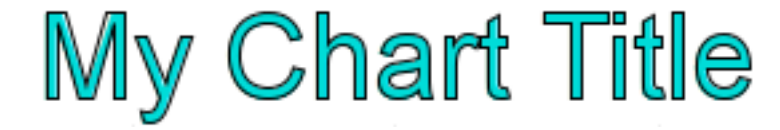

By default, the system uses the same color for the outline as for the text itself.

**• Stroke Width** — Use this option to specify the width of the outline. The following shows an example of a mediumwidth outline:

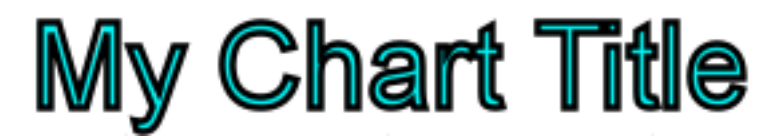

To clear the setting, click the check box.

- **•• Opacity** Use this option to specify the opacity of the text (which is 100% by default).
- **• Font**, **Text Size**, **Text Style** See **Font**, **Font Size**, **Text Style** in the [previous section](#page-35-0).

## **3.7 Specifying Line Styles**

In numerous places, you can specify options that control the display of lines and other graphical elements. The options are as follows:

- **• Fill** Specify the color to use within the graphical element. This option applies to line markers and to parts of speedometers, for example. For information on specifying this option and other color options, see the **Color** option in "[Specifying Table Text Styles,](#page-35-0)" earlier in this chapter.
- **• Opacity** Use this option to specify the opacity of graphical element (which is 100% by default).
- **Line** Specify the color of the line that outlines the graphical element.
- **• Line Width** Use this option to specify the width of the line.
- **• Line Style** Specify the style of the line. Click **Solid**, **Dashed**, or **Dotted**.

# <span id="page-38-1"></span>**4 Adding Pivot Table Widgets**

This chapter describes how to add *pivot table widgets* to a dashboard. These widgets can display any kind of [data source,](#page-24-0) not just pivot tables. This chapter discusses the following topics:

- **•** [How to add a pivot table widget](#page-38-0)
- **•** [How to customize widget settings for a pivot table widget](#page-39-0)
- **•** [How to customize the columns](#page-40-0)
- **•** [How to display a listing in a pivot table widget](#page-40-1)
- **•** [How to customize the appearance of a pivot table widget](#page-40-2)
- **•** [How to remove a pivot table redefinition](#page-45-0)

For information on creating pivot tables, see *Using the Analyzer*.

<span id="page-38-0"></span>Note that chart widgets are a kind of pivot table widget. For specific information on charts, see the [next chapter](#page-46-0).

Also see "[Accessing the Samples Shown in This Book,](#page-12-0)" in the first chapter.

### **4.1 Adding a Pivot Table Widget**

To add a pivot table widget:

- 1. Click **Menu > Add New Widget...**.
- 2. Click **Pivots and Charts**.
- 3. Click **Table**.
- 4. For **Data source**, do one of the following:
	- **•** Click the Search button  $\Omega$  and then select a data source.

See "[Kinds of Data Sources,](#page-26-0)" earlier in this book.

**•** Use the **Link to** drop-down list to select another widget on the same dashboard.

You can use any type of data source, not just pivot tables.

- **Note:** If you do use a pivot table as the data source, note that pivot tables are created in the Analyzer, discussed in *Using the Analyzer*. The Analyzer provides options for changing the *state* of the pivot table: filtering, drilling down, displaying listings, and displaying in chart format. When you save a pivot table, the system saves the state as part of the pivot table definition. The next time the pivot table is accessed (either in the Analyzer or in a widget on a dashboard), the system displays the pivot table in the state in which it was saved.
- 5. Optionally specify the basic settings, as described in "[Adding a Widget to a Dashboard,](#page-19-0)" earlier in this book.
- 6. Click **OK**.
- 7. Optionally configure the widget further as described in the rest of this chapter.
- <span id="page-39-0"></span>8. Optionally add controls, as described in the chapter "[Adding Widget Controls.](#page-136-0)"

## **4.2 Specifying Widget Settings for a Pivot Table Widget**

To customize the available options in a widget, access the Dashboard Editor, select the widget as described in "[Reconfig](#page-21-0)[uring a Widget](#page-21-0)," and then click **Widget Settings**. This menu primarily provides options for the user.

For a pivot table widget (including any chart widget), the **Widget Settings** menu has the following options:

**•**

**Print** — Select this option to include the Print button **on** the toolbar. This button enables users to print the widget to a PDF file. For further details and requirements, see the section "[Customizing Print Settings for a Widget.](#page-30-0)"

**Chart Toggle** — Select this option to add buttons to the toolbar that can toggle the display to show either the chart or the equivalent pivot table. Select **chart** to set the initial state as a chart, select **table** to set the initial state as a pivot table, or select **none** to disable the toggle button.

**•**

**Drill Down** — Select this option to include the Drill Down button **on** the toolbar. This button enables the users to drill down.

This option is supported only when the data source is a pivot table. The option is useful only when the rows of the pivot table display members of a higher level in a hierarchy.

**Analyzer** — Select this option to include the Mini Analyzer button **the sum on the toolbar.** This button enables the users to open the data source in the Mini Analyzer.

This option is supported only when the data source is a pivot table.

**•**

**•**

**Excel Export** — Select this option to include the Export button **Letter** on the toolbar. This button enables the users to export the data in this widget to Microsoft Excel.

**• Row selection** — Use this option to display check boxes on the widget; the user can use these check boxes to select rows to which to apply actions. Select **single** to enable the user to select only a single row, or **multi** to enable the user to select multiple rows.

By default, these check boxes are not displayed, and the user cannot select rows in the widget. (The user can always select *cells* and *ranges of cells* in the widget.)

This option is supported only when the data source is a KPI.

 $\mathbf{u}$ 

**Show Dimensions** — Select this option to include the Dimension List button  $\overline{u}$  on the toolbar. This button provides an extra drilling option. Users can drag and drop items from this list on the gray part of the rows in the pivot table; when they do, the system drills down as requested.

This option is supported only when the data source is a pivot table and the widget is in table format.

**Note:** When you enable or disable this option, the Dashboard Designer automatically saves the dashboard.

- **Dimension Source** For advanced use, this option enables you to specify an alternative set of drill options to show in the dimension list.
- **• Initial Execute** By default, this option is selected, which means that the system executes the query underlying this widget as soon as the user displays the dashboard. Clear this option if you want execute the query later. If you clear **Initial Execute**, make sure to include a [refresh control](#page-142-0) on this widget. See the chapter "[Adding Widget Controls.](#page-136-0)"
- <span id="page-40-0"></span>**Note:** Most of these options add a button to the toolbar. If you enable any of those options, be sure the toolbar is visible (its display is controlled via the **Toolbar** option in **Settings**). See "[Reconfiguring a Widget](#page-21-0)," earlier in this book.

## **4.3 Customizing the Columns (When Displaying a KPI)**

<span id="page-40-1"></span>By default, when a pivot table widget displays a KPI, it displays all the columns defined in that data source. You can customize the columns. For information, see "[Adding Widget Properties](#page-32-0)," earlier in this book.

## **4.4 Displaying a Listing in a Pivot Table Widget**

To display a listing directly in a pivot table widget:

- 1. Do the following in the Analyzer:
	- a. Create a pivot table with one cell. Filter this pivot table as needed for the listing. See *Using the Analyzer*.
	- b.

**•**

Select the cell and click the listing button  $\overline{O}$  to display the listing.

- c. Save the pivot table.
- <span id="page-40-2"></span>2. In the desired dashboard, add a pivot table widget that use this pivot table as its data source.
- 3. Optionally add filter [controls;](#page-136-0) these restrict the set of records that are shown.

## **4.5 Customizing the Appearance of a Pivot Table**

The system provides a rich set of options that you can use to customize the appearance of a pivot table widget. To access these options, access the Dashboard Editor, select the widget as described in "[Reconfiguring a Widget](#page-21-0)" and click **Table Settings**. This menu has two submenus:

- **• Size & Appearance** Provides options to control the size of the data cells and the form of the pivot table. See the [first](#page-41-0) [subsection](#page-41-0) for details.
- **• Colors & Style** Provides options to control colors, typeface, text style, and text alignment in the pivot table. See the [second subsection](#page-43-0) for details.
- <span id="page-41-0"></span>**Note:** The easiest way to systematically alter the appearance of dashboards is to define and use themes, which are discussed in "[Defining and Using Themes](#page-132-0)". Themes use the options described in the following subsections.

#### **4.5.1 Size and Appearance Options**

To control the size of the data cells and the form of the pivot table, access the Dashboard Editor, select the widget as described in "[Reconfiguring a Widget,](#page-21-0)" click **Table Settings**, and click **Size & Appearance**. This menu has the following options:

**• Cell Width** — Specify the width, in pixels, of the data cells. For example:

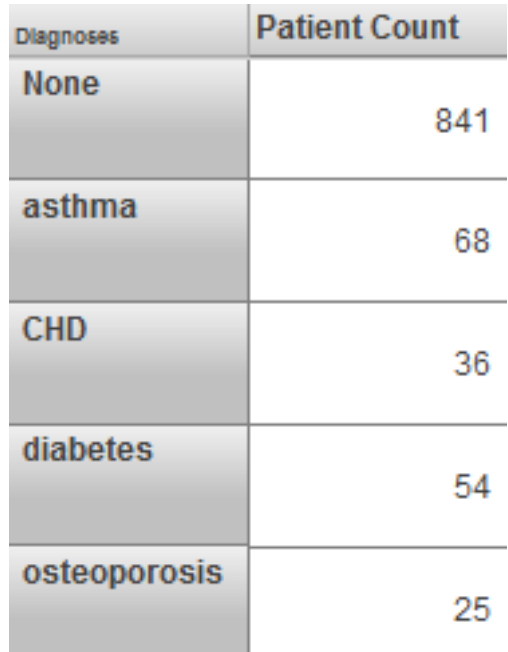

This example also uses **Cell Height**.

- **• Cell Height** Specify the height, in pixels, of the data cells. See the previous example.
- **Show Empty** Use these options to control whether empty rows and columns are displayed. For example, if you enable the **Show Empty** option for rows, the system displays empty rows as follows:

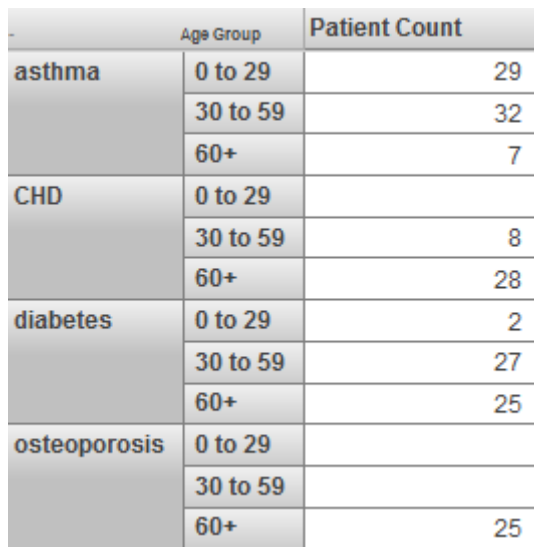

**• Span Labels** — Use these options to control whether row and column labels are spanned. When you display the table in a nested format, the labels are spanned by default. For example:

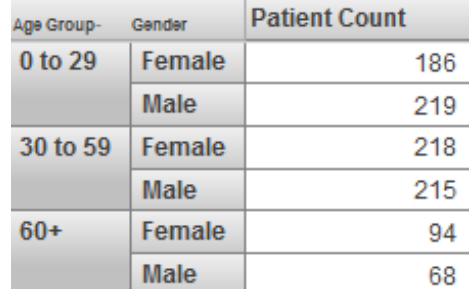

If you enable the **Span Labels** option for rows, the system repeats the relevant labels, as follows:

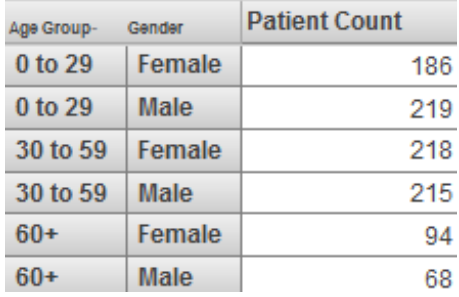

**• Row Totals** — Use this option to control whether the pivot table includes a summary row at the bottom. For example:

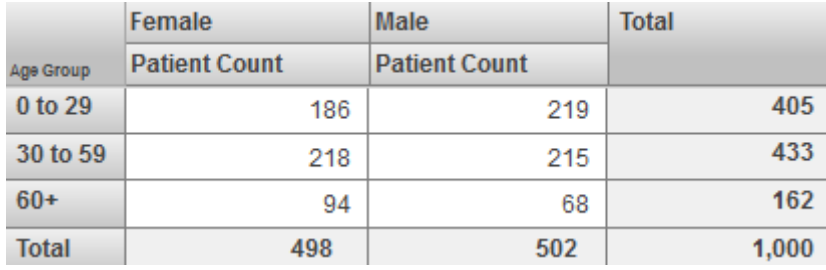

This example also uses **Column Totals**.

- **• Row Summary** Specify the form of the summary row. For example, choose **Sum** or **Average**.
- **• Sum Over**, choose either **Page** or **All Rows**. This option determines whether the summary row uses only the current page of the pivot table or all rows.
- **• Column Totals** Use this option to control whether the pivot table includes a summary column at the right. See the example for **Row Totals**.
- **• Row Caption** Use this option to display or hide the caption that appears above the row headers. In the following example. the row captions are hidden:

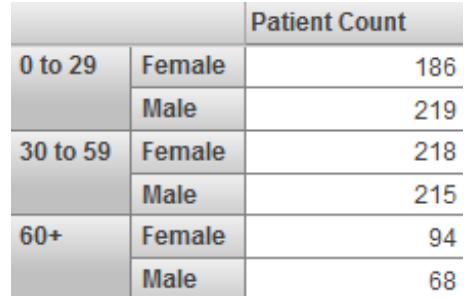

#### <span id="page-43-0"></span>**4.5.2 Color and Style Options**

To control the colors, typeface, and other such aspects of the pivot table, access the Dashboard Editor, select the widget as described in "[Reconfiguring a Widget,](#page-21-0)" click **Table Settings**, and click **Colors & Style**. This menu has the following options:

**• Cell Style** — Use this submenu to modify the colors, typeface, text style, and text alignment used in all data cells of the pivot table. For example:

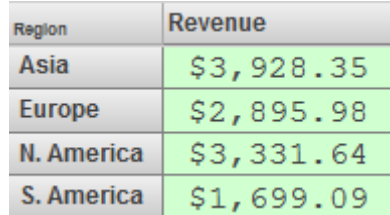

For details on this and other submenus, see "[Specifying Table Text Styles](#page-35-0)," earlier in this book.

**• Row Style** — Use this submenu to modify the colors, typeface, text style, and text alignment used in the row headers of the pivot table. For example:

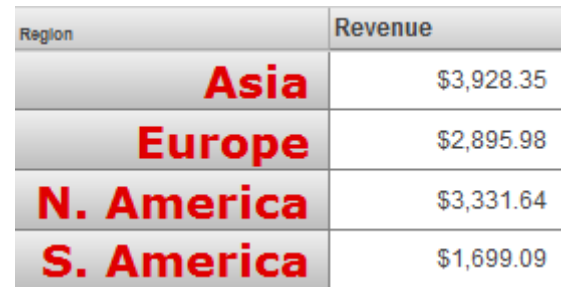

**• Column Style** — Use this submenu to modify the colors, typeface, text style, and text alignment used in the column headers of the pivot table. For example:

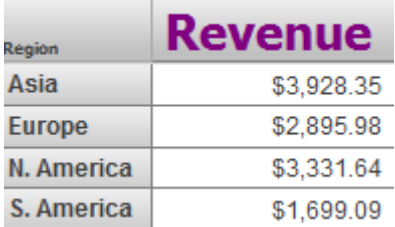

**• Stripes** — Select this option to format the pivot table with zebra stripes. If you enable **Stripes**, the table is formatted with rows in alternating colors as follows:

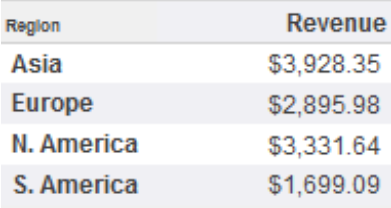

**• Stripe Style** — Use this submenu to modify the colors, typeface, text style, and text alignment used in the even rows, when zebra stripes are enabled. For example:

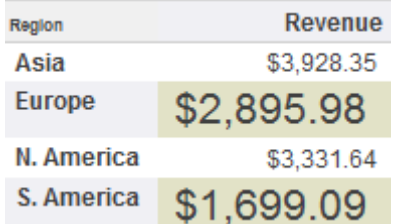

**• Background** — Select the background color of the pivot table. For example:

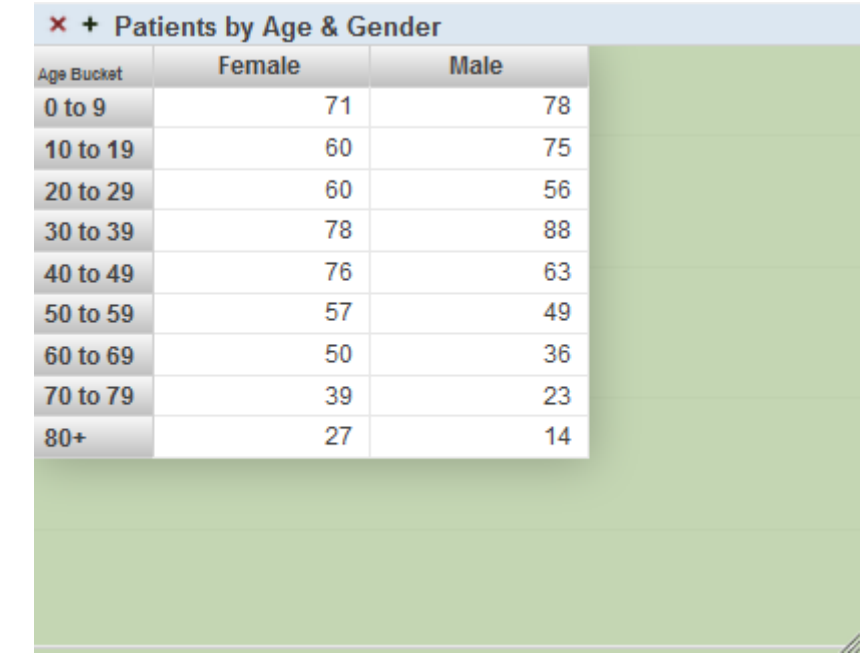

**• Opacity** — Specify the opacity of the background. The value 1 means 100%.

## <span id="page-45-0"></span>**4.6 Removing a Pivot Table Redefinition**

Via the Mini Analyzer, a user can redefine a pivot table as used in a given dashboard widget. See *Using the Analyzer*.

To remove any redefinition performed this way:

- 1. Access the Dashboard Editor and select the widget as described in "[Reconfiguring a Widget](#page-21-0)."
- 2. Click **Type and Data Source**.
- 3. Click **Reset Data Source**.

If the **Reset Data Source** option is grayed out, this widget uses the pivot table as it was originally defined in the Analyzer.

4. Click **OK**.

Or click the Mini Analyzer button , click **Reset**, and then click **OK**.

## <span id="page-46-0"></span>**5 Adding Chart Widgets**

This chapter describes how to add charts to a dashboard. It discusses the following topics:

- **•** [How to add a chart widget](#page-46-1)
- **•** [How to customize the chart type](#page-47-0)
- **•** [Requirements for the data source](#page-47-1)
- **•** [A look at the available chart types](#page-47-2)
- **•** [How to display a production business metric](#page-63-0)

<span id="page-46-1"></span>Also see "[Specifying Widget Settings for a Pivot Table Widget](#page-39-0)," in the previous chapter, as well as the next chapter ("[Customizing the Appearance of a Chart Widget](#page-66-0)").

See "[Accessing the Samples Shown in This Book](#page-12-0)," in the first chapter.

## **5.1 Adding a Chart Widget**

To add a chart widget:

- 1. Click **Menu > Add New Widget...**.
- 2. Click **Pivots and Charts**.
- 3. Click a chart type.

**•**

- 4. For **Data source**, do one of the following:
	- Click the Search button  $\Omega$  and then select a data source.

See "[Kinds of Data Sources,](#page-26-0)" earlier in this book.

- **•** Use the **Link to** drop-down list to select another widget on the same dashboard.
- **Note:** If you use a pivot table as the data source, note that pivot tables are created in the Analyzer, discussed in *Using the Analyzer*. The Analyzer provides options for changing the *state* of the pivot table: filtering, drilling down, displaying listings, and displaying in chart format. When you save a pivot table, the system saves the state as part of the pivot table definition. The next time the pivot table is accessed (either in the Analyzer or in a widget on a dashboard), the system displays the pivot table in that state.
- 5. Optionally specify the basic settings, as described in "[Adding a Widget to a Dashboard,](#page-19-0)" earlier in this book.
- 6. Click **OK**.
- 7. Optionally customize the chart type, as described in the [next section](#page-47-0).
- 8. Optionally configure the widget further as described in the rest of this chapter.
- <span id="page-47-0"></span>9. Optionally add controls, as described in the chapter "[Adding Widget Controls.](#page-136-0)"

## **5.2 Customizing the Chart Type**

You can reconfigure a chart widget to use a different chart type. To do so:

- 1. Access the Dashboard Editor and select the widget as described in "[Reconfiguring a Widget](#page-21-0)," earlier in this book.
- 2. Click **Chart Settings**.
- 3. Click **Chart Type**.
- <span id="page-47-1"></span>4. Click a type.

You can also use these steps to reconfigure a [pivot widget](#page-38-1) to display a chart.

## **5.3 Chart Requirements**

A chart is usually more useful if the data source uses members as rows and uses measures as columns.

Notes:

- **•** If you use a pivot table that has a summary row or summary column, that row or column is ignored.
- <span id="page-47-2"></span>**•** Many of the chart types are also available in the Analyzer, where you can preview them before adding them to a dashboard.
- Except in the case of line charts and time charts, only the first 400 chart items are displayed.

## **5.4 Available Chart Types**

The following subsections show examples of the available chart types:

- **•** [Bar and column charts](#page-48-0)
- **•** [Line and area charts](#page-49-0)
- **•** [Combo charts](#page-49-1)
- **•** [High low charts](#page-52-0)
- **•** [Pie charts](#page-54-0)
- **•** [X/Y charts](#page-55-0)
- **•** [Bubble charts](#page-57-0)
- **•** [Time charts](#page-58-0)
- **•** [Tree map charts](#page-59-0)
- **•** [Bullseye charts](#page-60-0)
- <span id="page-48-0"></span>**•** [Swirl charts](#page-61-0)

#### **5.4.1 Bar and Column Charts**

The system provides several styles of bar and column charts, both horizontal and vertical. One group of bars is created for each row of the data source. In a group of bars, each bar displays a different measure. The following example shows a chart with one measure:

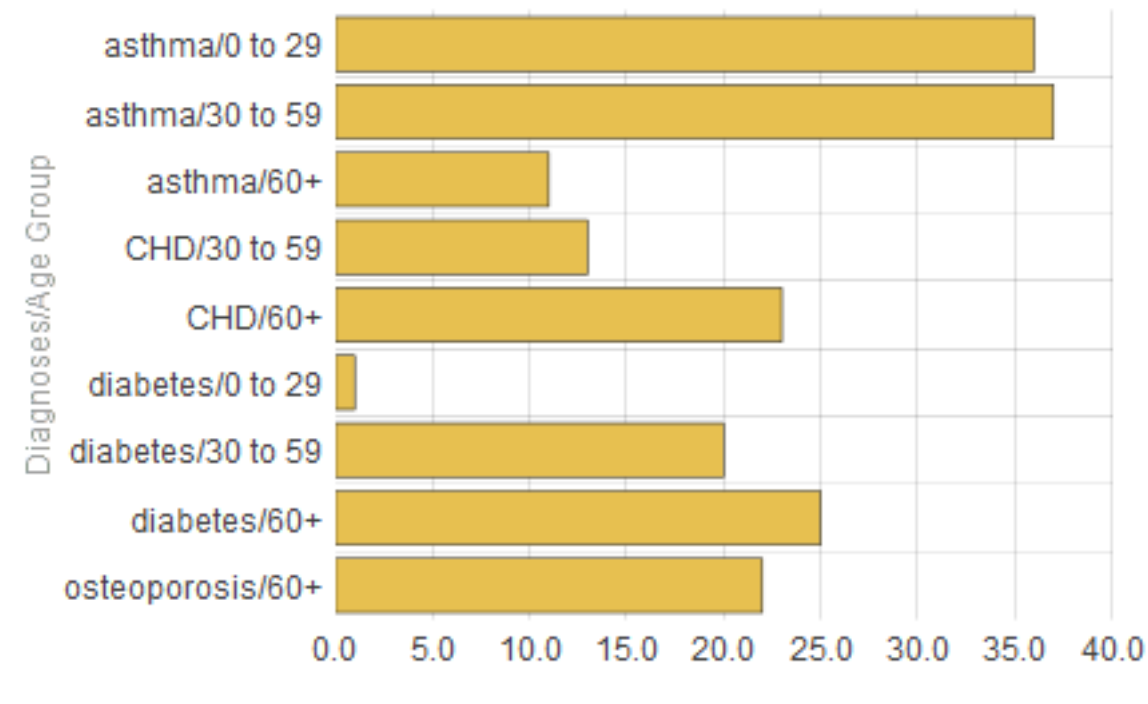

Patient Count

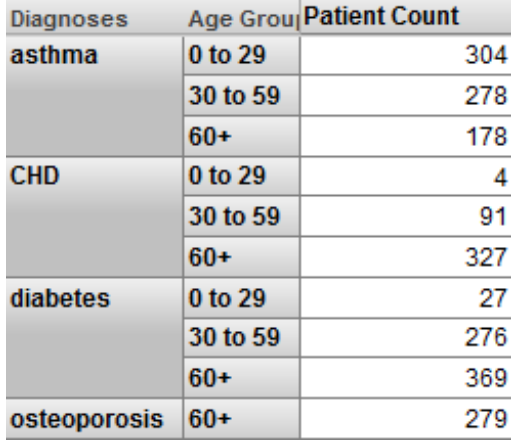

#### <span id="page-49-0"></span>**5.4.2 Line and Area Charts**

The system provides two line charts and an area chart. For each of these, the horizontal axis has one label for each row of the data source. One line is created for each column of the data source. (For the area chart, the area below the line is filled in.)

The following shows an example:

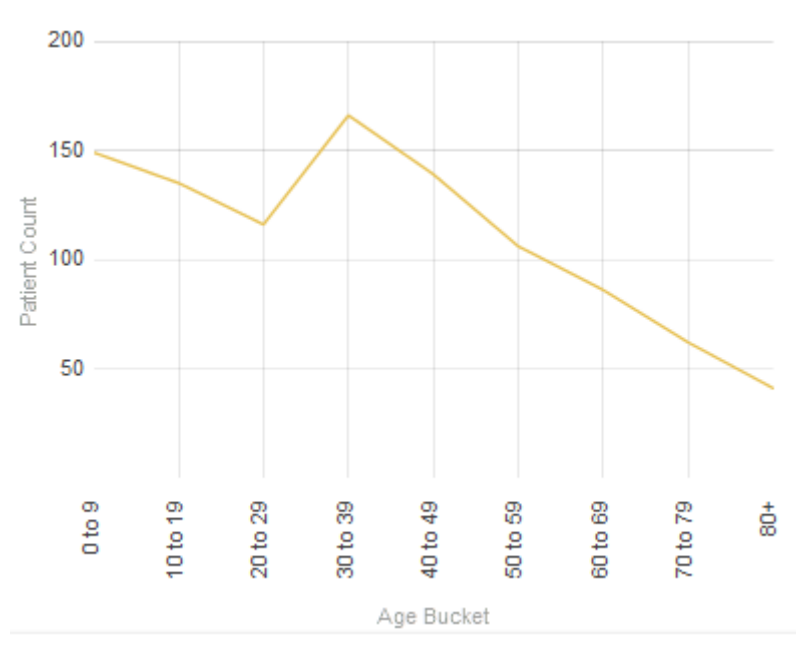

This chart is based on the following pivot table:

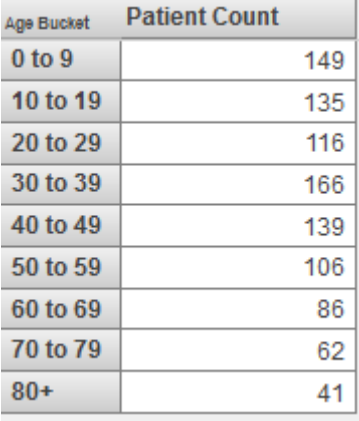

#### <span id="page-49-1"></span>**5.4.3 Combo Charts**

**Note:** Combo charts are available only in dashboards, not in the Analyzer.

The InterSystems IRIS Business Intelligence combo chart is similar to the preceding charts, but provides two unique features:

- **•** It can have multiple y-axes.
- **•** It can use different display types for different columns of the data source. The system automatically displays lines in the foreground, bars behind the lines, and areas behind the bars.

The following chart demonstrates both features:

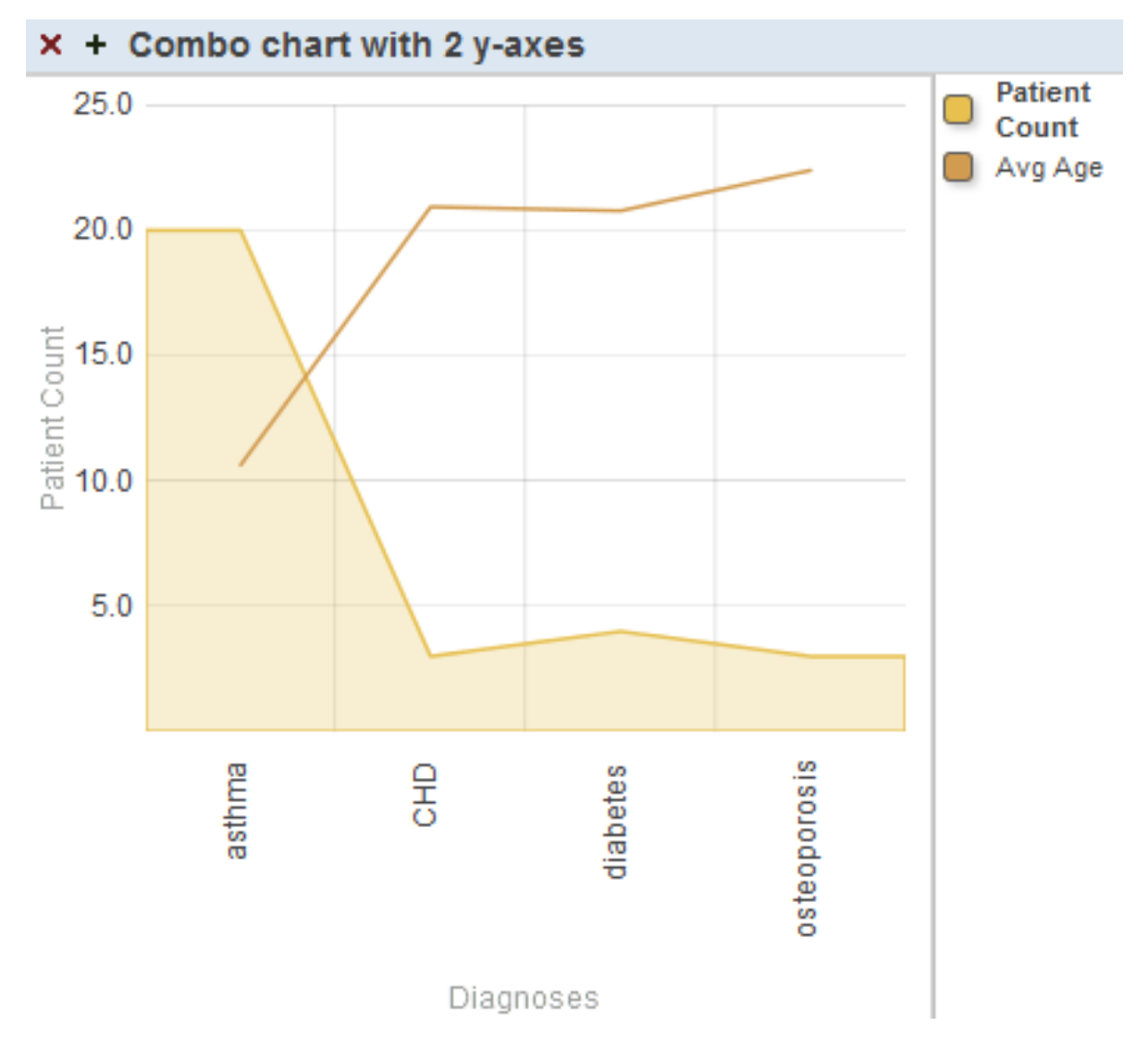

Notice that the y-axis is labeled Patient Count. The filled area that displays the Patient Count measure is scaled to match the values on this axis. In contrast, the line that displays Avg Enc Count does not correlate with the y-axis this line is only scaled overall to fit within the chart.

To use a combo chart, the user clicks the box next to the name of a series, in the key. If we click the box next to Avg Age, the labels on the y-axis change as follows:

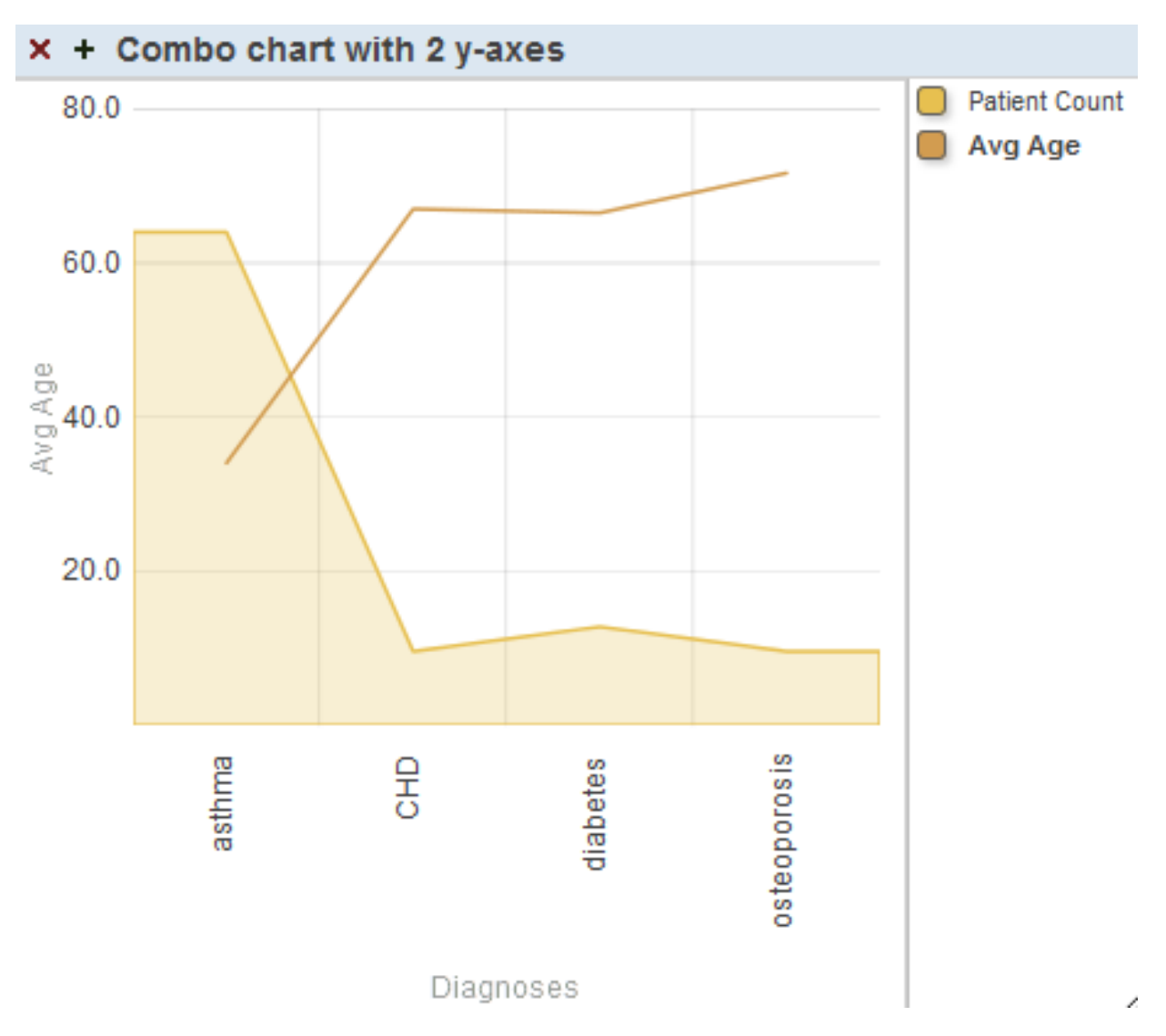

This chart is configured so that for the first series, **y-Axis** is 1, and for the second series, **y-Axis** is 2.

In contrast, if **y-Axis** is the same for both series, we would see the following (in which all the items are drawn to the same scale):

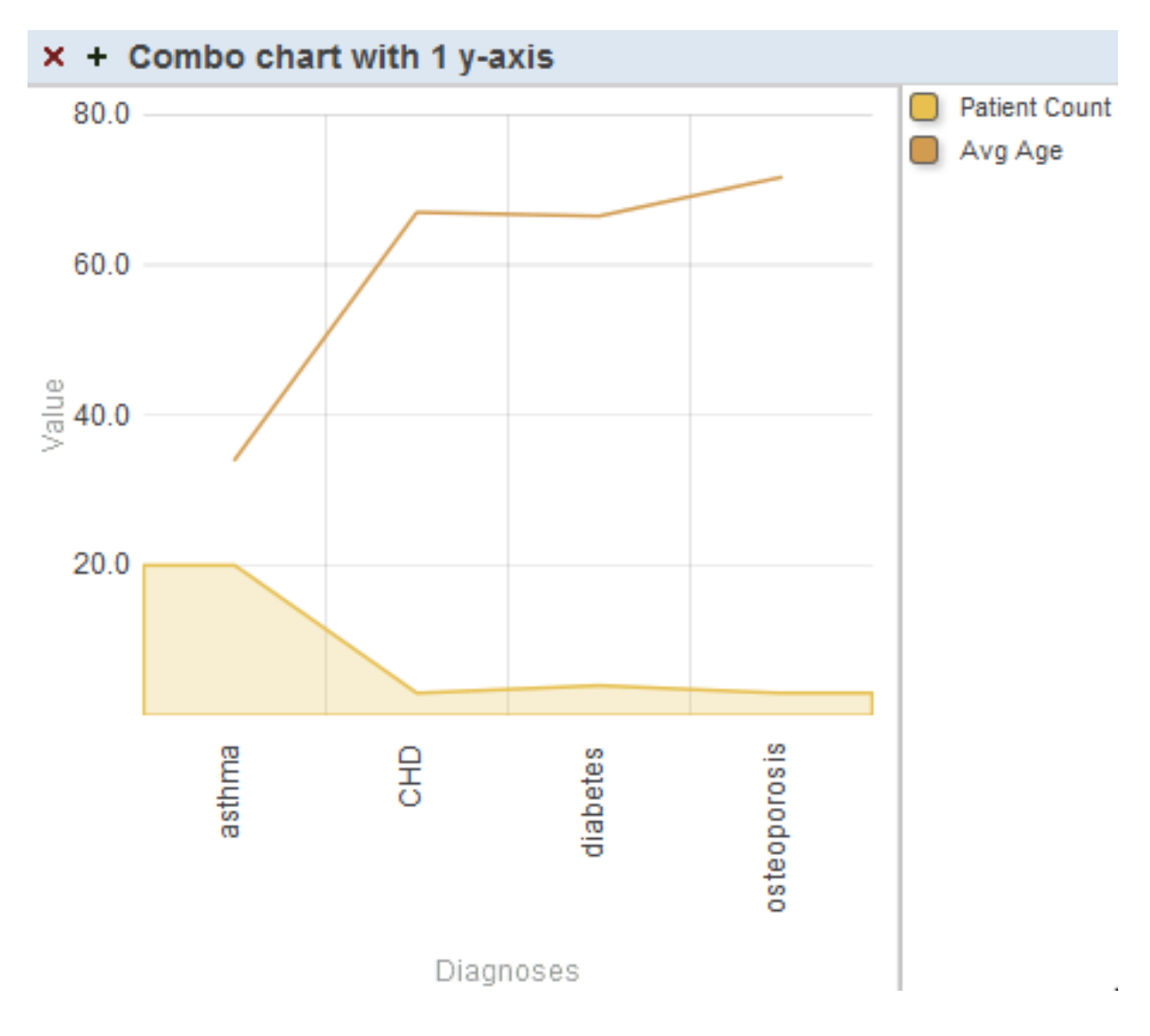

#### <span id="page-52-0"></span>**5.4.4 High Low Charts**

A high low chart is similar to a bar chart but instead uses each bar to display a low value *and* a high value. It requires at least two columns in the data source. It displays one bar for each row of the data source. The upper and lower values are determined by the first two columns in the data source. For example:

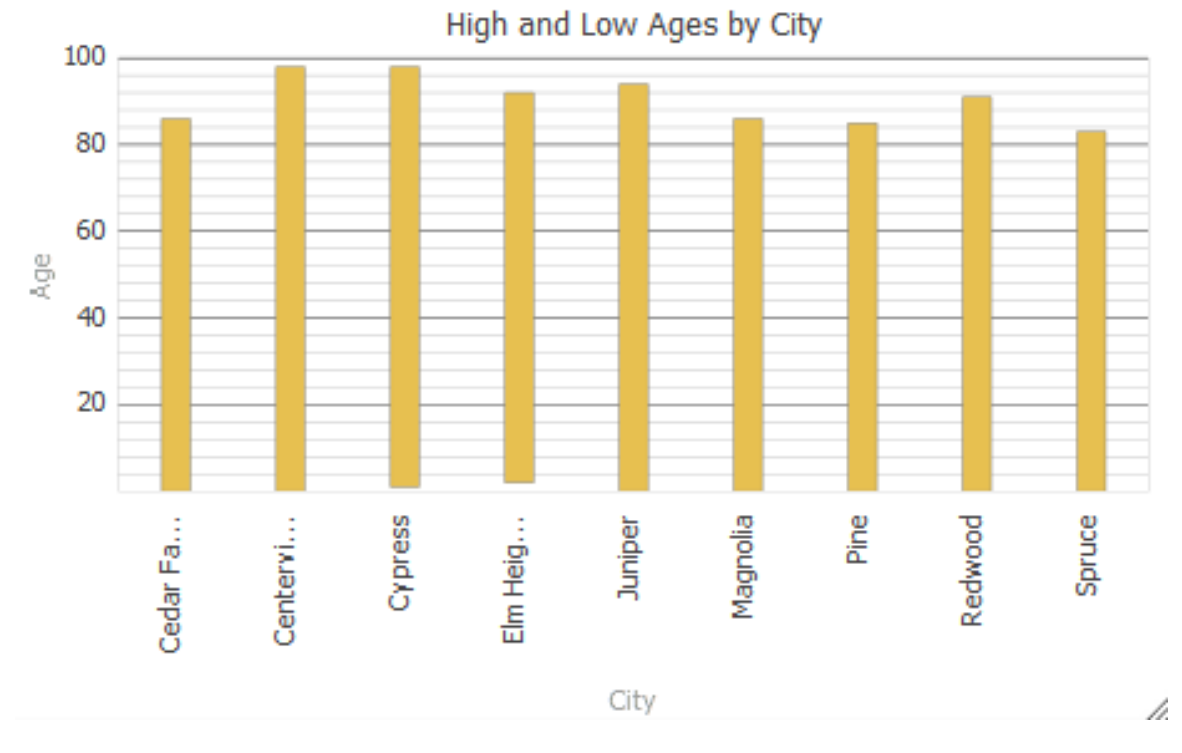

This chart is based on the following pivot table:

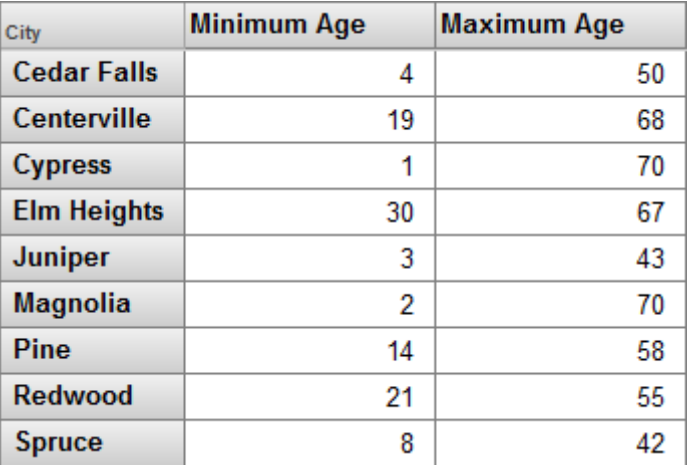

If there is a third column, the chart displays a triangle for that value. For example:

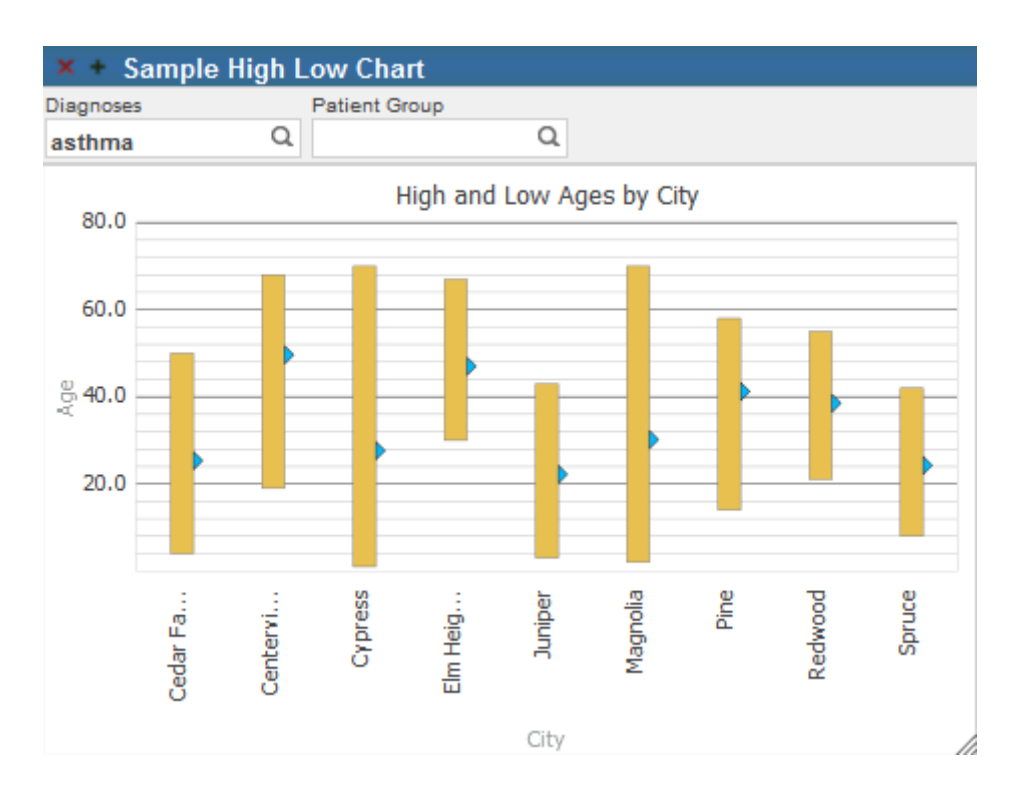

<span id="page-54-0"></span>In this case, the third column displays the average values.

Other columns are ignored.

#### **5.4.5 Pie Charts**

A pie chart displays one wedge for each cell of the data source. The area of each wedge is proportional to the value in the cell. If the data source displays only one column, a pie chart might look like this:

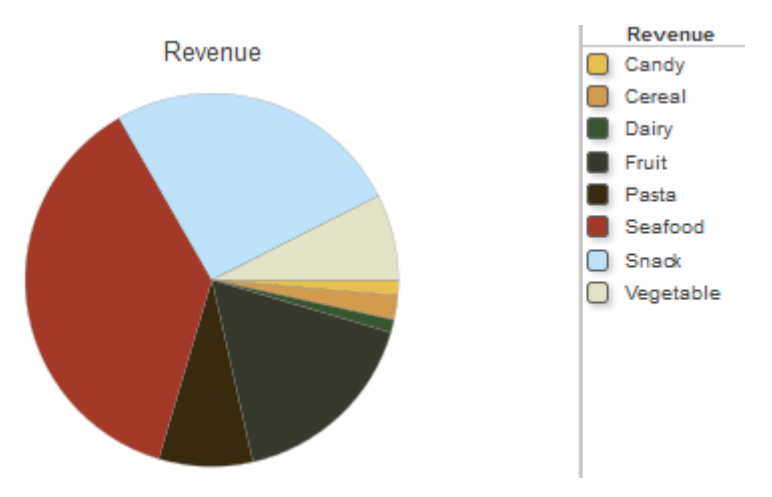

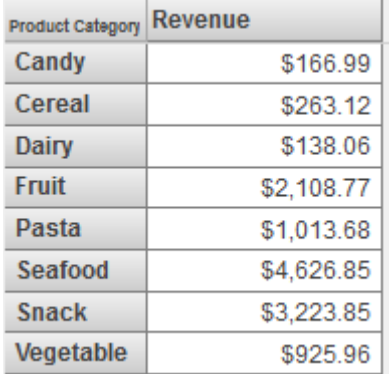

If you enable the **Show Multiples** option, the widget displays one chart for each column of the data source. The chart displays one wedge for each cell in that column. For example:

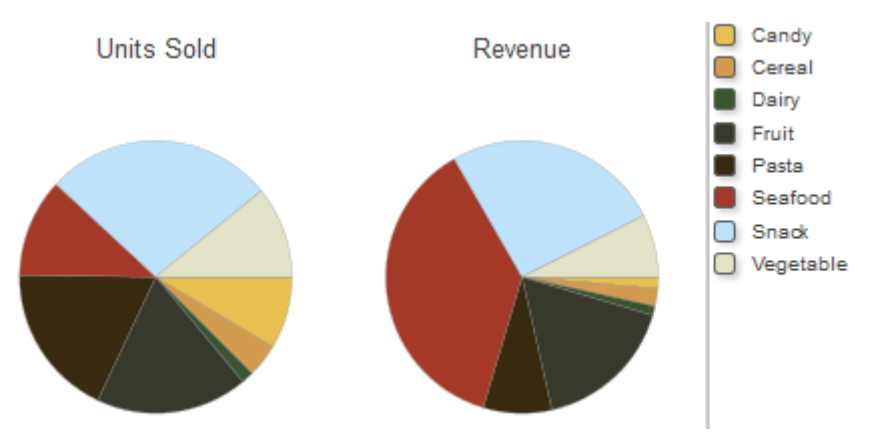

#### <span id="page-55-0"></span>**5.4.6 X/Y Charts**

An X/Y chart plots one value on the x-axis and another value on the y-axis. The data source must have at least two columns. The chart displays a data point for each row of the data source, and it connects these data points with lines.

The first column determines the horizontal position of the data point, and the second column determines the vertical position. The following shows an example:

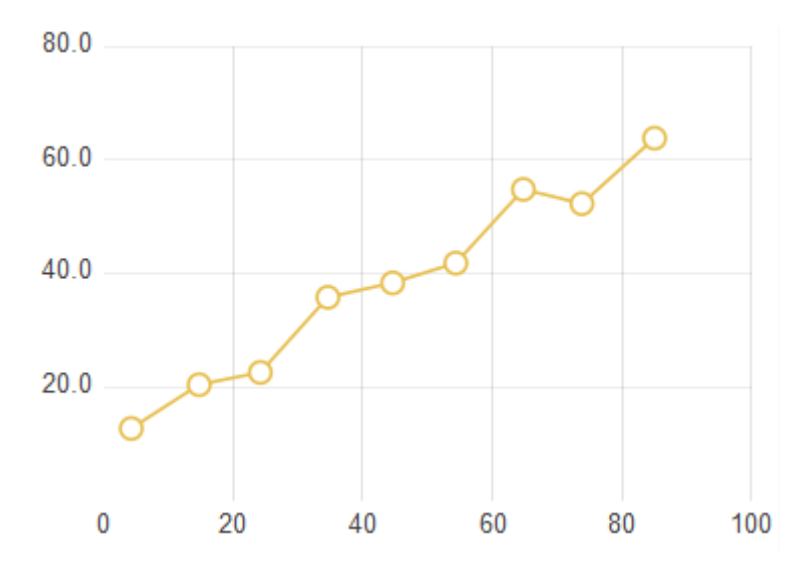

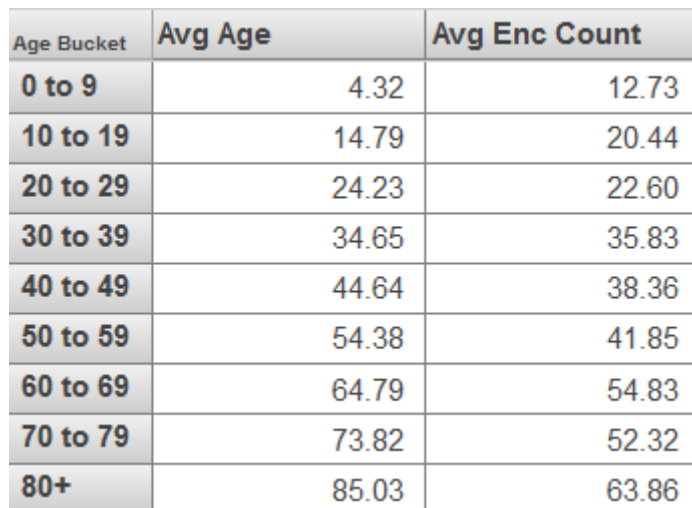

If the underlying pivot table contains additional columns, they are used to create additional sets of connected data points on the chart. That is, for each additional column, the chart contains a set of data points at the same horizontal positions. For example:

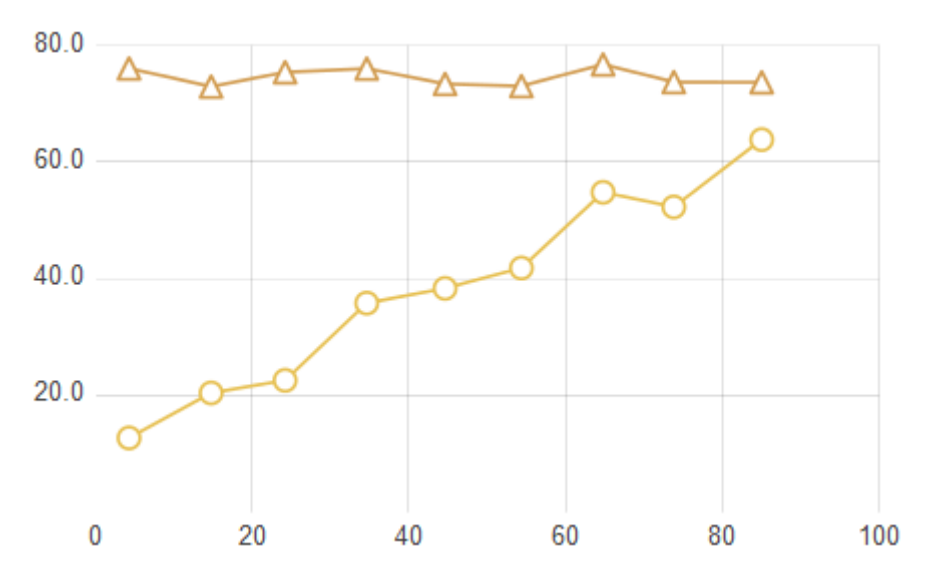

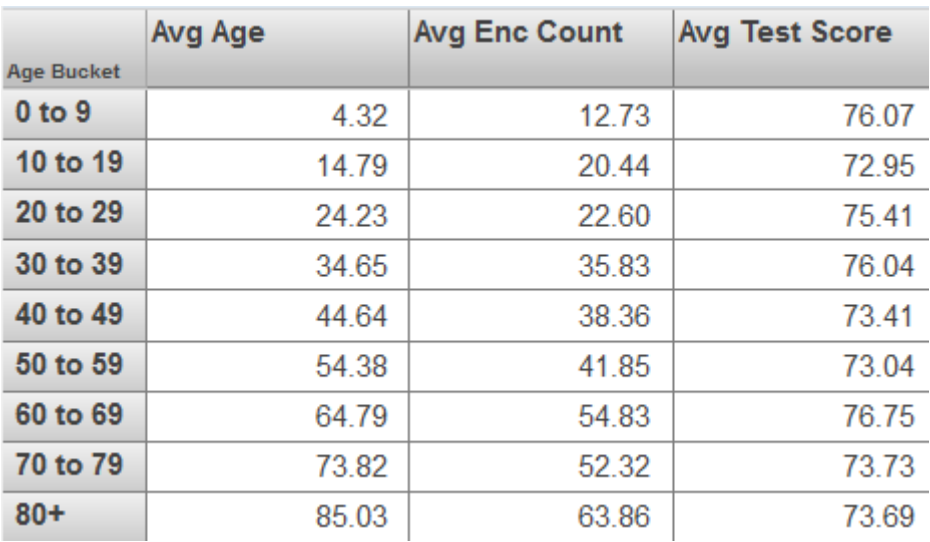

#### <span id="page-57-0"></span>**5.4.7 Bubble Charts**

**Note:** Bubble charts are available only in dashboards, not in the Analyzer.

A bubble chart is similar to the X/Y chart. It plots one value on the x-axis and another value on the y-axis. The data source must have at least two columns. The chart displays an elliptical bubble for each row of the data source. The measures are used as follows:

- **•** The first column determines the horizontal position of the bubble.
- The second column determines the vertical position.
- **•** The third column, if included, determines the radius of the bubble.
- **•** The fourth column, if included, controls additional colorization that is added to the bubbles. All data rows that have the same value for the fourth measure are shown in the same color.
- **•** The fifth column, if included, determines the opacity of the bubble.

Other columns are ignored.

The following example shows a bubble chart that uses two columns:

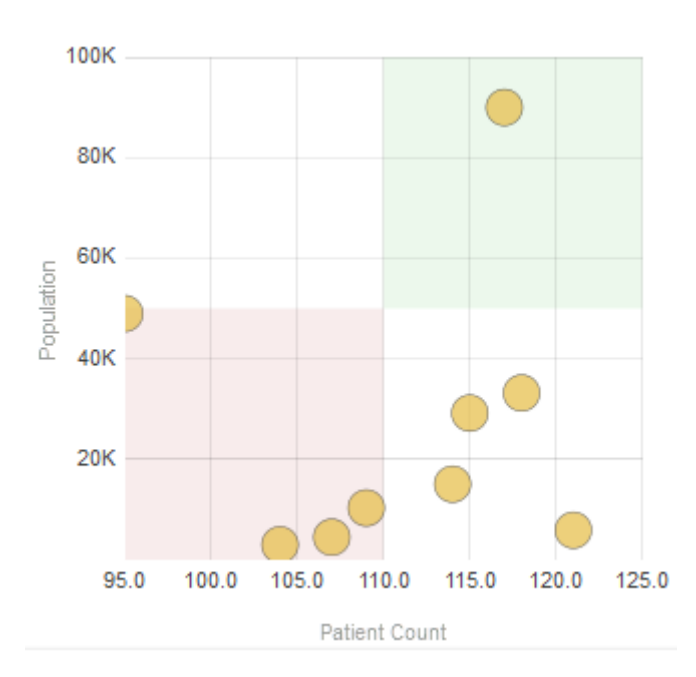

This chart is based on the following pivot table:

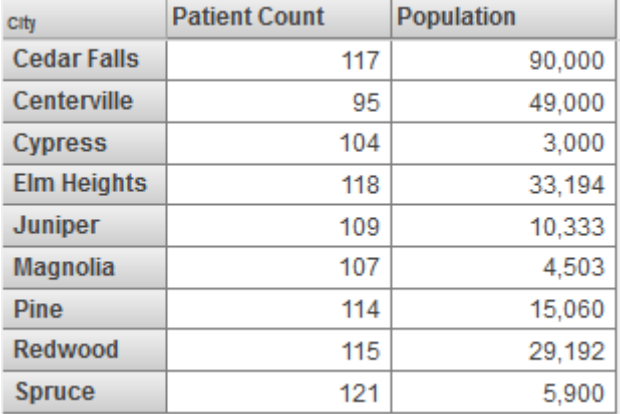

#### <span id="page-58-0"></span>**5.4.8 Time Charts**

**Note:** Time charts are available only in dashboards, not in the Analyzer.

A time chart is useful for displaying values over time. For this kind of chart, the data source must have time members (such as years) for rows. The following shows an example:

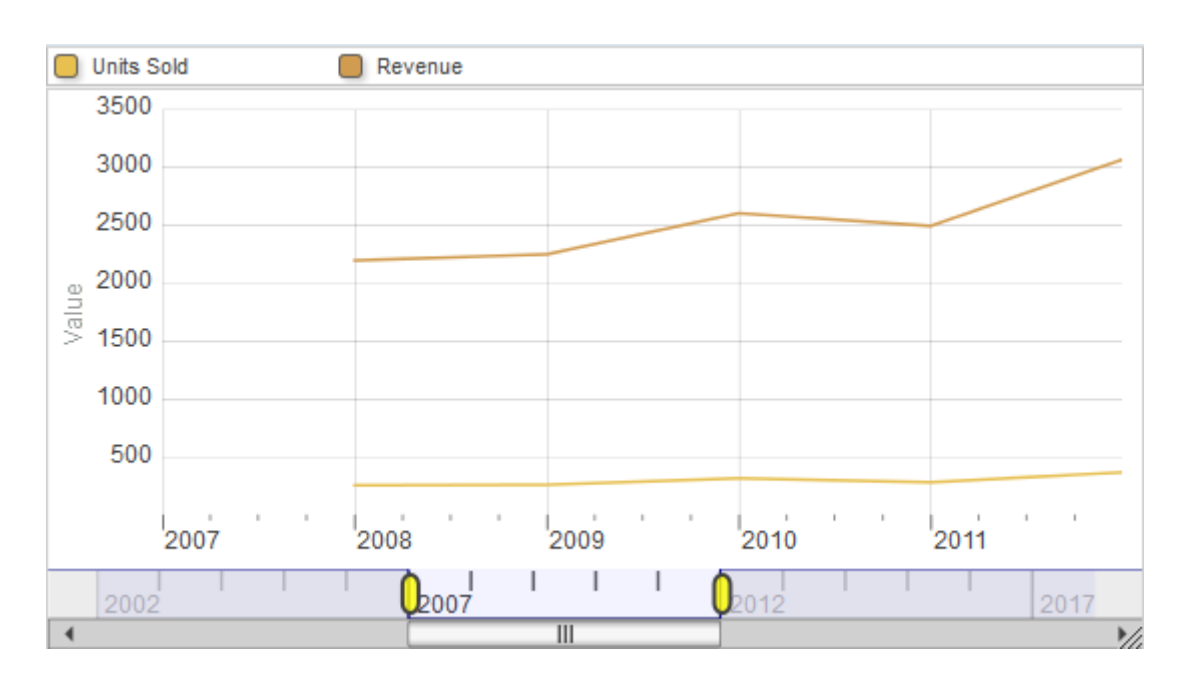

This chart is based on the following pivot table:

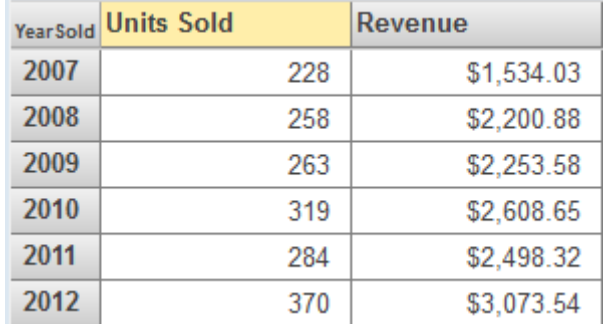

<span id="page-59-0"></span>Time charts are supported only for levels that are based on the following time functions: **DayMonthYear**, **MonthYear**, **WeekYear**, and **Year**. Also, time charts are not recommended for spans of time greater than approximately ten years.

#### **5.4.9 Tree Maps**

**Note:** Tree maps are available only in dashboards, not in the Analyzer.

A [tree map](http://en.wikipedia.org/wiki/Treemapping) has one rectangle divided into smaller rectangles, each of which corresponds to one cell in the data source. The area of each rectangle is proportional to the value in the cell. If the data source displays only one measure, a tree map might look like this:

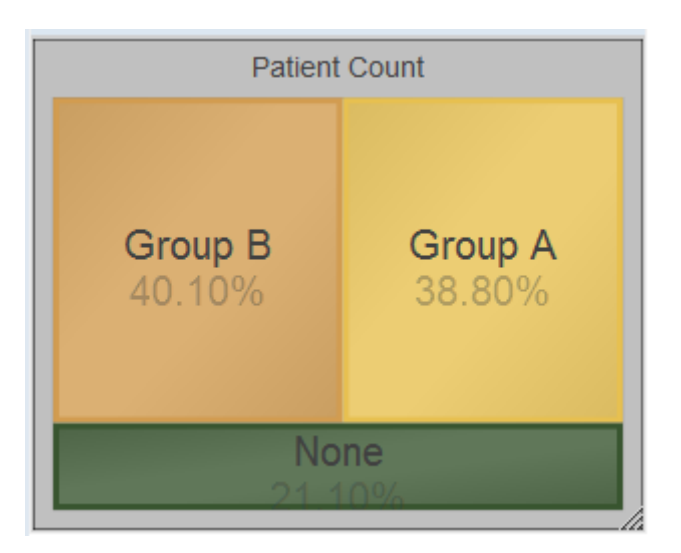

This tree map uses the following pivot table:

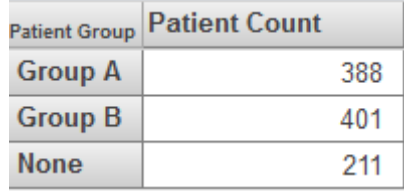

<span id="page-60-0"></span>If the data source has multiple columns, be sure to enable the **Show Multiples** option. In this case, the widget displays a subdivided rectangle for each column.

#### **5.4.10 Bullseye Charts**

**Note:** Bullseye charts are available only in dashboards, not in the Analyzer.

A bullseye chart can be useful to demonstrate the size of a set relative to a larger set. The following shows an example:

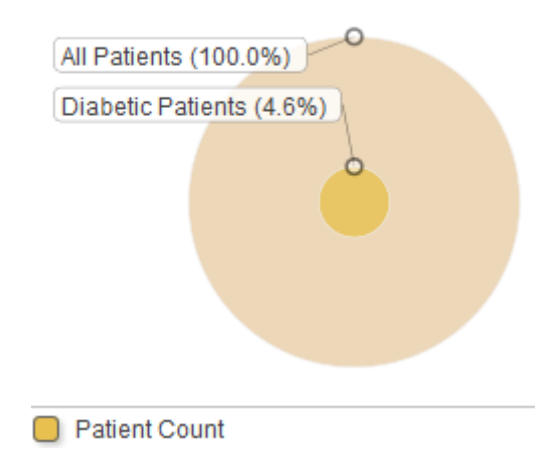

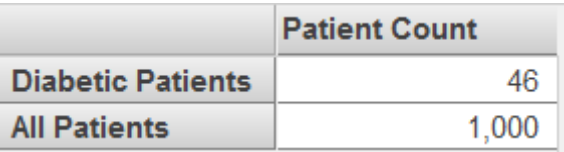

<span id="page-61-0"></span>If the data source has multiple columns, be sure to enable the **Show Multiples** option. In this case, the widget displays a subdivided circle for each column in the data source.

#### **5.4.11 Swirl Charts**

**Note:** Swirl charts are available only in dashboards, not in the Analyzer.

A swirl chart is similar to a pie chart. It displays one wedge (or group of wedges) for each row of the underlying pivot table. The following shows an example:

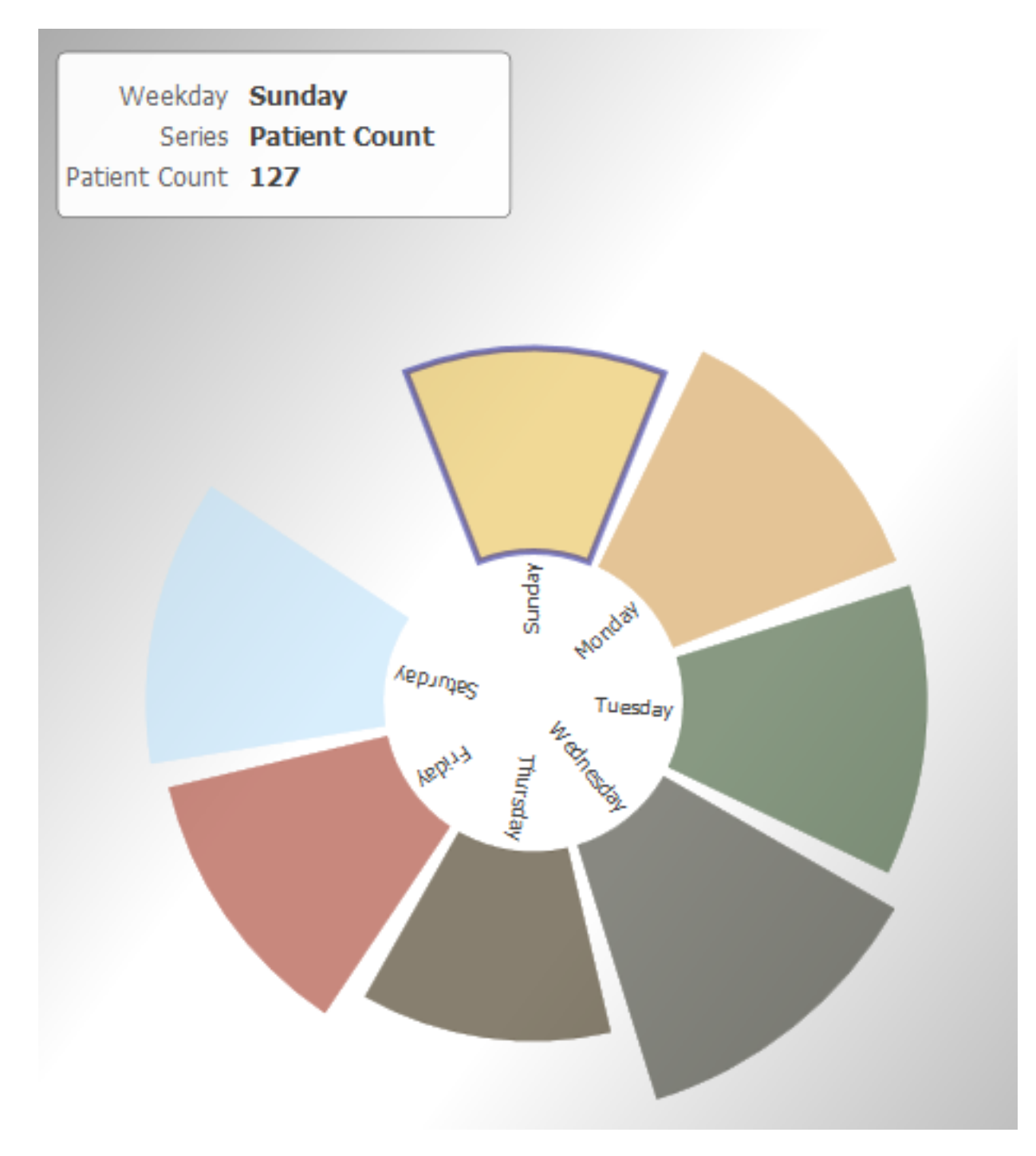

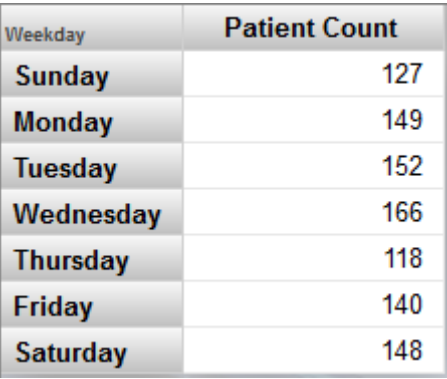

If the underlying pivot table has multiple columns, the swirl chart includes multiple wedges for any given row. For example:

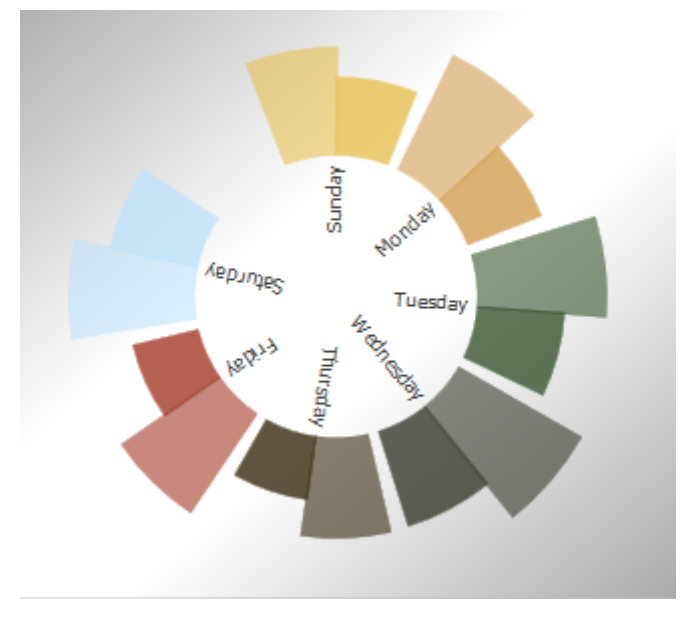

This chart is based on the following pivot table:

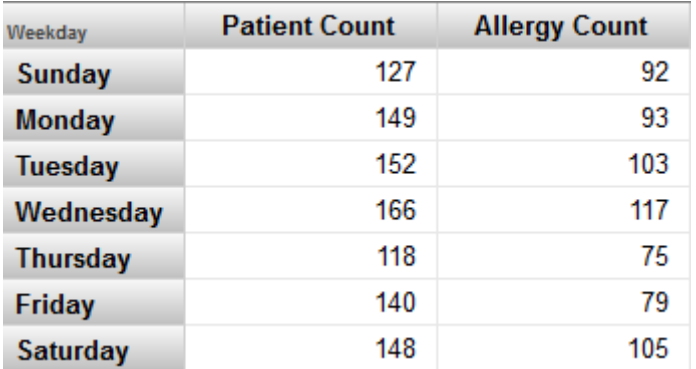

## <span id="page-63-0"></span>**5.5 Displaying a Production Business Metric**

This section discusses suitable ways to display production business metrics in charts. There are four general possibilities:

**•** The metric defines only one instance (the default) and does not define *AUTOHISTORY* for any of the properties. In this case, when you display the metric as a pivot table, it appears with one row as follows:

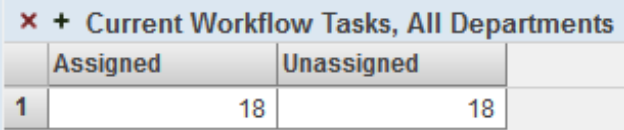

In this case, any kind of chart is suitable.

 $\mathbf{r}$  and  $\mathbf{r}$ 

**•** The metric defines multiple instances and does not define *AUTOHISTORY* for any of the properties. In this case, when you display the metric as a pivot table, it appears as follows:

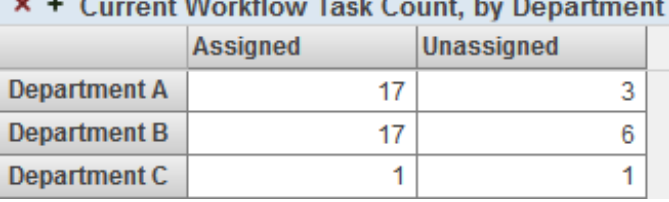

 $-$ 

In this case, the most suitable chart types are [bar and column charts](#page-48-0) and [combo charts.](#page-49-1)

**•** The metric defines only one instance (the default) and defines *AUTOHISTORY* for some or all of the properties. In this case, when you display the metric as a pivot table, it appears as follows:

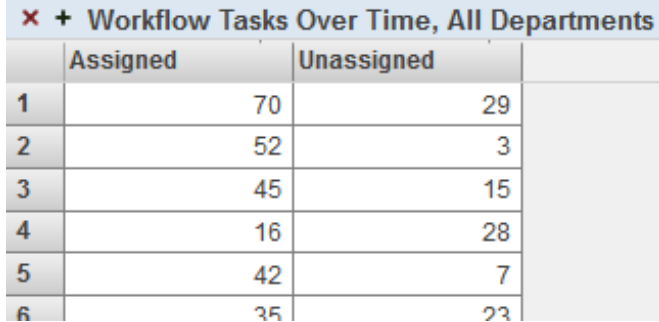

In this case, the most suitable chart types are [bar and column charts,](#page-48-0) [line charts](#page-49-0), and [combo charts.](#page-49-1)

Or, if a given property does not specify *AUTOHISTORY*, the column for that property is empty except for the last row. You might prefer to display only the properties that specify *AUTOHISTORY*. To do so, you can add a [filter control](#page-139-0) and filter the data to show only those properties. Note that you can hide this control from the user.

**•** The metric defines multiple instances *and* defines *AUTOHISTORY* for some or all of the properties. In this case, when you display the metric as a pivot table, the *AUTOHISTORY* is ignored by default, and the metric appears as follows:

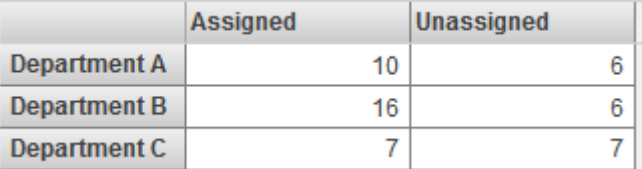

In this case, the most suitable chart types are [bar and column charts](#page-48-0) and [combo charts.](#page-49-1)

To force the metric to display the *AUTOHISTORY*, you can add a [filter control](#page-139-0) and filter the data to show only one instance. Note that you can hide this control from the user. When filtered to display one instance, the metric appears as follows:

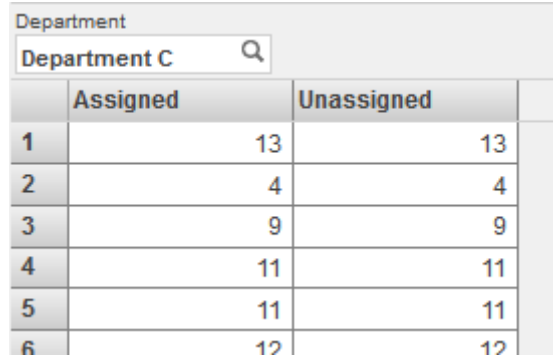

In this case, the most suitable chart types are [bar and column charts,](#page-48-0) [line charts](#page-49-0), and [combo charts.](#page-49-1)

## <span id="page-66-0"></span>**6 Customizing the Appearance of a Chart Widget**

The system provides a rich set of options that you can use to customize the appearance of a chart widget. To access these options, access the Dashboard Editor, select the widget as described in "[Reconfiguring a Widget](#page-21-0)," and use the options in the **Chart and Pivot** section. The following submenus affect the appearance of a chart:

- **• Chart Settings > Chart Type** Enables you to select a chart type.
- **• Chart Settings > Size & Appearance** Provides options to control the [chart overall.](#page-66-1)
- **• Chart Settings > Titles & Labels** Provides options to control the text and formatting of [titles and labels](#page-72-0) on the chart.
- **• Chart Settings > No Data Warnings** Provides options to control [an optional warning](#page-77-0) if there is no data to display.
- **• Chart Settings > Colors & Style** Provides options to control [colors and line styles](#page-78-0) in the chart.
- **Chart Settings > x Axis** Provides options to customize the text and formatting of the [x-axis](#page-83-0) of the chart.
- **Chart Settings > y Axis** Provides options to customize the text and formatting of the [y-axis or y-axes](#page-86-0) of the chart.
- **• Chart Settings > Series Details** Provides options to customize how each [series](#page-86-1) (row of the data source) is displayed.
- **Chart Legend** Provides options to disable, enable, and customize the [chart legend](#page-87-0).

The following subsections provide details.

<span id="page-66-1"></span>**Note:** The easiest way to systematically alter the appearance of dashboards is to define and use themes, which are discussed in "[Defining and Using Themes](#page-132-0)". Themes use the options described in many of the following subsections.

Also see "[Accessing the Samples Shown in This Book,](#page-12-0)" in the first chapter.

### **6.1 Size and Appearance Options**

To customize the overall size and appearance of a chart, access the Dashboard Editor, select the widget as described in "[Reconfiguring a Widget](#page-21-0)," click **Chart Settings > Size & Appearance**, and use the options listed there. The following options are available:

**• Margins** — Use this submenu to customize the margins of the chart. Use the **Top**, **Left**, **Right**, and **Bottom** sliders to separately control the top, left, right, and bottom margins. For each margin, use the **Units** setting to specify the margin either as a percentage of the widget size or in pixels.

Or specify **Units** as **Auto** to use the default margins.

**• Multiples** — Select this option to display one chart for each series (row of the data source). For example:

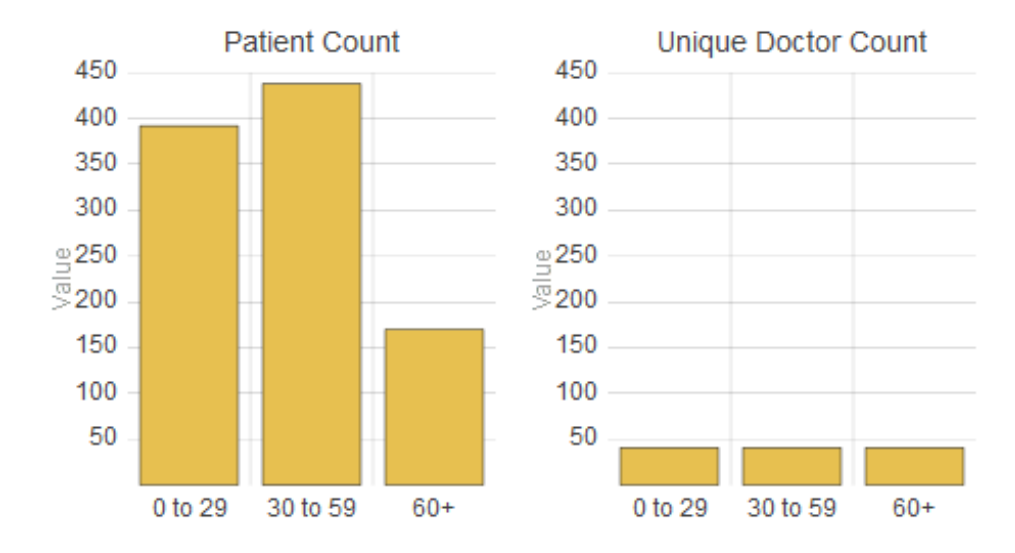

This option is recommended for [pie charts](#page-54-0) and [tree maps](#page-59-0).

- **• Pivot** (applies only to charts that have x- and y-axes) Select this option to switch the x- and y-axes.
- **Stacked** (applies only to charts that have x- and y-axes) Select this option to display the series (rows of the data source) in stacked form. For example:

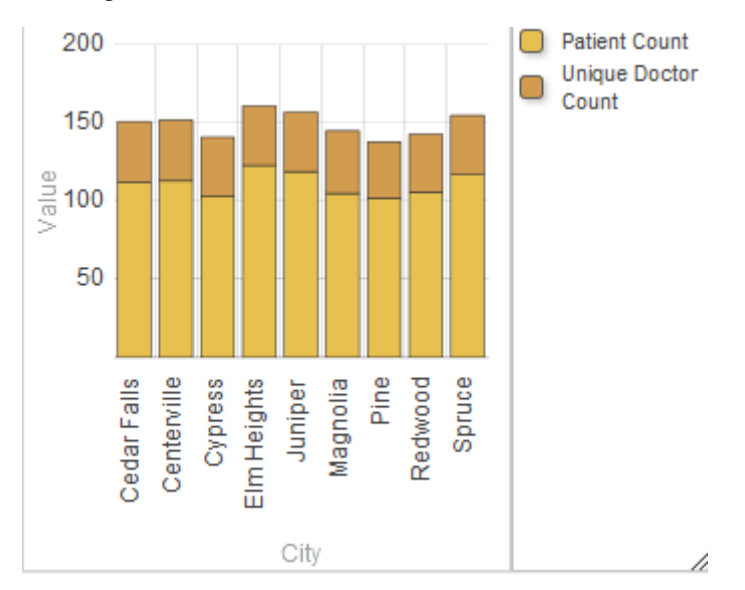

This option affects only the series that are displayed as bars.

- **• Filled** (applies only to [line and area charts](#page-49-0)) Select this option to control whether the system fills in the area below the series lines on the chart.
- **• Appearance** Use this option to control whether the chart is displayed with a three-dimensional appearance. For example:

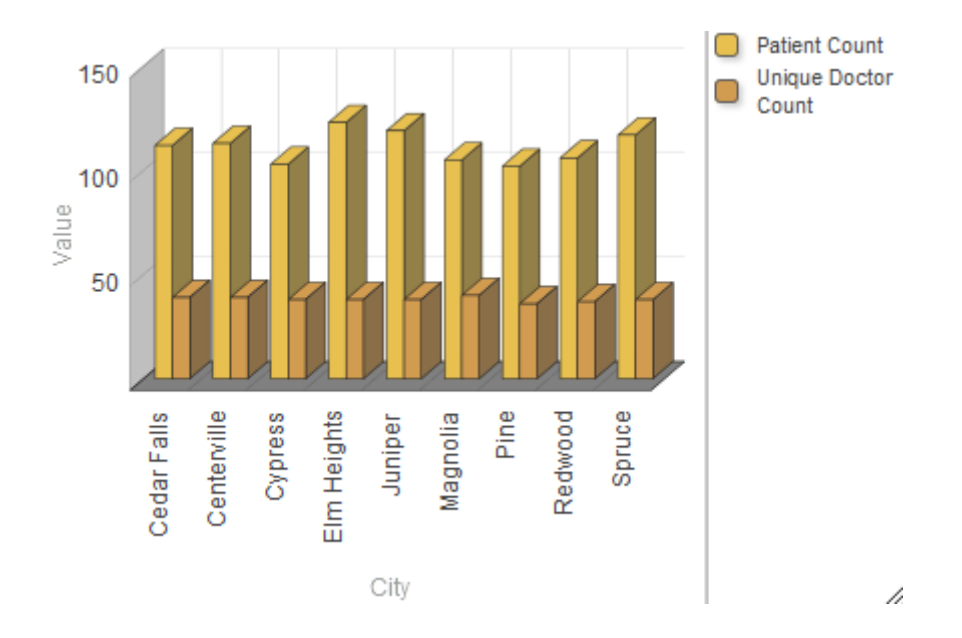

**• Zoom** — Enable this option to display zoom buttons on the lower left of the chart. For example:

This option applies only to charts that have x- and y-axes.

**• Pie Height** (applies only to [pie charts\)](#page-54-0) — Use this option to control the height of the pie chart, if **Appearance** is **3D**. For example:

줖

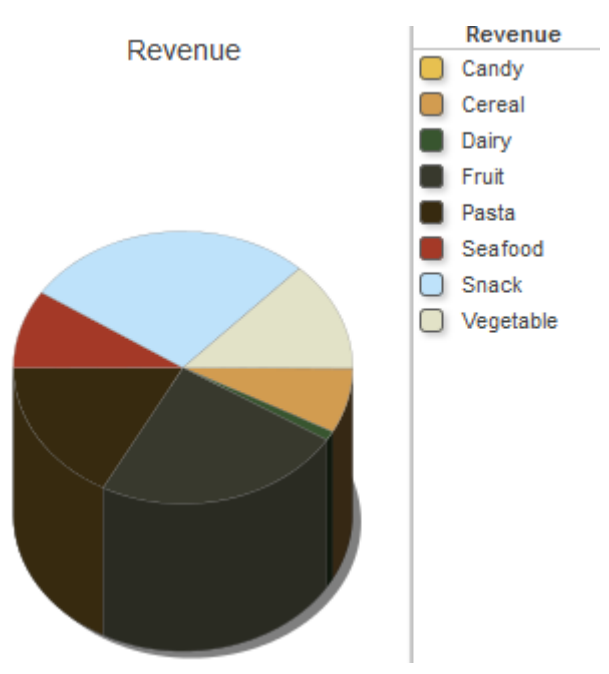

- **Pie Size** (applies only to [pie charts](#page-54-0)) Use this option to control the radius of the pie chart.
- **• Pie Hole Size** (applies only to [pie charts](#page-54-0)) Use this option to control the size of the pie hole. For example:

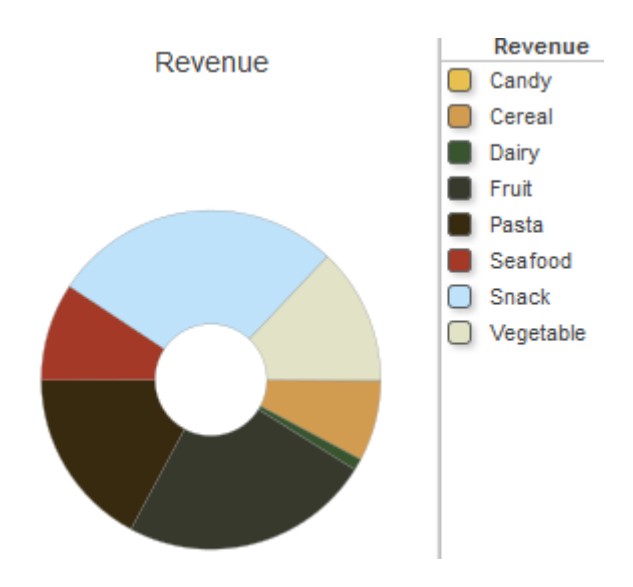

The default hole size is zero.

**• Quadrant** (applies only to [bubble charts](#page-57-0)) — Select this option to divide the chart into quadrants, marked by different colors. For example:

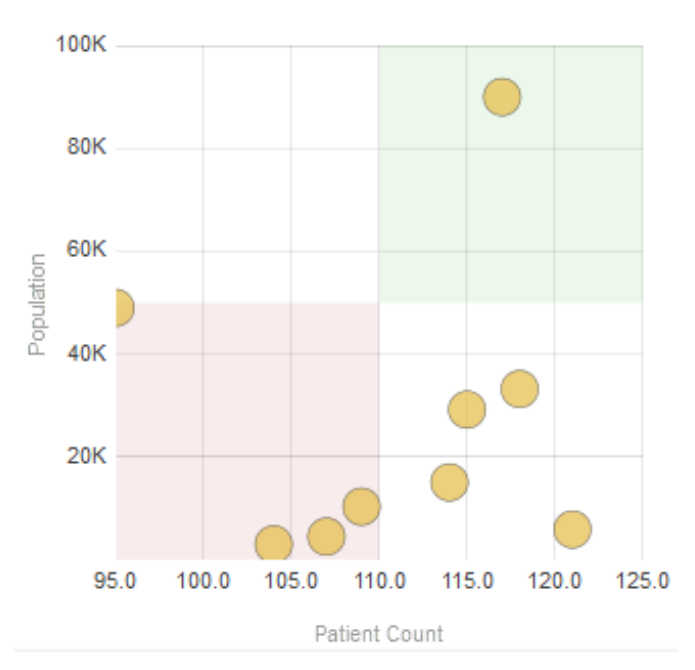

- **• Radius** (applies only to [bubble charts](#page-57-0)) Use this option to control the basic size of the bubbles in a bubble chart.
- **•• Opacity** (applies only to [bubble charts\)](#page-57-0) Use this option to control the opacity of the bubbles in a bubble chart.
- **• Regression** (applies only to [bubble charts](#page-57-0)) Select this option to display a regression line on the chart. For example:

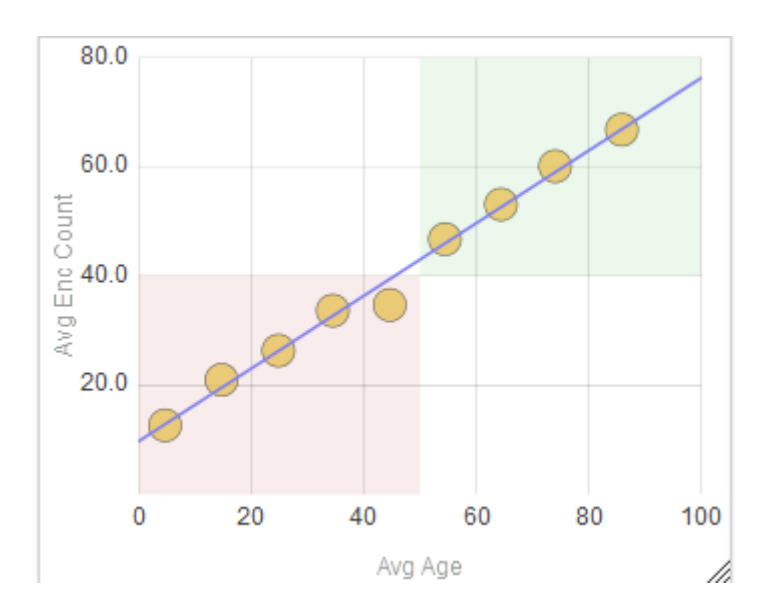

**• Separate Series Scale** (applies only to [swirl charts\)](#page-61-0) — Controls the scaling of the wedges, in the case when the underlying pivot table has multiple columns. By default, the chart uses a single scale to determine the size of each wedge, and the wedge for the maximum of one column is likely to be different from the wedge for the maximum of another column. (For examples, see **Plot By**.)

If **Separate Series Scale** is **On**, the chart uses a separate scale for each column, and the maximum wedge for any column is the same size, as in the following example (which uses both Patient Count and Allergy Count as columns) :

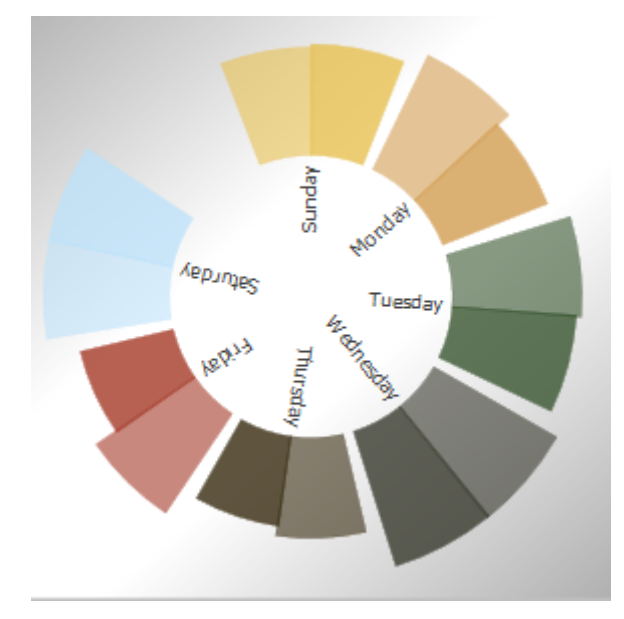

**• Invert** (applies only to [swirl charts\)](#page-61-0) — Click **On** to display the labels in the outer area of the chart, rather than within the center. For example:

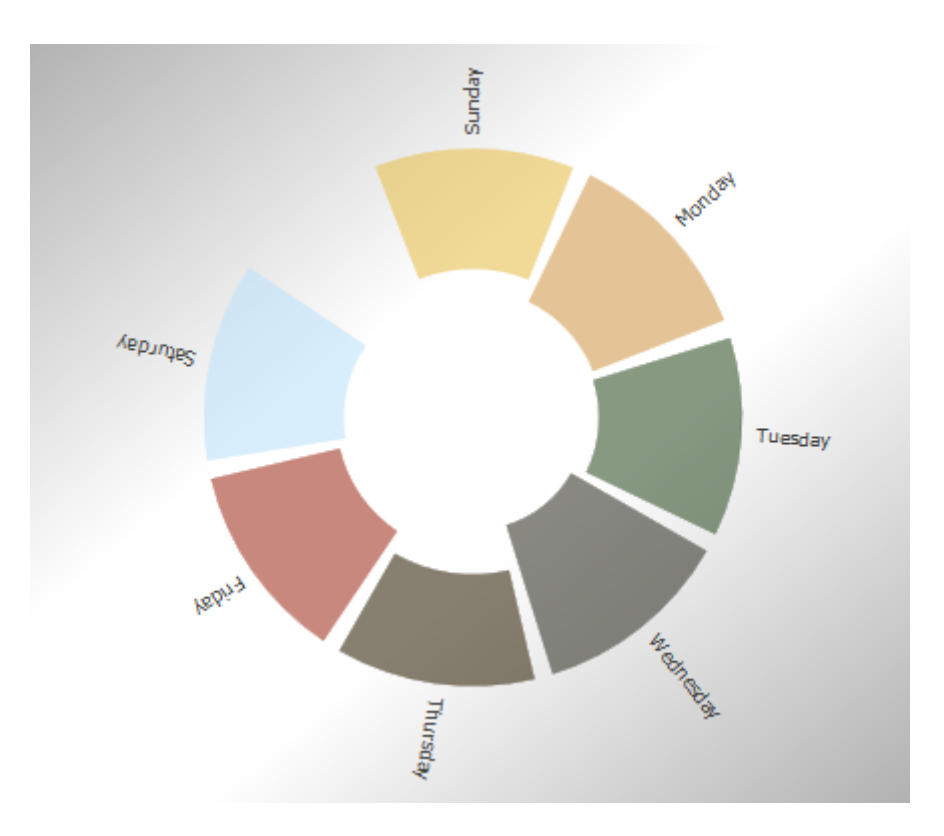

**Gap** (applies only to [swirl charts\)](#page-61-0) — Use this to control the size of the gaps between the wedges. The following shows an example with a minimal gap:

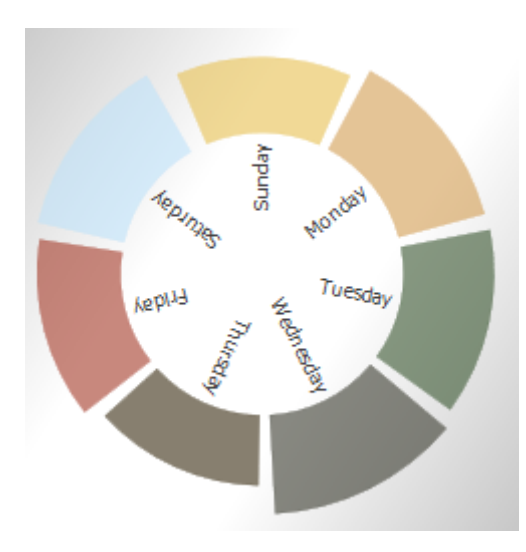

**• Plot By** (applies only to [swirl charts\)](#page-61-0) — Controls how the wedges are colored; this is particularly useful if the underlying pivot table displays multiple columns. If you click **items**, the chart uses similar colors for the all wedges that belong to the same row in the pivot table on which this chart is based. For example, the following swirl chart is based on a pivot table that uses Patient Count and Allergy Count for columns. Notice that, for example, Sunday has two wedges of similar color; one is for Patient Count and the other is for Allergy Count.
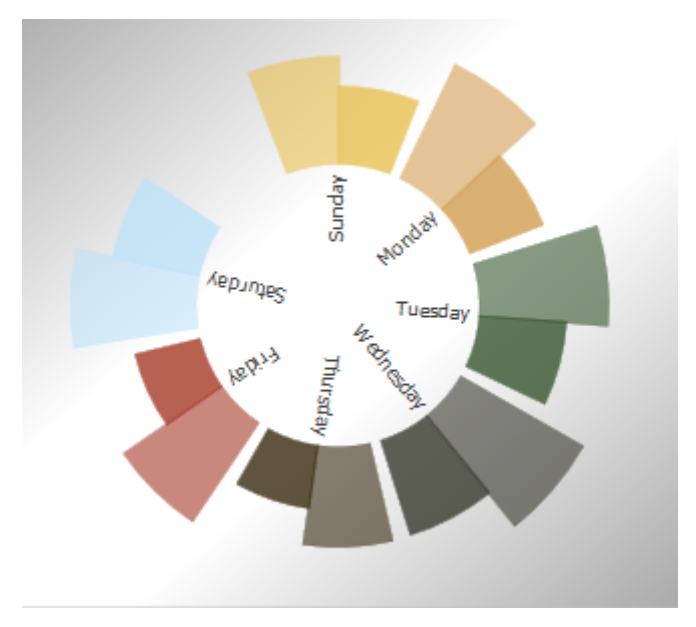

If you click **series**, the chart uses a single color for the all wedges that belong to the same column, so that the chart has a separate color for each column. For example, the following swirl chart is the same as the preceding except that **Plot By** is set to **series**:

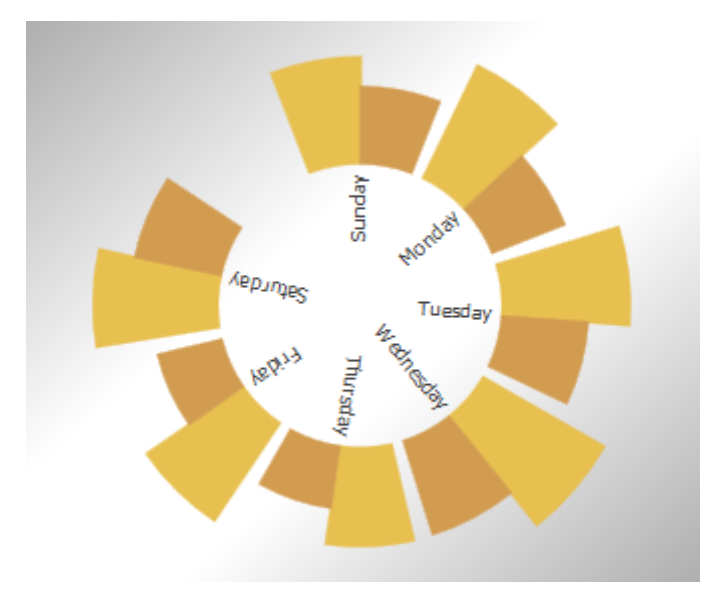

# **6.2 Title and Label Options**

To customize the titles and labels of a chart, access the Dashboard Editor, select the widget as described in "[Reconfiguring](#page-21-0) [a Widget,](#page-21-0)" click **Chart Settings > Titles & Labels**, and use the options listed there. The following options are available:

**Title** — Use this option to specify an optional title within the chart. For example:

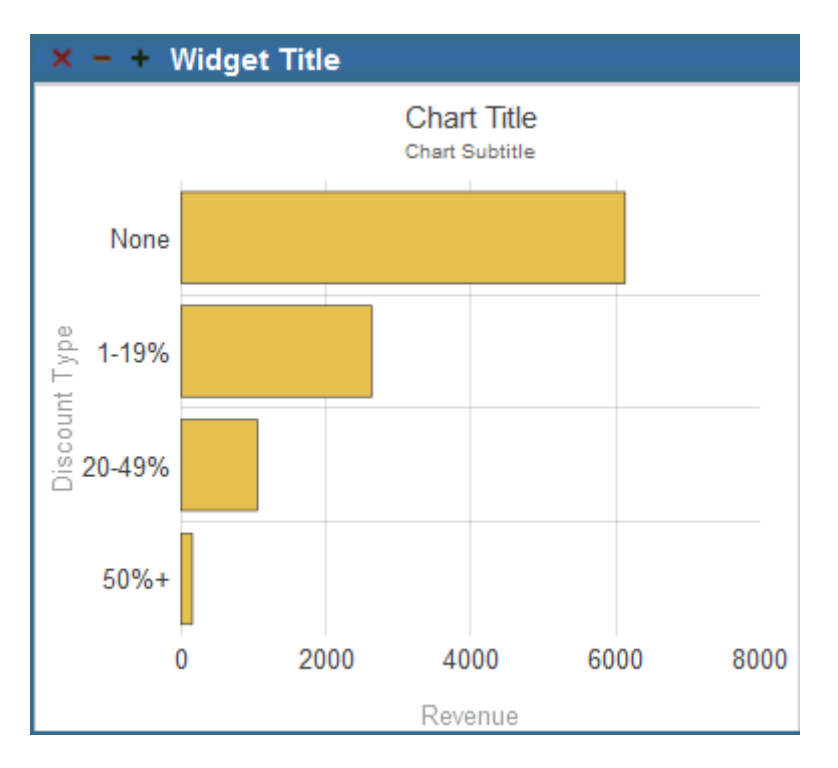

**• Title Style** — Use this submenu to control the style of the chart title. For example:

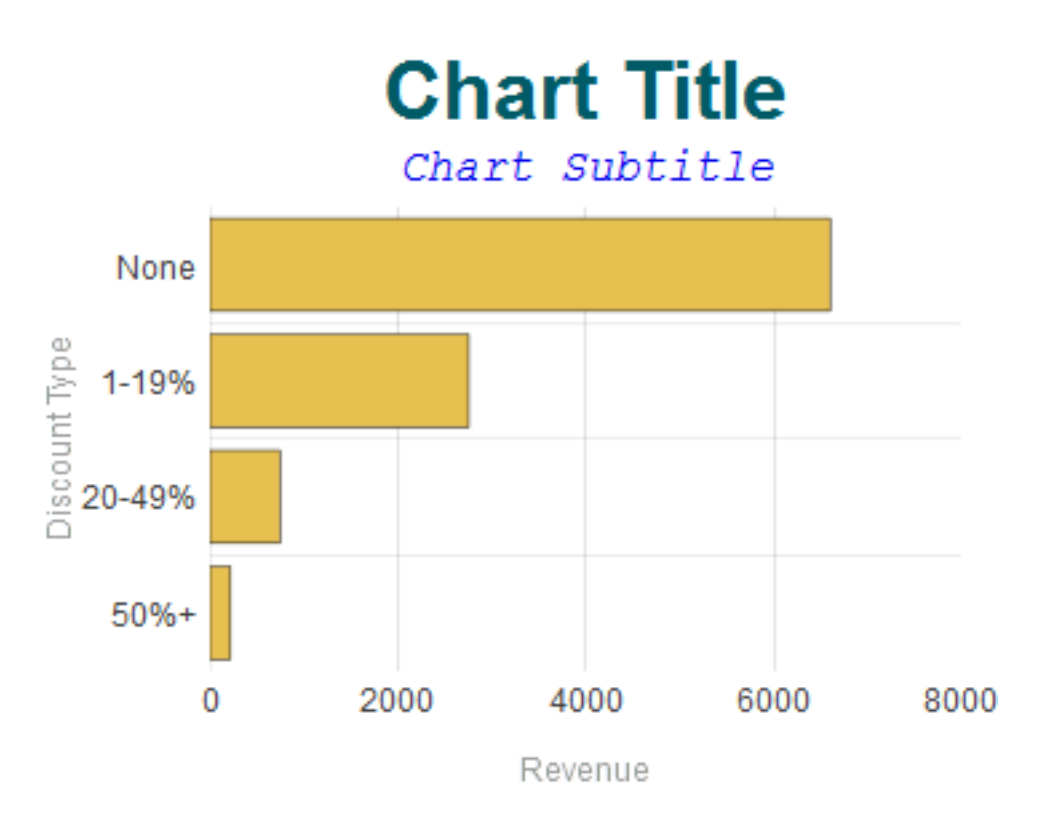

See "[Specifying Chart Text Styles](#page-36-0)," earlier in this book.

- **• Subtitle** Use this option to specify an optional subtitle within the chart. See the example for **Title**.
- **• Subtitle Style** Use this submenu to control the style of the chart subtitle. See the example for **Title Style**. See "[Specifying Chart Text Styles](#page-36-0)," earlier in this book.
- **• Title Align** Use this option to control the alignment of the chart title and subtitle. These titles can be left-aligned, centered, or right-aligned.
- **• Title Box** Use this submenu to add an optional box around the chart title and subtitle. For example:

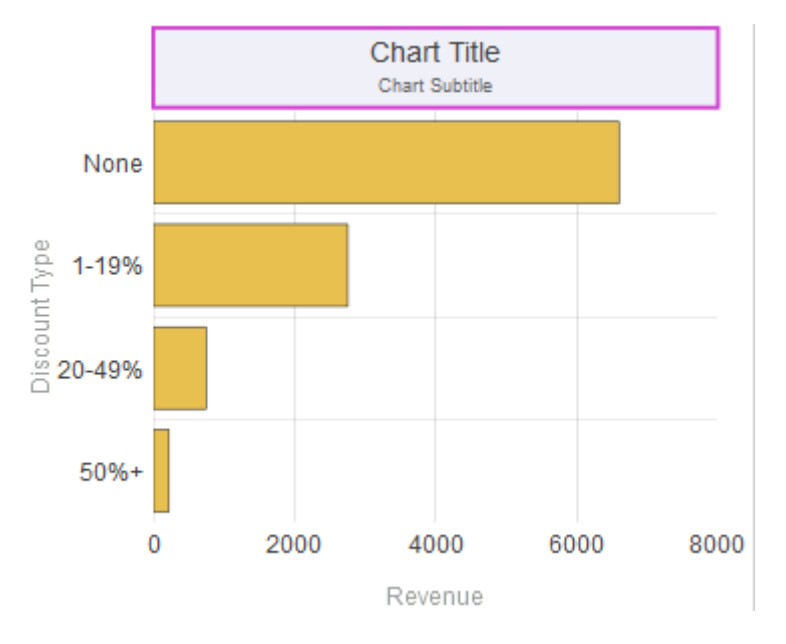

See "[Specifying Line Styles](#page-37-0)," earlier in this book.

**Title Image** — Use this option to add an optional image to the title. For example:

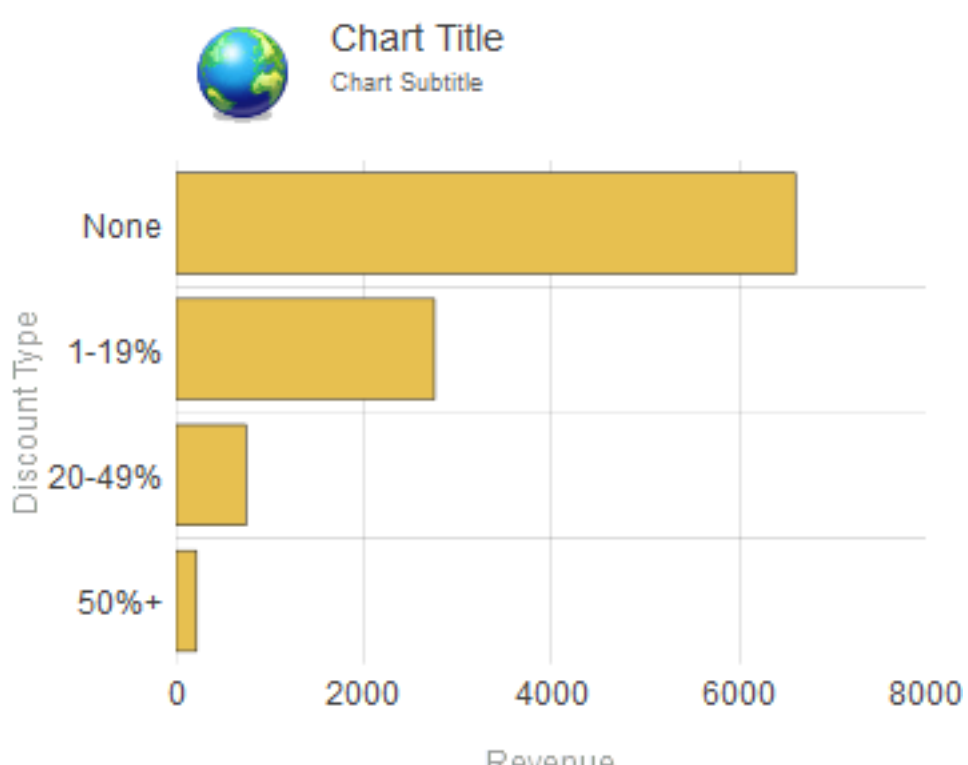

Revenue

In this example, the titles are also left-aligned (see the **Title Align** option).

**• Image Width**, **Image Height**, **Image Top**, and **Image Left** — Use these options to control the size and position of the optional title image.

**• Labels** — Enable this option to display labels for the axes of the chart. The following shows a chart with labels displayed:

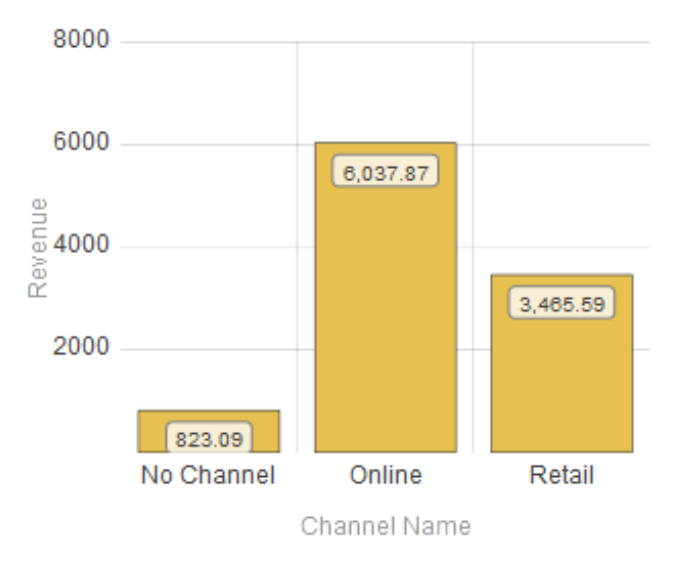

This example also uses the **Value Labels** option (which controls the labels shown at the top of each column).

To understand which labels are controlled by this option, recall that the axes of the chart are determined by the axes of the pivot table on which the chart is based. For example, the preceding chart is based on a pivot table whose x-axis (rows) displayed No Channel, Online, and Retail and whose y-axis (columns) displayed Revenue.

**• Label Style**— Use this submenu to control the style of the chart labels. For example:

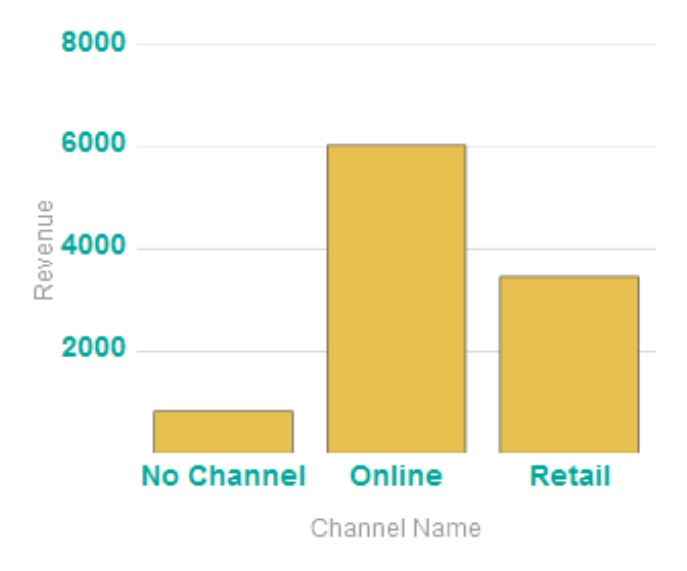

See "[Specifying Chart Text Styles](#page-36-0)," earlier in this book.

**• Label Length**— Use this option to specify the maximum length of the labels; any additional characters are truncated. For example:

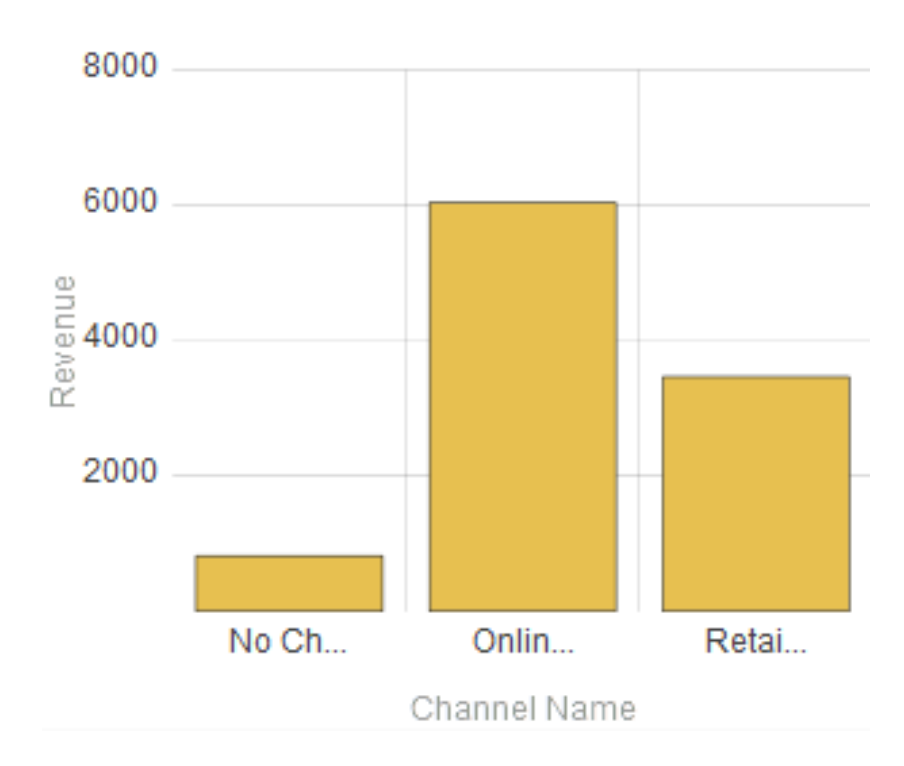

In this example, **Label Length** is 5.

**• Axis Title**— Use this submenu to control the style of the axis titles. For example:

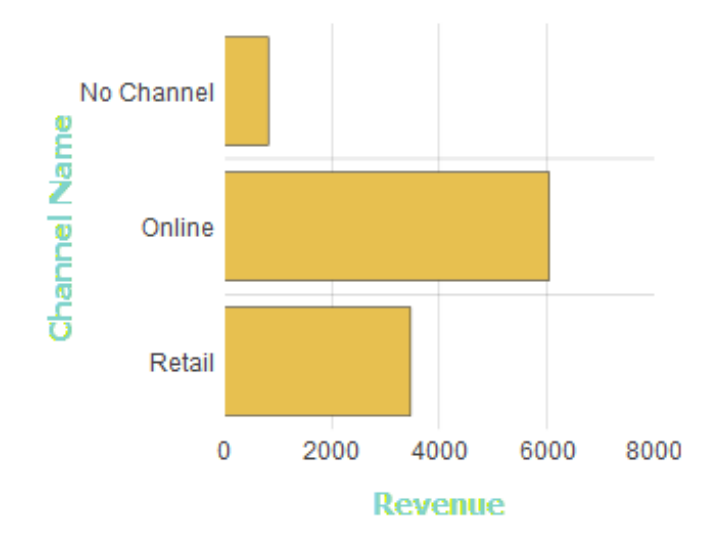

See "[Specifying Chart Text Styles](#page-36-0)," earlier in this book.

You can also separately control the style of the [x-axis](#page-83-0) and the [y-axis or y-axes](#page-86-0).

- **• Value Labels** (applies only to [bar charts](#page-48-0)) Select this option to display a label above or next to each column, indicating the value displayed by the column. For examples, see **Labels** and **Value Style**.
- **• Value Style** Use this submenu to control the style of the value labels. For example:

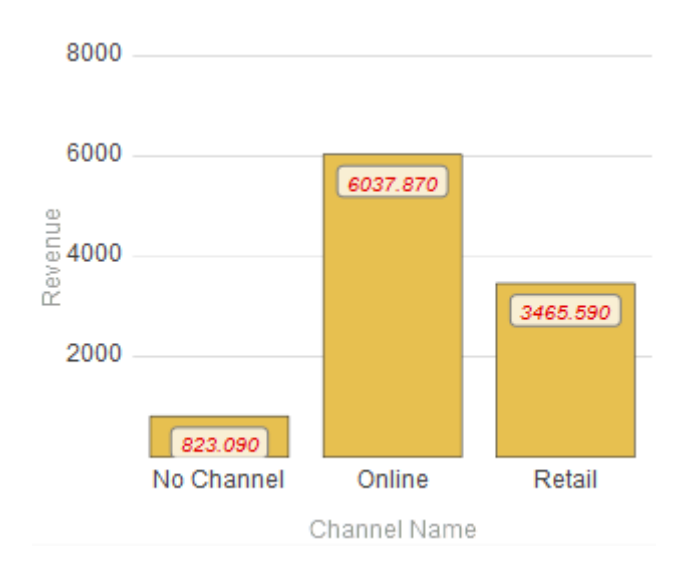

This example also uses a non-default option (**#.###**) for **Value Format**. See the next item.

See "[Specifying Chart Text Styles](#page-36-0)," earlier in this book.

**• Value Format**— Use this option to control the numeric formatting of the value labels. See the example for **Value Style**. For details, see "[Specifying Numeric Format Strings,](#page-34-0)" earlier in this book.

## **6.3 No Data Warning**

To customize the appearance of a chart when there is no data to display, select the widget as described in "[Reconfiguring](#page-21-0) [a Widget,](#page-21-0)" click **Chart Settings > No Data Warning**, and use the options listed there. The following options are available:

- **• No Data Message** Type the message to display if there is no data to display in this chart.
- **• Warn if no data?** Select **ON** to display the given message if there is no data. The message is shown in a box in the widget as shown after this list. The default is **OFF**.
- **• Background opacity** Specify the opacity of the background of the box that contains the given message. The value 1 means 100%.
- **Background color** Select the color of the box that contains the given message.
- **• Message color** Select the color of the message.

The following shows an example:

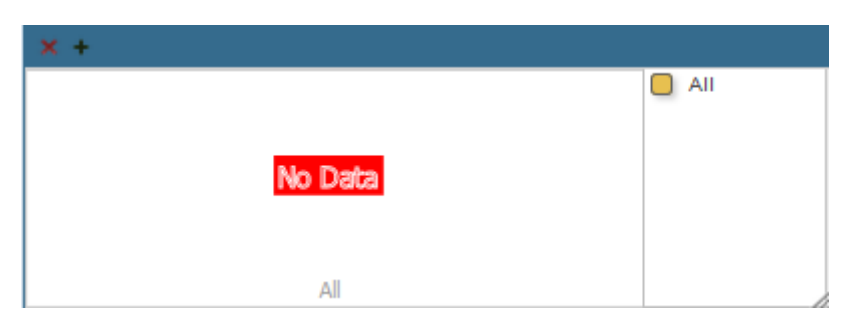

# <span id="page-78-0"></span>**6.4 Color and Style Options**

To customize the colors and line styles in a chart, access the Dashboard Editor, select the widget as described in "[Recon](#page-21-0)[figuring a Widget,](#page-21-0)" click **Chart Settings > Colors & Style**, and use the options listed there. The following options are available:

- **• Series Scheme** Select a scheme, which is a set of colors to use for the series shown in this chart.
- **• Background** Use this submenu to specify the style of the background that surrounds the chart. For example:

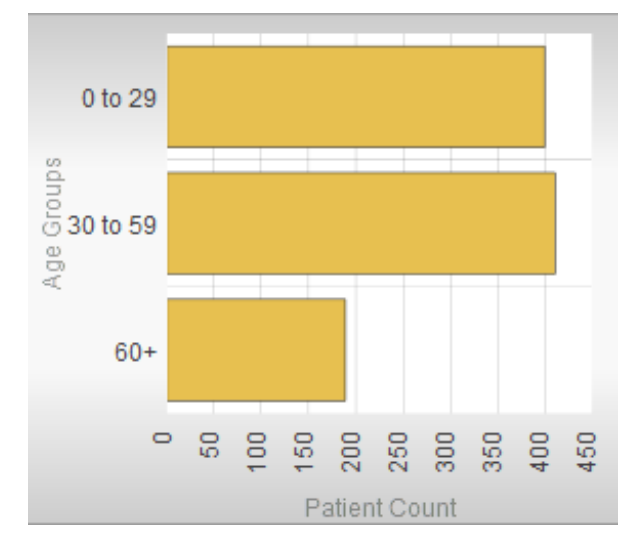

**• Plot Area** — Use this submenu to specify the style of the plot area of the chart. For example:

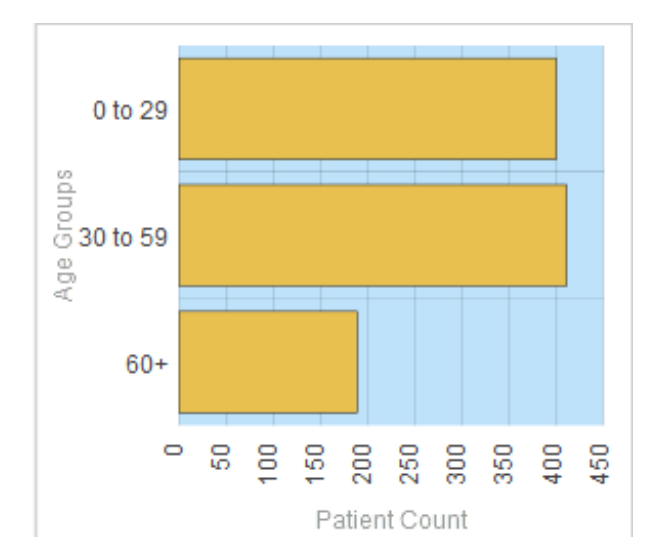

**• Plot Style** — Use this submenu to specify the style of the series that are plotted in the chart. This submenu affects only bar charts, area charts, and pie charts.

For example:

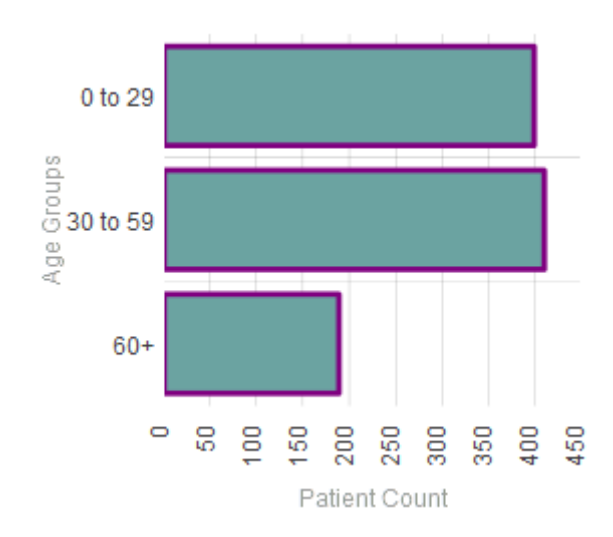

The **Plot Style** menu treats all series in the same way. Also note that this menu overrides the options in **Chart Settings > Series Details**; see "[Series Details,](#page-86-1)" later in this chapter.

**• Grid Style** — Use this submenu to specify the style of the grid (if any) displayed within the chart. For example:

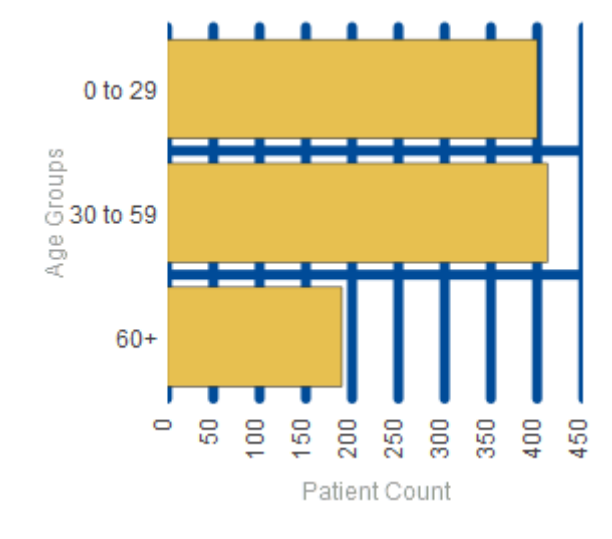

**• Axis Line Style** — Use this submenu to specify the style of the axis lines. For example:

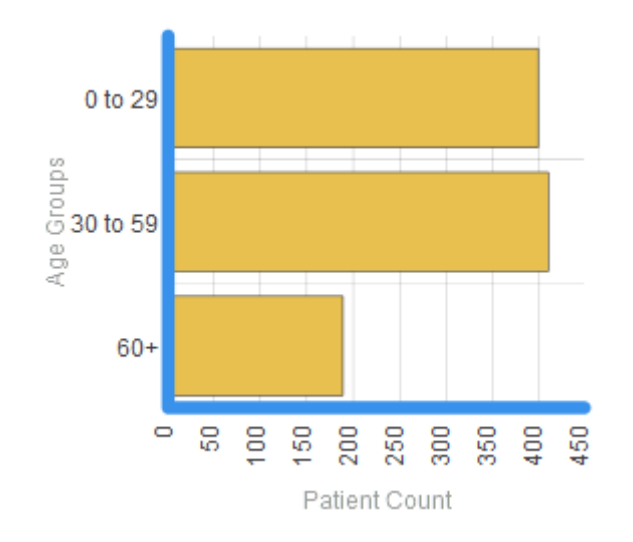

**Base Line Style** — Use this submenu to specify the style of the base line (if any) in the chart.

For example:

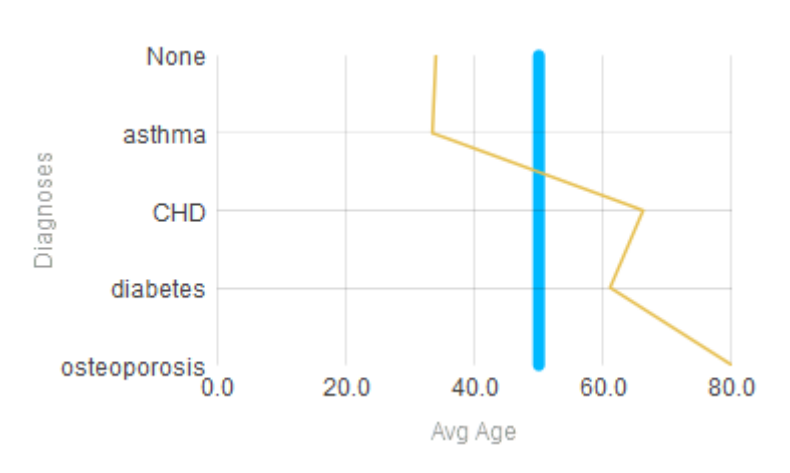

To specify a base line, see the **Base Value** option in the [next section.](#page-83-0)

**• Line Style** — Use this submenu to specify the style of the lines (if any) displayed in the chart. For example:

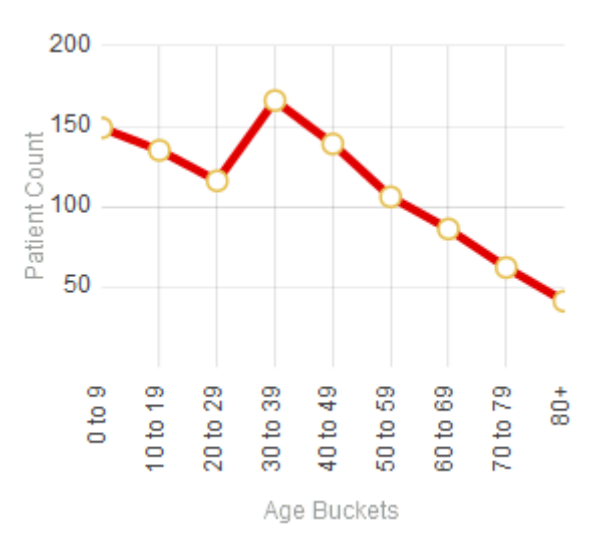

- **• Markers Visible** Enable this option to display markers in the chart.
- **Marker Style** Use this submenu to specify the style of the markers (if any) displayed in the chart. For example:

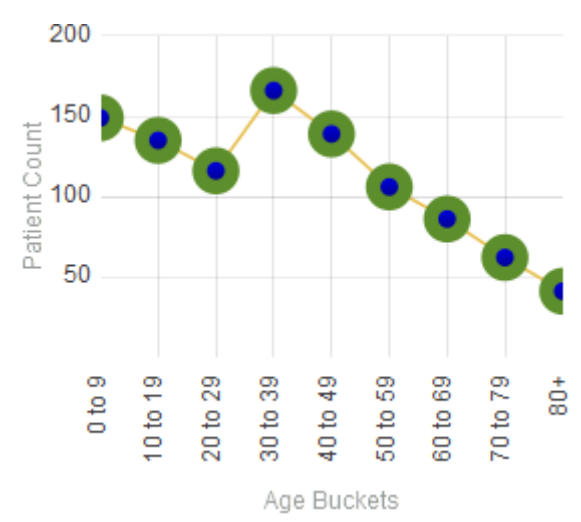

- **Marker Size** Use this option to modify the size of the markers (if any).
- **• Indicators Visible** Enable this option to display crosshairs when a user selects an item in the chart. For example:

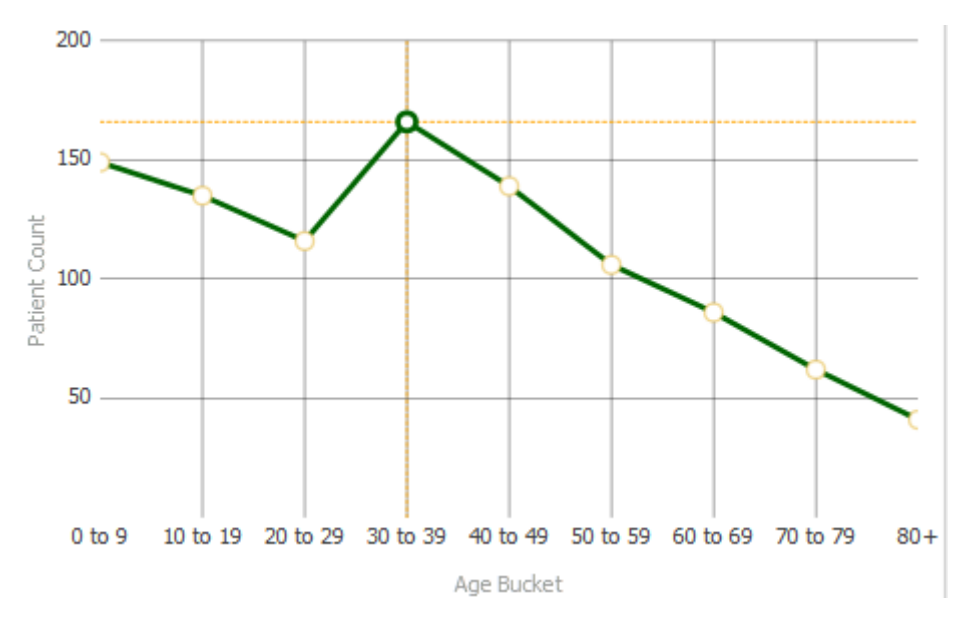

- **• Indicator Style** Use this submenu to specify the style of the indicator (if any) displayed in the chart. See the previous item.
- **Band Upper** Type a value to define an upper area of this axis that is styled as a band. The following example uses both **Band Upper** (specified as 60) and **Band Lower** (specified as 20):

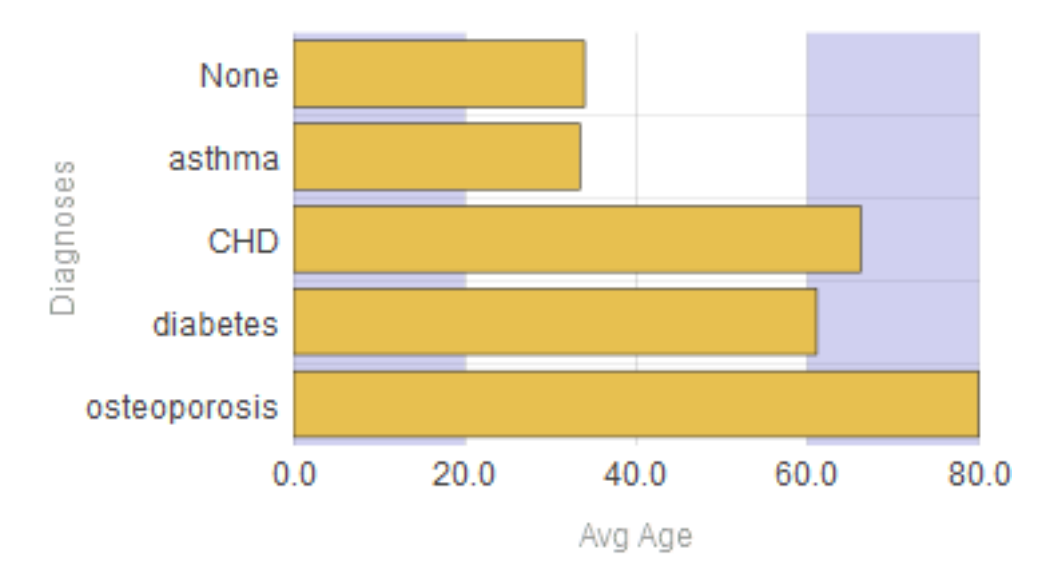

- **Upper Style** Use this submenu to specify the style of the upper band, if any.
- **• Band Lower** Type a value to define a lower area of this axis that is styled as a band. See the example for **Band Upper**.
- **Lower Style** Use this submenu to specify the style of the lower band, if any.
- **Stripes** Use this option to add stripes to this axis. For example:

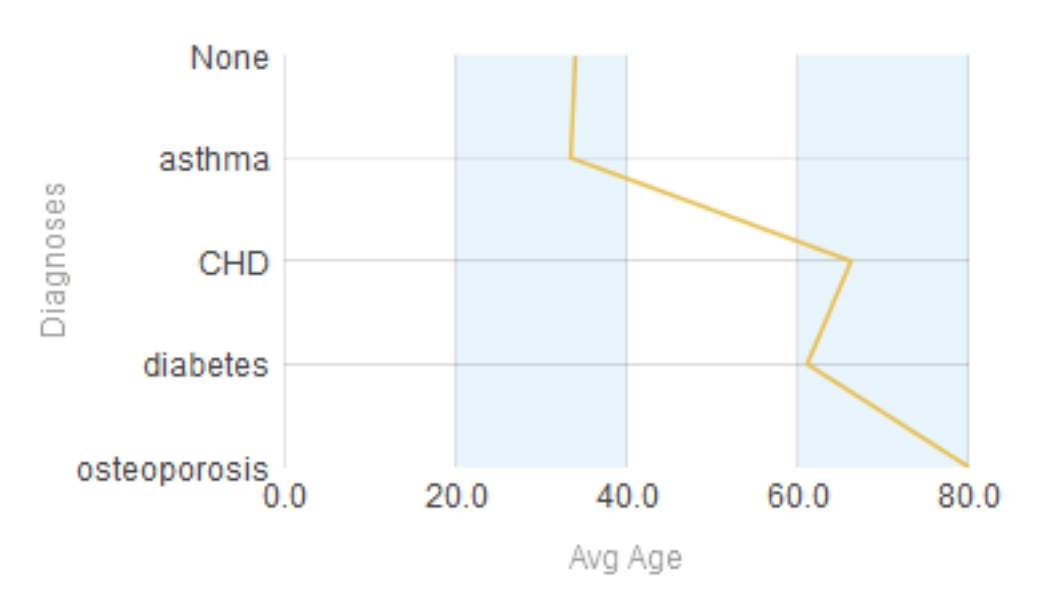

This example also uses **Stripe Style**.

- **Stripe Style** Use this submenu to specify the style of the stripes, if any.
- **Border Style** Use this submenu to specify the style of the border of the chart. The border surrounds the plot area, and is enclosed by the background. The following shows an example:

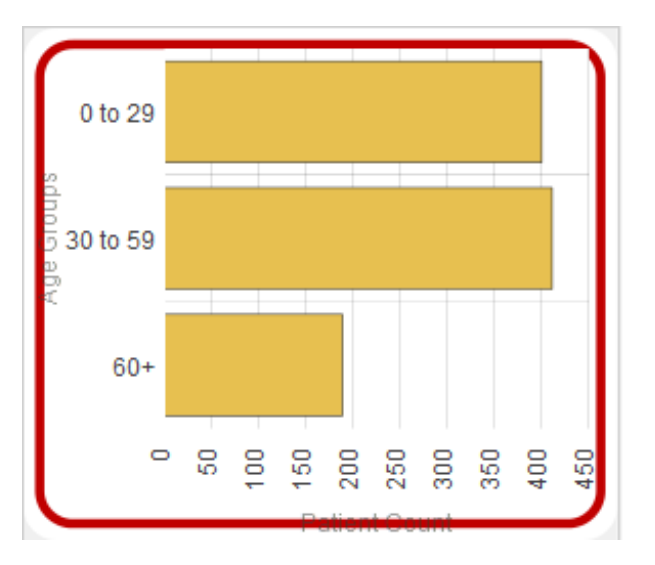

This example also uses a non-default value for **Border Radius**, discussed later in this list.

- **• Border Offset** Use this option to modify the position of the border, relative to the background.
- **• Border Radius** Use this option to modify the radius of the corners of the border. By default, these corners are right angles. For a non-default example, see **Border Style**.
- **• Data-driven Colors**, **Termlist** option Use this option to specify a set of CSS colors to use for specific series in this widget. To use this option, first use the Term List Manager (see *Defining Models for InterSystems Business Intelligence*) and define a term list as follows:
	- **–** The key for each item must be the exact display name of a series in this widget.
	- **–** The value for the item must be a CSS color value. You can use any legal CSS color name. You can find these at <https://www.w3.org/TR/css3-color/> and other locations on the Internet.

The following shows an example:

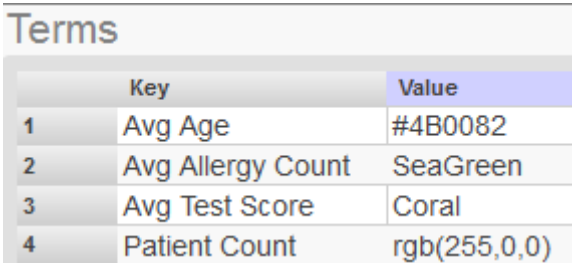

Then, for the **Data-driven Colors**, **Termlist** option, type the exact name of the term list.

If this term list does not include a term for a given series in the widget, the system displays that series in gray.

Note that this feature does not provide any support for localization.

<span id="page-83-0"></span>For details on the submenus, see "[Specifying Line Styles,](#page-37-0)" earlier in this book.

# **6.5 x-Axis Options**

To customize the x-axis of a chart, access the Dashboard Editor, select the widget as described in "[Reconfiguring a Widget,](#page-21-0)" click **Chart Settings > x Axis**, and use the options listed there. The following options are available:

- **• Axis Title** Specify the title to use on the x-axis. By default, this title is taken from the data source.
- **• Major Grid** Use this option to enable or disable lines that mark major positions on the x-axis. By default, these lines are on.
- **Major Style** Use this submenu to customize the style of the lines that mark major positions on the x-axis. In the following example, **Major Style** is specified for both the x- and y-axes:

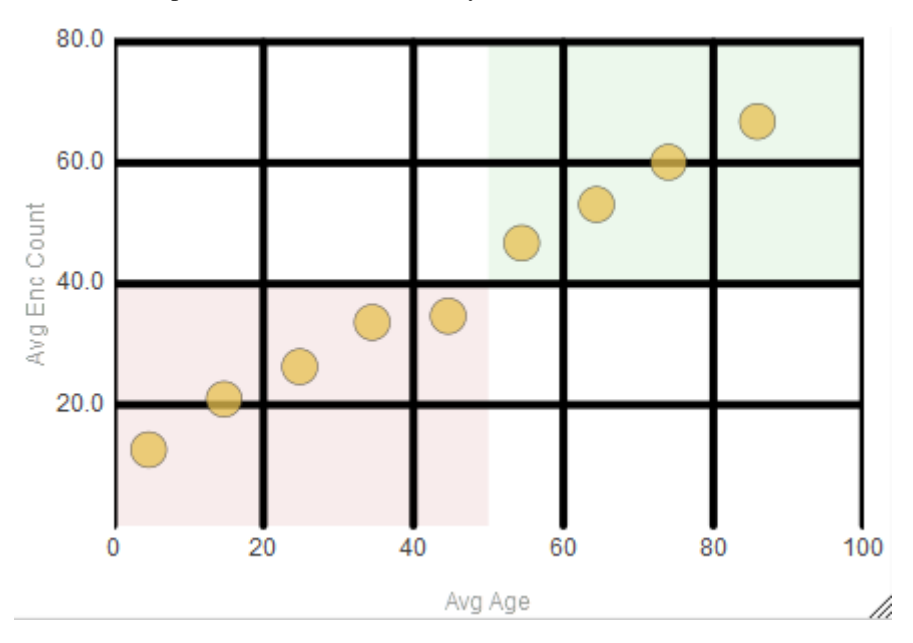

See "[Specifying Line Styles](#page-37-0)," earlier in this book.

**• Minor Grid** — Use this option to enable or disable lines that mark minor positions on the x-axis. By default, these lines are off. In the following example, these lines are on for both the x- and y-axes:

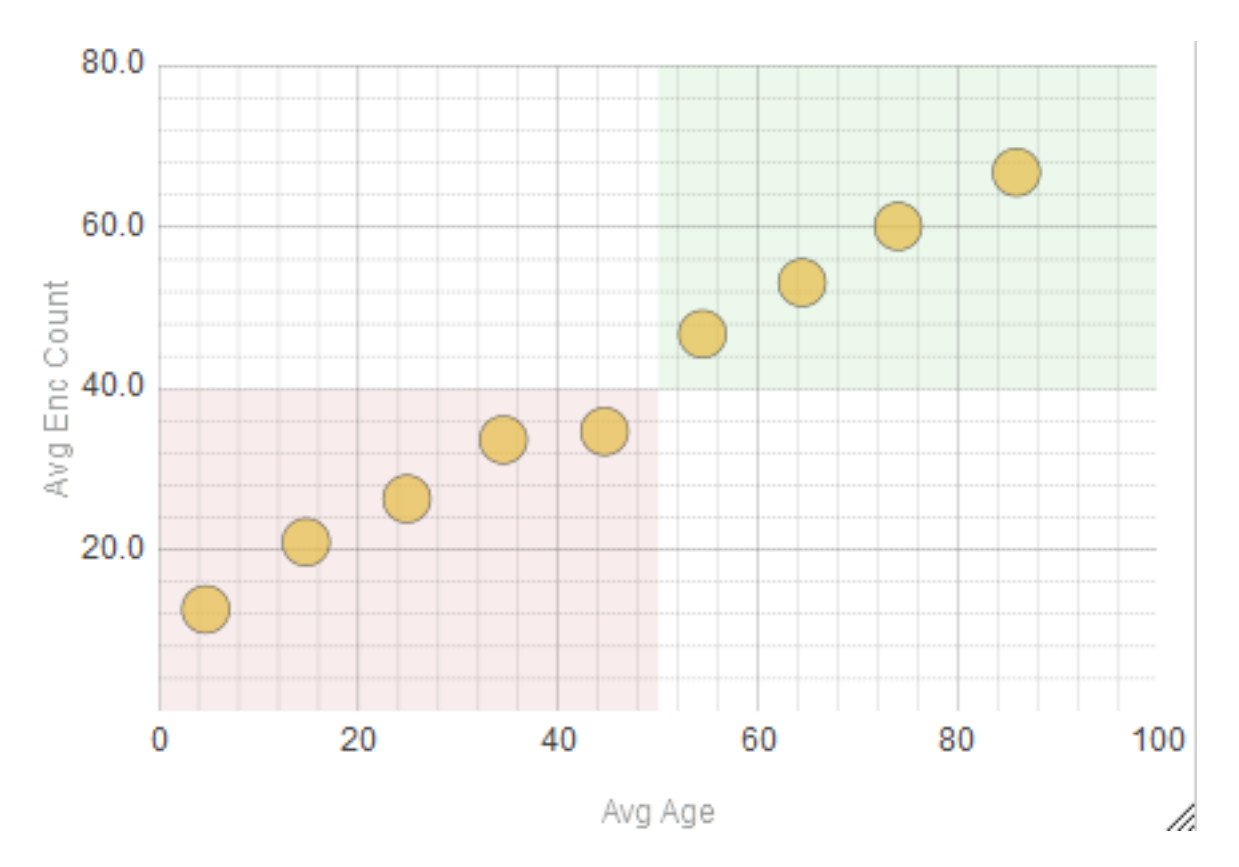

- **Minor Style** Use this submenu to customize the style of the lines that mark minor positions on the x-axis. See "[Specifying Line Styles](#page-37-0)," earlier in this book.
- **• Label Position** Specifies the position (top or bottom) of the x-axis. By default, this axis is on the bottom. The following shows this axis at the top of the chart:

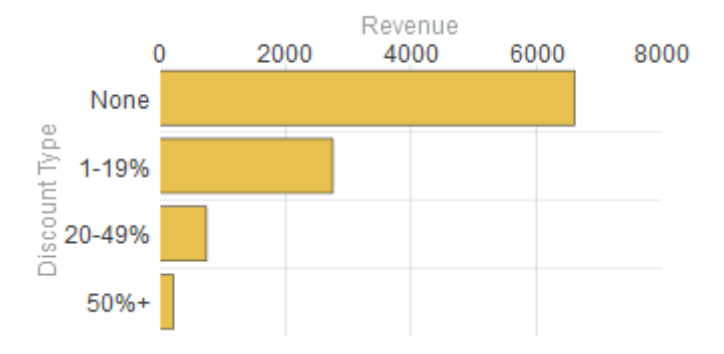

**• Label Style** — Use this submenu to specify the style of the labels of the x-axis. For example:

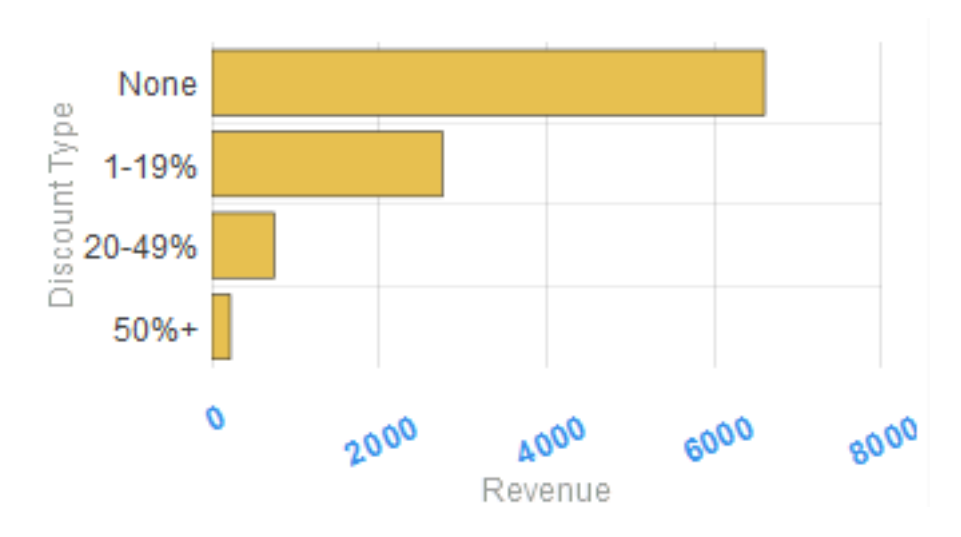

This example also uses the **Label Angle** option.

See "[Specifying Chart Text Styles](#page-36-0)," earlier in this book.

- **• Label Angle** Use this option to specify the angle of the labels of the x-axis. See the example for **Label Style**.
- **• Axis Type** Optionally select **%** to express the values on the x-axis as percentages. If you select this option, the system multiplies the values by 100 and displays % at the end of each value.
- **Min Value** Use this option to specify the minimum x value shown in the chart. If you use this option, the chart is rescaled to start at this minimum x value, and lower data points are ignored.
- **Max Value** Use this option to specify the maximum x value shown in the chart. If you use this option, the chart is rescaled to end at this maximum x value, and higher data points are ignored.
- **• Base Value** Use this option to add a reference line at the given value. For example, the following chart has a reference line at the value of 50:

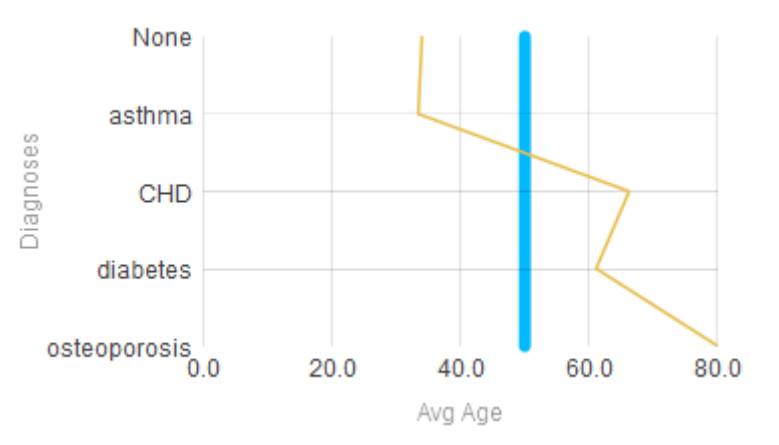

This example also uses the **Base Line Style** option in **Chart Settings > Colors & Style**; see the [previous section](#page-78-0).

The same options are available when you customize a [y-axis](#page-86-0).

# <span id="page-86-0"></span>**6.6 y-Axis or Axes Options**

To customize the y-axis or y-axes of a chart, access the Dashboard Editor, select the widget as described in "[Reconfiguring](#page-21-0) [a Widget,](#page-21-0)" click **Chart Settings > y Axis**, and use the options listed there. This menu lists the y-axes currently defined in this chart. For example:

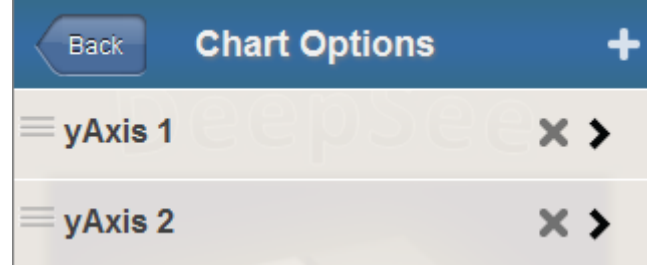

Here, you can do the following:

- **•** Add a y-axis. To do so, click the plus sign button. The system immediately adds a y-axis.
- **•** Remove a y-axis. To do so, click the X button in the row for that axis.
- **•** Rearrange the y-axes. To do so, drag the axis handles to the left of the axis names.
- <span id="page-86-1"></span>**•** Customize a y-axis. To do so, click its name to display a submenu of options. For details on this submenu, see the [previous section](#page-83-0).

Some options, include **Major Grid**, **Major Style**, **Minor Grid**, and **Minor Style**, are supported only for the primary y-axis.

## **6.7 Series Detail Options**

The system uses a default set of colors that it uses for each series (a row in the data source). You can override these. For line charts, you can also customize the markers used for the data points.

To customize how each series is displayed in a chart, access the Dashboard Editor, select the widget as described in "[Reconfiguring a Widget,](#page-21-0)" click **Chart Settings > Series Details**, click a series, and then use the options listed there.

For each series, you can modify the following options (depending on the chart type):

**Color** — Specify the color for this series.

For information on specifying colors, see "[Specifying Table Text Styles](#page-35-0)," earlier in this book.

**• y Axis** — Specify the y-axis with which to associate this series (either 1 or 2).

Note that both y-axes are displayed in the same position by default. To change this position; see the **Label Position** option in **Chart Settings > Y Axis**.

- **• Plot Type** ([combo](#page-49-0) charts) Specify the plot type to use for this series.
- **• Marker Shape** ([line,](#page-49-1) [area,](#page-49-1) [combo,](#page-49-0) and [time](#page-58-0) charts) Specify the marker shape to use for data points displayed in this series.

The following shows an example:

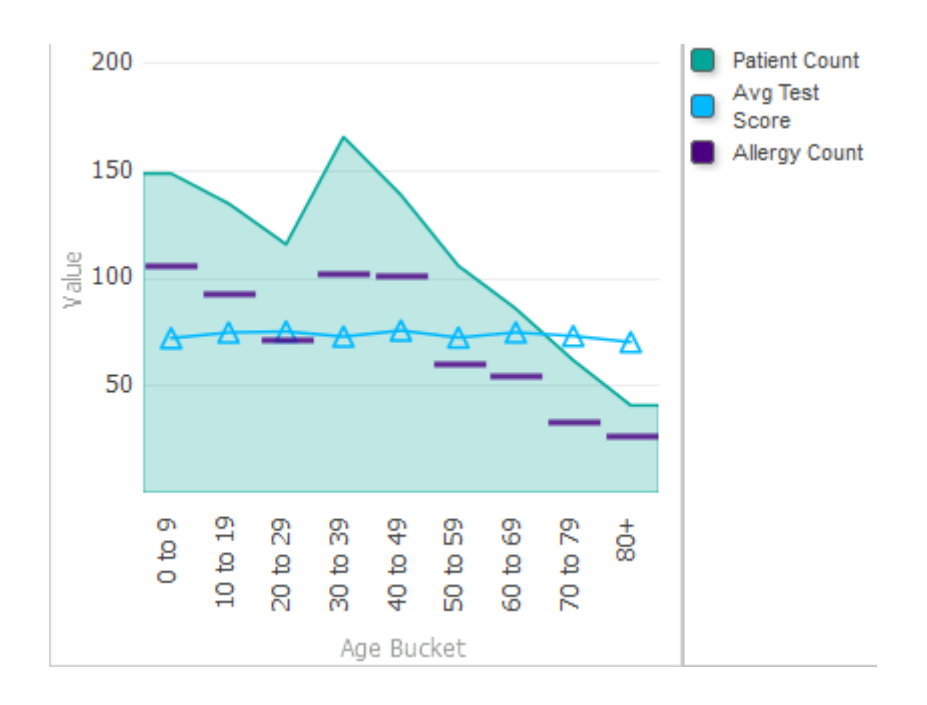

# **6.8 Chart Legend Options**

To customize the legend of a chart, access the Dashboard Editor, select the widget as described in "[Reconfiguring a Widget,](#page-21-0)" click **Chart Legend**, and use the options listed there. The following options are available:

- **• Position** Select an option to specify the location (if any) of the chart legend. Select **right**, **left**, **top**, **bottom**, or **none**.
- **Title** Specify the title to show in the chart legend, if you want to override the default title, which is based on the chart definition.
- **• Show Title** Select **ON** to display the chart legend title. Or select **OFF** to hide it.
- **• Border** Use this submenu to specify the border around the chart legend. The following shows an example:

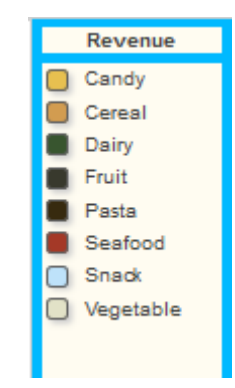

- **• Background** Specify the color of the background of the chart legend. See the preceding example.
- **Opacity** Specify the opacity of the chart legend. The value 1 means 100%.
- **Font** Specify the typeface of the chart legend.
- **• Font Size** Specify the size of the text of the chart legend.
- **Text Color** Specify the style of the text of the chart legend. The following shows an example that uses this option and other style options:

#### **O** Units Sold **O** Revenue

- **Text Style** Specify the style of the text of the chart legend.
- **• Padding** Specify the horizontal and vertical padding before and after the legend.
- **• Width** Specify the width of the legend.
- **• Height** Specify the height of the legend.
- **• Show Box Shadow** Control whether the legend displays a faint shadow for each box in the legend. The shadow is displayed by default. The following magnified view shows an example:

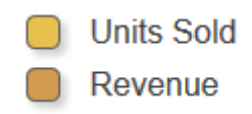

If **Show Box Shadow** is **OFF**, the same legend appears as follows:

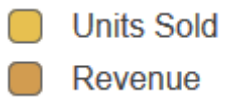

# **7 Adding Meter Widgets**

This chapter describes how to add meter widgets to a dashboard. It discusses the following topics:

- **•** [How to add a meter widget](#page-90-0)
- **•** [How to customize common widget settings for a meter widget](#page-92-0)
- **•** [Meter types](#page-92-1)
- **•** [Basic meter options](#page-95-0)
- **•** [How to configure speedometers](#page-96-0)
- **•** [How to configure text meters](#page-101-0)
- **•** [How to configure fuel gauges](#page-102-0)
- **•** [How to configure traffic lights](#page-103-0)
- **•** [How to configure light bars](#page-104-0)
- <span id="page-90-0"></span>**•** [How to configure smileys](#page-106-0)

Also see "[Accessing the Samples Shown in This Book,](#page-12-0)" in the first chapter.

## **7.1 Adding a Meter Widget**

To add a meter widget:

- 1. Click **Menu > Add New Widget...**.
- 2. Click **Meter**.

**•**

- 3. Click a meter type.
- 4. For **Data source**, do one of the following:

Click the Search button  $\Omega$  and then select a data source.

See "[Kinds of Data Sources,](#page-26-0)" earlier in this book.

**•** Use the **Link to** drop-down list to select another widget on the same dashboard.

Most InterSystems IRIS Business Intelligence data sources can have multiple rows and columns. When you display any of these in a meter widget, the widget uses only the first row of data. Any additional rows are ignored.

- 5. Optionally specify the basic settings, as described in "[Adding a Widget to a Dashboard,](#page-19-0)" earlier in this book. Also see "[Basic Meter Options,](#page-95-0)" in this chapter.
- 6. Click **OK**.
- 7. Add at least one property, as described in "[Adding Properties,](#page-32-0)" earlier in this book.

This property becomes a meter within the meter widget. For example, the following meter widget has three properties:

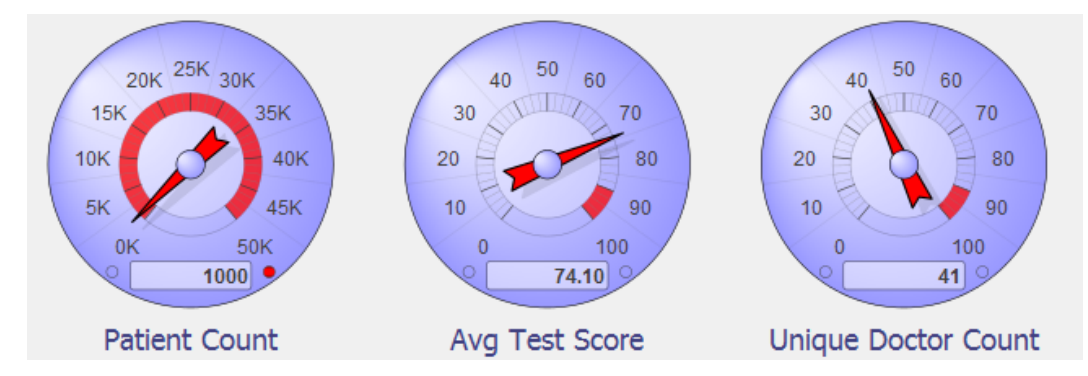

By default, the type of each meter is the same as the type of the parent meter widget, but you can modify the type for individual meters.

For additional details, see the [following subsection](#page-91-0).

- 8. Optionally configure the widget further as described in the rest of this chapter, which discusses the following kinds of meters:
	- **•** [Speedometers](#page-96-0)
	- **•** [Text meters](#page-101-0)
	- **•** [Fuel gauges](#page-102-0)
	- **•** [Traffic lights](#page-103-0)
	- **•** [Light bars](#page-104-0)
	- **•** [Smileys](#page-106-0)

<span id="page-91-0"></span>For examples and a comparison, see the [next section.](#page-92-1)

9. Optionally add controls, as described in the chapter "[Adding Widget Controls.](#page-136-0)"

#### **7.1.1 Data Sources, Properties, and Meters**

A *meter widget* has multiple *properties*, each of which is displayed as a separate meter within the widget. Consider the preceding example, which shows a widget with three properties, each shown in a separate speedometer.

Most InterSystems IRIS Business Intelligence data sources can have multiple rows and columns. When you display any of these in a meter widget, the widget uses only the first row of data. Any additional rows are ignored.

For the first row of data, each column of the data source can be displayed as a property of the meter widget, that is, as a separate meter within the widget. In the examples shown here, all the meters in a meter widget are of the same type, but you can configure the widget to use different types within a single widget.

# <span id="page-92-0"></span>**7.2 Specifying Widget Settings for a Meter**

For a meter, the **Widget Settings** menu has the following options:

**Print** — Select this option to include the Print button on the toolbar. This button enables users to print the widget to a PDF file. For further details and requirements, see the section "[Customizing Print Settings for a Widget.](#page-30-0)"

**Analyzer** — Select this option to include the Mini Analyzer button **Fig.** on the toolbar. This button enables the users to open the data source in the Mini Analyzer.

This option is supported only when the data source is a pivot table.

This menu includes additional options that control the look of the meter; the options depend on the kind of meter. The rest of the chapter provides the details.

<span id="page-92-1"></span>**Note:** These options add a button to the toolbar. If you use these options, be sure the toolbar is visible (its display is controlled via the **Toolbar** option in **Settings**). See "[Reconfiguring a Widget,](#page-21-0)" earlier in this book.

# **7.3 Meter Types**

**•**

**•**

The system provides the following types of meter:

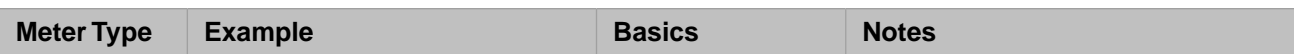

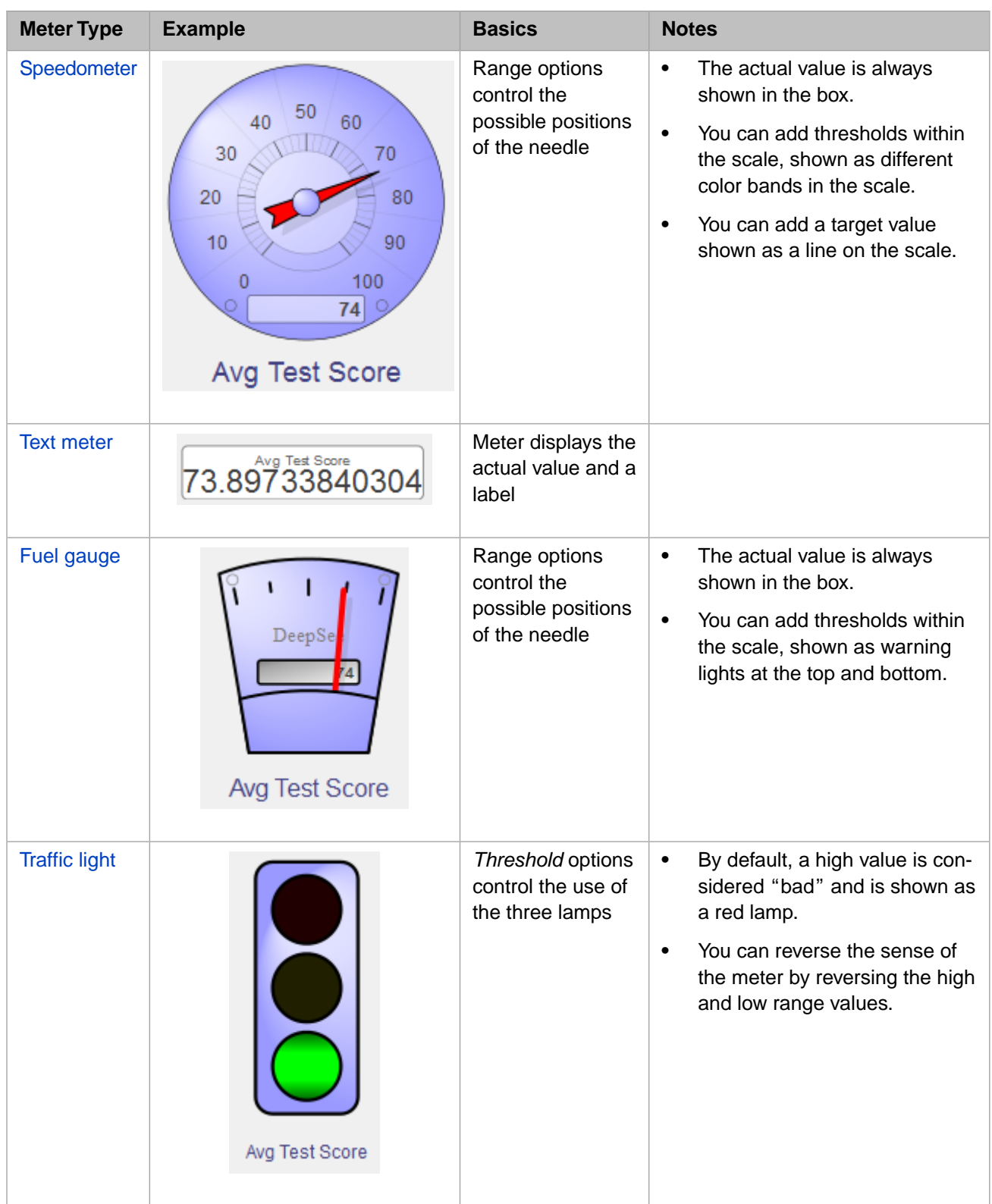

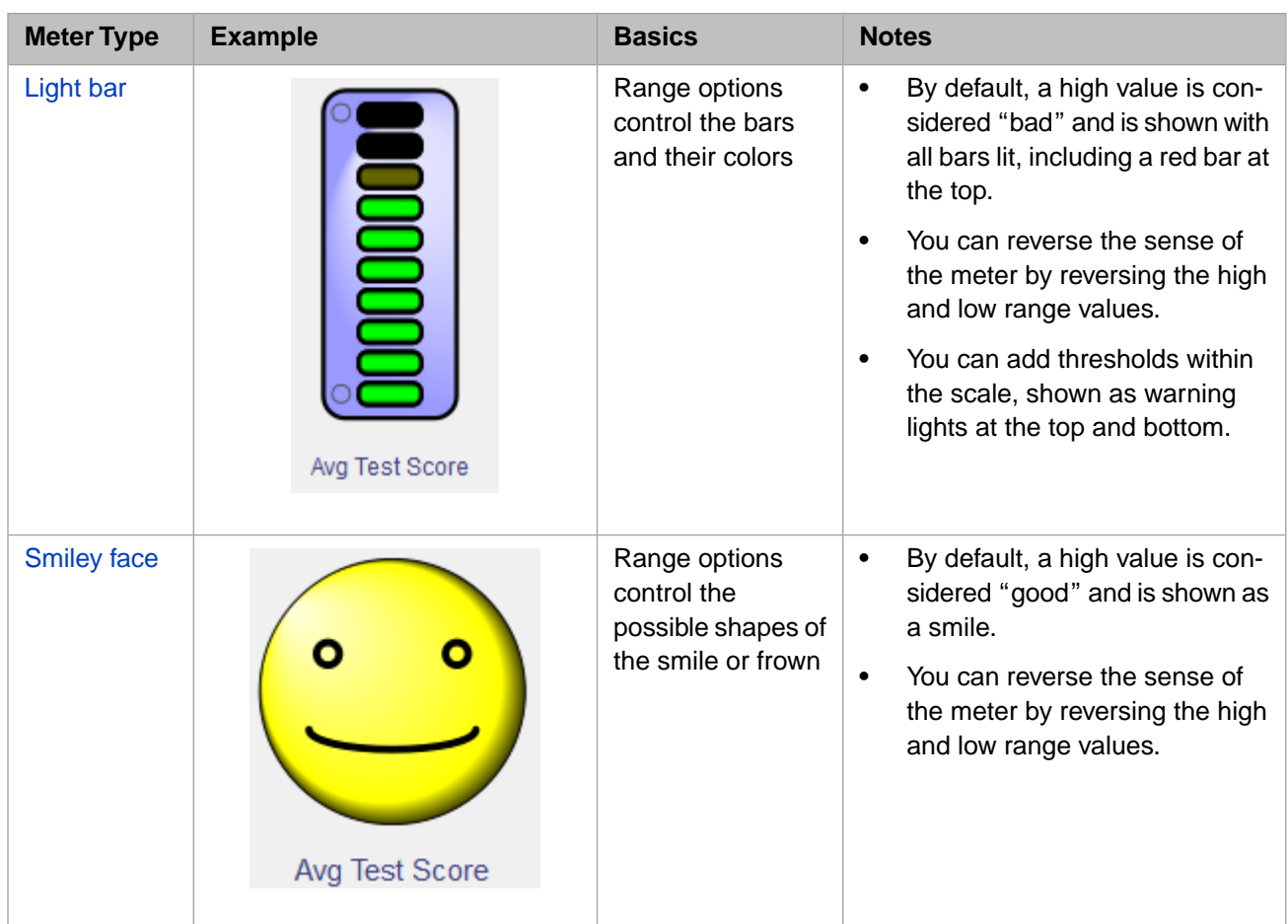

# <span id="page-95-0"></span>**7.4 Basic Meter Options**

For any meter widget, you can customize a set of basic options. To customize the widget, access the Dashboard Editor, select the widget as described in "[Reconfiguring a Widget](#page-21-0)," click **Meters**, and use the options listed there. The following submenus are available:

- **• Settings** Use this submenu to customize the entire meter widget. This submenu provides the following options:
	- **– Format** Select an option to control the numeric formatting of all meters in this meter widget. For example:

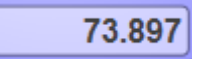

See "[Specifying Numeric Format Strings](#page-34-0)," earlier in this book.

**Analyzer** — Use this option to control whether this widget displays the Mini Analyzer button.

This option is supported only when the data source is a pivot table.

**– High value color** — Select the color to use for the section of the meter that displays values higher than the **Upper Threshold** option, which you specify in the *meter name* submenu.

This option applies only to speedometers.

**–**

**– Low value color** — Select the color to use for the section of the meter that displays values lower than the **Lower Threshold** option, which you specify in the *meter name* submenu.

This option applies only to speedometers.

- **– Background color** Select the color to use for the background around the meter widget.
- **– Background opacity** Use this option to specify the opacity of the background. The value 1 means 100%.
- **•** *meter name* Use this submenu to customize an individual meter ([property\)](#page-32-0) within the meter widget. This submenu provides the following options:
	- **– Type** Select the meter type. The default type is the meter type that you specify in the parent widget, as described in the [previous section](#page-90-0).
	- **– Data Property** Select the property to display in this meter.
	- **– Label** Specify the label for this meter.
	- **– Label Style** Use this submenu to specify the color, font size, typeface, and so on for the label of this meter. For example:

#### **Avg Test Score**

**– Apply Style to All Meters** — Use this option to copy the styles from this meter to all other meters within this meter widget.

Other options depend on the kind of meter; see the following sections:

- **–** [Speedometers](#page-96-0)
- **–** [Text meters](#page-101-0)
- **–** [Fuel gauges](#page-102-0)
- **–** [Traffic lights](#page-103-0)
- **–** [Light bars](#page-104-0)
- **–** [Smileys](#page-106-0)
- <span id="page-96-0"></span>**Note:** The easiest way to systematically alter the appearance of dashboards is to define and use themes, which are discussed in "[Defining and Using Themes](#page-132-0)". Themes use many of the options described in this chapter.

# **7.5 Customizing Speedometers**

The speedometer is a round gauge with a needle that moves from lower left, all the way around to lower right, to indicate a value within a specific range. The gauge has tick marks with numeric labels. In the following example, the gauge extends from 0 to 100:

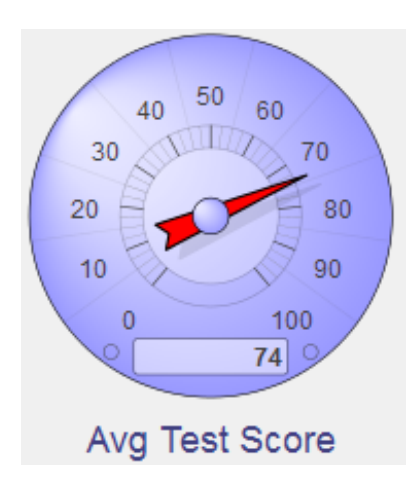

The speedometer includes an odometer box at the bottom; this box always displays the actual value from the data source, even if that value does not fall within the range of the gauge.

To customize a speedometer, access the Dashboard Editor, select the widget as described in "[Reconfiguring a Widget,](#page-21-0)" click **Meters**, click a meter name, and use the options listed there. The following options are available:

- **•** *Common options* See "[Customizing Meters,](#page-95-0)" earlier in this chapter.
- **• Upper Range** and **Lower Range** Use these options to specify the lowest and highest numbers displayed on the speedometer gauge. In the following example, these options are 20 and –20, respectively.

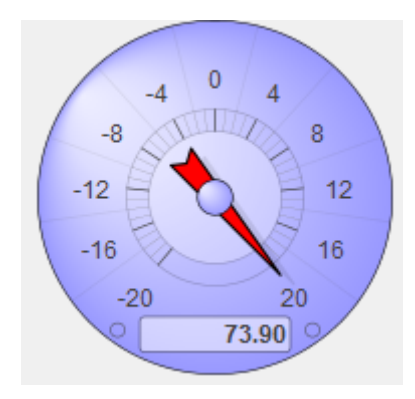

**• Upper Threshold** — Use this option to specify the upper threshold value for the speedometer gauge; values above this are displayed in a contrasting color. In the following example, this option is 100:

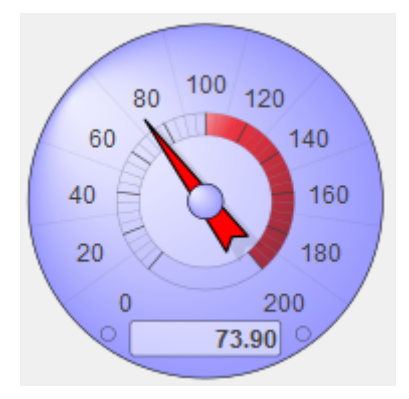

Use the **Widget Settings** menu to control the color used in the threshold area. See "[Customizing Meters](#page-95-0)," earlier in this chapter.

**Lower Threshold** — Use this option to specify the lower threshold value for the speedometer gauge; values below this are displayed in a contrasting color. In the following example, this option is 50:

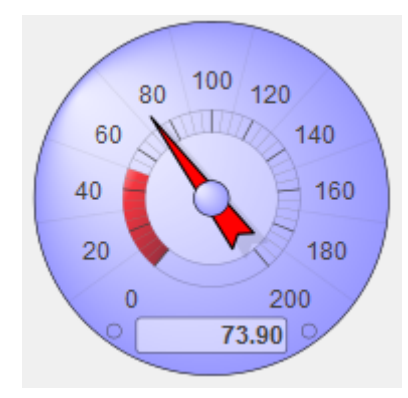

Use the **Widget Settings** menu to control the color used in the threshold area. See "[Customizing Meters](#page-95-0)," earlier in this chapter.

**Target Value** — Use this option to add a target line to the speedometer gauge. For example:

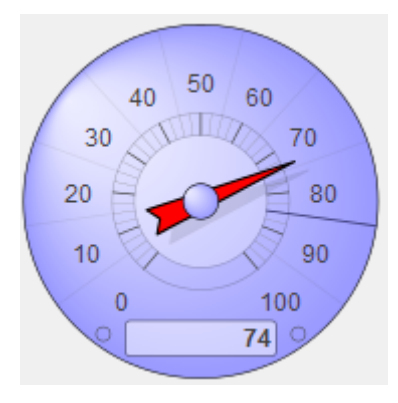

**Outer Circle** — Use this submenu to specify the color and style of the outer circle of the speedometer. For example:

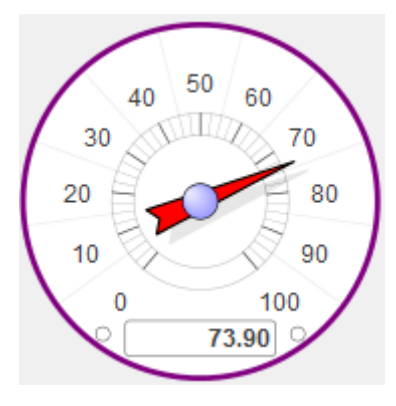

• **Mid Circle** — Use this submenu to specify the color and style of the middle circle of the speedometer. For example:

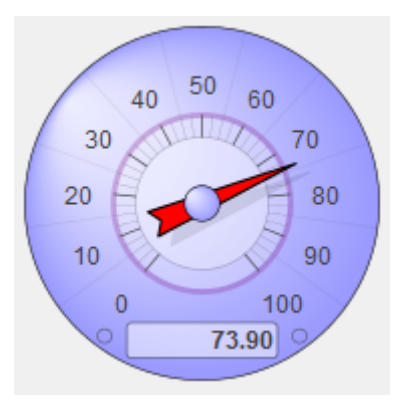

**• Ring** — Use this submenu to specify the color and style of the ring just within the middle circle. For example:

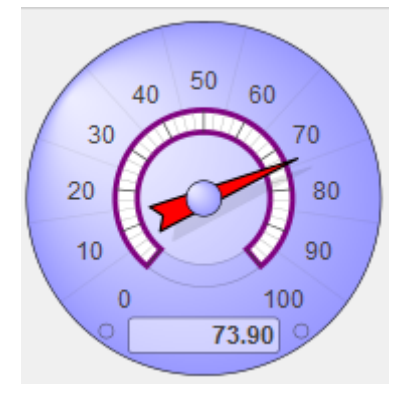

**• Inner Circle** — Use this submenu to specify the color and style of the inner circle. For example:

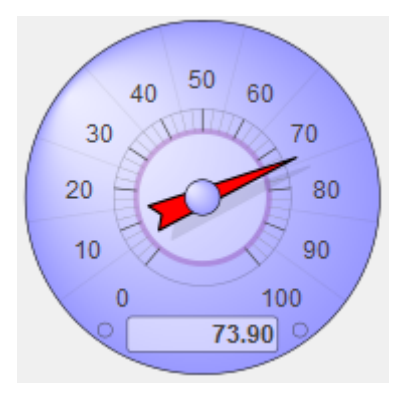

**• Nub** — Use this submenu to specify the color and style of the nub at the center of the speedometer. For example:

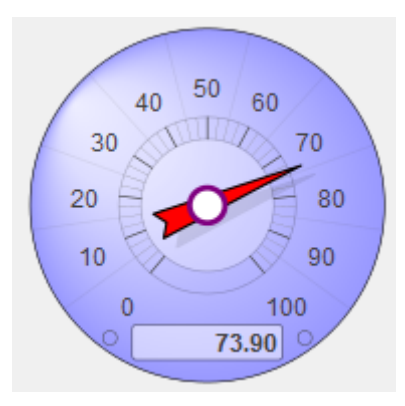

**• Needle** — Use this submenu to specify the color and style of the needle. For example:

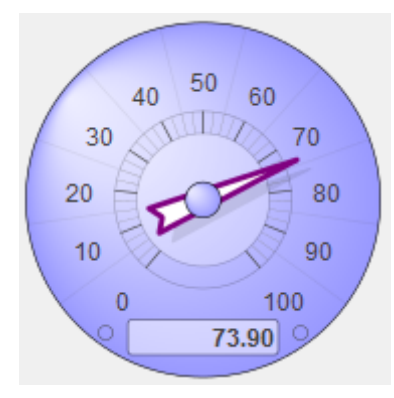

**Thin Needle** — Use this option to display a thin needle. For example:

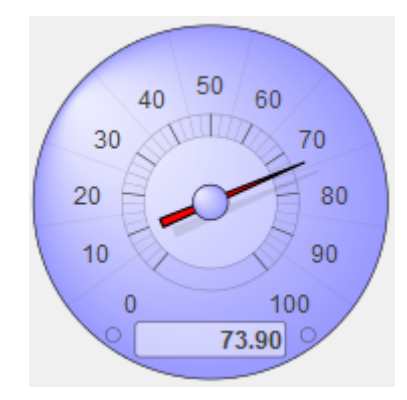

**• Separator** — Use this submenu to specify the color and style of the separators that radially divide the speedometer. For example:

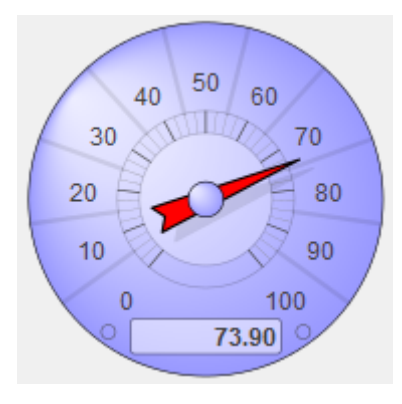

**• Odometer Box** — Use this submenu to specify the color and style of the odometer box. For example:

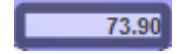

**• Odometer** — Use this submenu to specify the color and style of the value shown in the odometer box. For example:

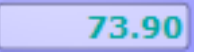

**• Value Style** — Use this submenu to specify the color and style of the values marked on the speedometer gauge. For example:

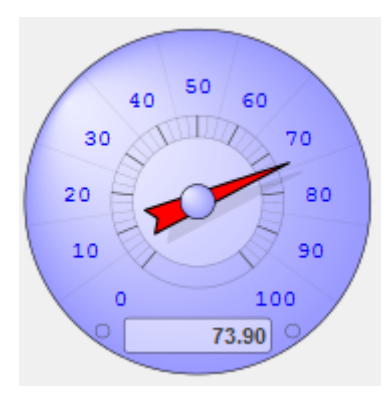

<span id="page-101-0"></span>**Note:** The easiest way to systematically alter the appearance of dashboards is to define and use themes, which are discussed in "[Defining and Using Themes](#page-132-0)". Themes use many of the options described in this chapter.

## **7.6 Customizing Text Meters**

The text meter displays the given value as text:

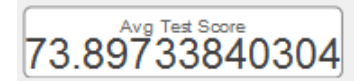

To customize a text meter, access the Dashboard Editor, select the widget as described in "[Reconfiguring a Widget,](#page-21-0)" click **Meters**, click a meter name, and use the options listed there. The following options are available:

- **•** *Common options* See "[Customizing Meters,](#page-95-0)" earlier in this chapter.
- **• Background** Use this submenu to customize the outline and fill of the meter. For example:

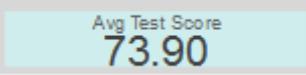

**• Fill** — Use this submenu to customize the appearance of the value shown in the meter. For example:

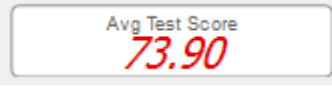

- **• Low Style** Use this submenu to customize the appearance of the value, when the value is below **Lower Threshold**.
- **• High Style** Use this submenu to customize the appearance of the value, when the value is above **Upper Threshold**.
- **Note:** The easiest way to systematically alter the appearance of dashboards is to define and use themes, which are discussed in "[Defining and Using Themes](#page-132-0)". Themes use many of the options described in this chapter.

# <span id="page-102-0"></span>**7.7 Customizing Fuel Gauges**

The fuel gauge is a narrow, vertical gauge with a needle that moves from left to right to indicate a value within a specific range (specified by **Lower Range** and **Upper Range**). The gauge distributes marks or "ticks" proportionally across its range, with **Lower Range** at left.

The fuel gauge displays its current value in a text box at the center of the gauge.

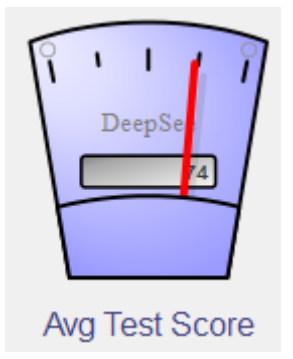

To customize a fuel gauge, access the Dashboard Editor, select the widget as described in "[Reconfiguring a Widget,](#page-21-0)" click **Meters**, click a meter name, and use the options listed there. The following options are available:

- **•** *Common options* See "[Customizing Meters,](#page-95-0)" earlier in this chapter.
- **• Upper Range** and **Lower Range** Use these options to specify the range of values represented by tick marks on the fuel gauge.
- **• Upper Threshold** Use this option to add a warning light to the right end of the meter. This warning light changes color when the meter value is equal to or greater than **Upper Threshold**. For example:

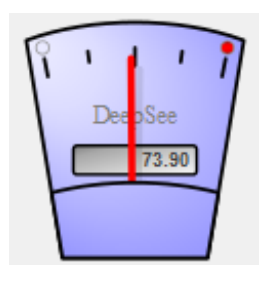

**• Lower Threshold** — Use this option to add a warning light to the left side of the meter. This warning light changes color when the meter value is equal to or lower than **Lower Threshold**. For example:

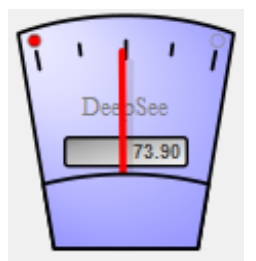

**Body Style** — Use this submenu to control the outline and fill of the meter. For example:

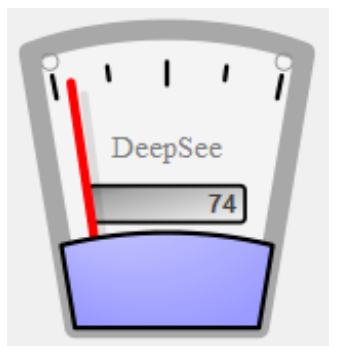

<span id="page-103-0"></span>**Note:** The easiest way to systematically alter the appearance of dashboards is to define and use themes, which are discussed in "[Defining and Using Themes](#page-132-0)". Themes use many of the options described in this chapter.

# **7.8 Customizing Traffic Lights**

The traffic light consists of three round lamps in a column. From top to bottom, the lamps are red, yellow, and green.

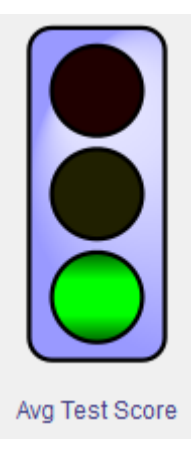

To customize a traffic light, access the Dashboard Editor, select the widget as described in "[Reconfiguring a Widget](#page-21-0)," click **Meters**, click a meter name, and use the options listed there. The following options are available:

- **•** *Common options* See "[Customizing Meters,](#page-95-0)" earlier in this chapter.
- **• Upper Range**, **Lower Range**, **Lower Threshold** and **Upper Threshold**, Use these options to control the three lamps in the traffic light. If **Upper Range** is greater than **Lower Range** (the default), this meter is lit as follows:
	- When the meter value is at or below **Lower Threshold**, the bottom lamp shows green.
	- **–** When the meter value is between **Lower Threshold** and **Upper Threshold**, the center lamp shows yellow.
	- **–** When the meter value is at or above **Upper Threshold**, the top lamp shows red.

The following figure demonstrates this logic:

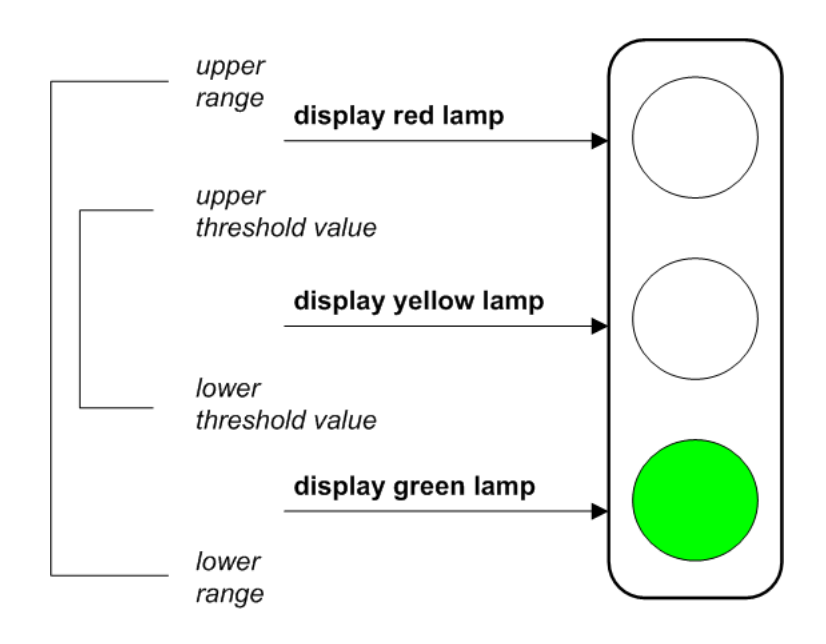

This system is useful when a large number indicates a condition that requires attention.

Sometimes a *low* number indicates a condition that requires attention. If so, you can reverse the sense of the meter; to do so, set **Lower Range** to a larger number than **Upper Range**. Then the red lamp indicates low values, and the green lamp indicates high values. When you reverse the range values, do not also reverse the threshold values.

**Body Style** — Use this submenu to control the outline and fill of the meter. For example:

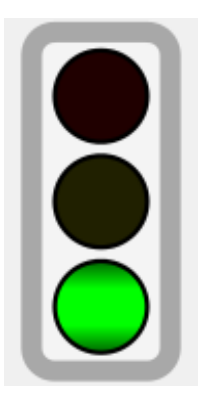

<span id="page-104-0"></span>**Note:** The easiest way to systematically alter the appearance of dashboards is to define and use themes, which are discussed in "[Defining and Using Themes](#page-132-0)". Themes use many of the options described in this chapter.

# **7.9 Customizing Light Bars**

The light bar provides a stack of lamps arranged in a vertical bar. The light bar is similar to the traffic light, but its larger number of lamps provide a sense of movement from one end of the scale to the other.

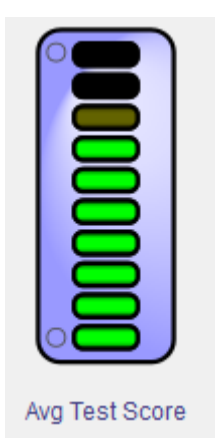

To customize a light bar, access the Dashboard Editor, select the widget as described in "[Reconfiguring a Widget,](#page-21-0)" click **Meters**, click a meter name, and use the options listed there. The following options are available:

- **•** *Common options* See "[Customizing Meters,](#page-95-0)" earlier in this chapter.
- **• Upper Range** and **Lower Range** Use these options to specify the range of values represented by the light bar.

The light bar is intended to appear "off" when the value is low, and fully lit when the value is high. The color of the bar shades from green (at the bottom of the scale) to yellow and red (at the top of the scale), implying that you should stop and address a problem when the value is high. This system is useful when a large number indicates a condition that requires attention.

Sometimes a *low* number indicates a condition that requires attention. If so, you can reverse the sense of the meter; to do so, set **Lower Range** to a larger number than **Upper Range**. Then the fully lit lamp indicates low values, and the "off" lamp indicates high values. When you reverse the range values, do not also reverse the threshold values.

**• Upper Threshold** — Use this option to add a warning light to the upper end of the meter. This warning light changes color when the meter value is equal to or greater than **Upper Threshold**. For example:

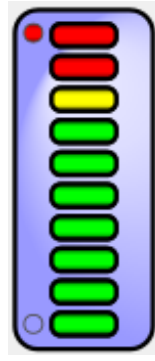

**Lower Threshold** — Use this option to add a warning light to the lower end of the meter. This warning light changes color when the meter value is equal to or lower than **Lower Threshold**. For example:

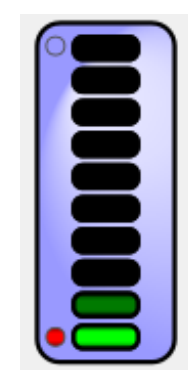

**• Body Style** — Use this submenu to control the outline and fill of the meter. For example:

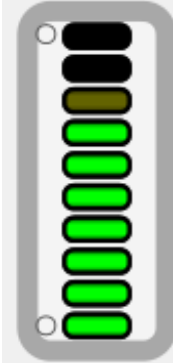

<span id="page-106-0"></span>**Note:** The easiest way to systematically alter the appearance of dashboards is to define and use themes, which are discussed in "[Defining and Using Themes](#page-132-0)". Themes use many of the options described in this chapter.

# **7.10 Customizing Smiley Faces**

The smiley face is the familiar yellow circle with two eyes and a smile. The mouth line changes depending on the value.

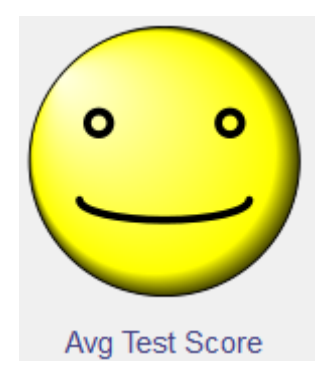

To customize a smiley face, access the Dashboard Editor, select the widget as described in "[Reconfiguring a Widget](#page-21-0)," click **Meters**, click a meter name, and use the options listed there. The following options are available:

- **•** *Common options* See "[Customizing Meters,](#page-95-0)" earlier in this chapter.
- **• Upper Range** and **Lower Range** Use these options to specify the range of values represented by the face, as follows:
	- **–** The meter displays a smile when the meter value is near **Upper Range**.
- **–** The mouth is a horizontal line at the midpoint within the given range.
- **–** The meter displays a frown when the meter value is near **Lower Range**.

This system is useful when a large number indicates a positive condition, and a small number indicates a negative condition.

Sometimes a low number indicates a condition that requires attention. If so, you can reverse the sense of the meter. To do so, set **Lower Range** to a larger number than **Upper Range**. Then the smile occurs at low values, and the frown at high values.

**• Persona** — Use this option to control the type of face shown in this meter. For example:

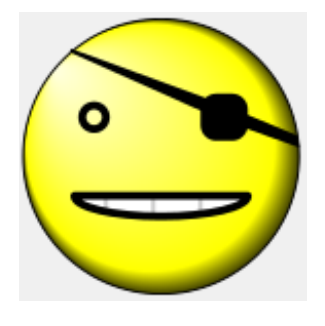

**Note:** The easiest way to systematically alter the appearance of dashboards is to define and use themes, which are discussed in "[Defining and Using Themes](#page-132-0)". Themes use many of the options described in this chapter.
# **8 Adding Scorecard Widgets**

This chapter how to add scorecard widgets to a dashboard. This chapter discusses the following topics:

- **•** [Overview of scorecards](#page-108-0)
- **•** [How to add a scorecard widget](#page-109-0)
- **•** [How to customize widget settings for a scorecard widget](#page-110-0)
- **•** [How to add a column to a scorecard](#page-110-1)
- **•** [How to configure a column in general](#page-111-0)
- **•** [How to specify a scorecard formula](#page-113-0)
- **•** [How to configure item numbers](#page-114-0)
- **•** [How to configure row names](#page-115-0)
- [How to configure values](#page-115-1)
- **•** [How to configure trend lines](#page-116-0)
- **•** [How to configure plot boxes](#page-117-0)
- **•** [How to add arrows](#page-119-0)
- <span id="page-108-0"></span>**•** [How to add lamps](#page-120-0)
- **•** [How to further customize the appearance of a scorecard](#page-120-1)

Also see "[Accessing the Samples Shown in This Book,](#page-12-0)" in the first chapter.

#### **8.1 Overview of Scorecards**

A *scorecard widget* displays a set of rows like the following:

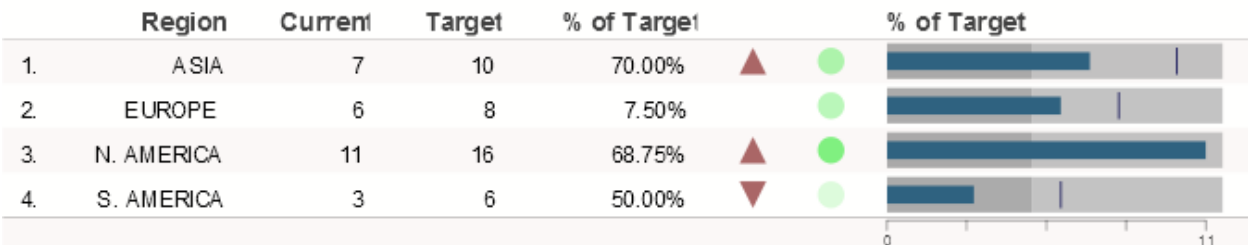

You configure the columns of the scorecard, which can be the following:

- **•** For a KPI or production business metric, you can use each property of that item as a column of the scorecard.
- **•** For a pivot table, you can use each column of that item as a column of the scorecard.

In any case, you select the items to use as columns of the scorecard, and you specify the order of the columns.

For information on creating pivot tables, see *Using the Analyzer*. For information on creating KPIs , see the *Implementing InterSystems Business Intelligence*. For information on creating production business metrics, see *Developing Productions*.

#### **8.1.1 One-Measure Pivot Tables in Scorecards**

Note that if you create a pivot table that displays only one measure, you must create that pivot table in a specific way if you want to display that pivot table in a scorecard. Specifically, drag and drop the measure to the **Columns** box in the Analyzer, rather than the **Measures** box.

<span id="page-109-0"></span>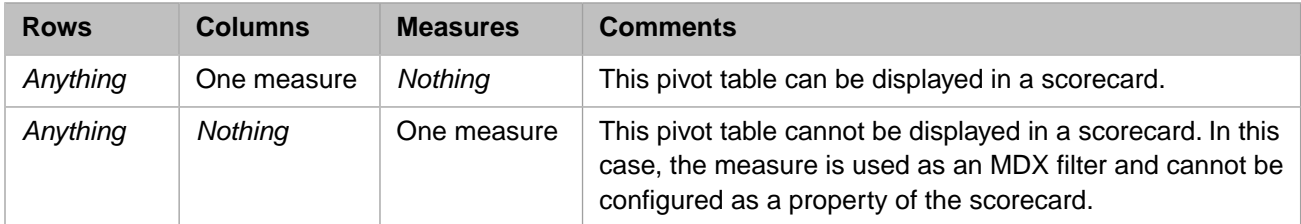

## **8.2 Adding a Scorecard Widget**

To add a scorecard widget:

- 1. Click **Menu > Add New Widget...**.
- 2. Click **ScoreCard**.
- 3. Click either **Regular** or **Big**.
- 4. For **Data source**, do one of the following:
	- **•** Click the Search button  $\Box$  and then select a data source.

See "[Kinds of Data Sources,](#page-26-0)" earlier in this book.

- **•** Use the **Link to** drop-down list to select another widget on the same dashboard.
- 5. Optionally specify the basic settings, as described in "[Adding a Widget to a Dashboard,](#page-19-0)" earlier in this book.
- 6. Click **OK**.

7. Optionally enable or disable the Mini Analyzer. For this, access to the **Widget Settings** menu and use the **Analyzer**

option. This option controls whether this widget displays the Mini Analyzer  $\frac{1}{111}$  button.

This option is supported only when the data source is a pivot table.

- 8. Add at least one scorecard column, as described in the [next section.](#page-110-1)
- 9. Optionally configure the widget further as described in the rest of this chapter.
- <span id="page-110-0"></span>10. Optionally add controls, as described in the chapter "[Adding Widget Controls.](#page-136-0)"

#### **8.3 Specifying Widget Settings for a Scorecard**

For a scorecard, the **Widget Settings** menu has the following options:

**Print** — Select this option to include the Print button **on** the toolbar. This button enables users to print the widget to a PDF file. For further details and requirements, see the section "[Customizing Print Settings for a Widget.](#page-30-0)"

**Analyzer** — Select this option to include the Mini Analyzer button **inclusively** on the toolbar. This button enables the users to open the data source in the Mini Analyzer.

This option is supported only when the data source is a pivot table.

<span id="page-110-1"></span>**Note:** These options add a button to the toolbar. If you use these options, be sure the toolbar is visible (its display is controlled via the **Toolbar** option in **Settings**). See "[Reconfiguring a Widget,](#page-21-0)" earlier in this book.

## **8.4 Adding Columns**

A scorecard does not display any data until you add columns. A scorecard column is typically based on a property of the data source. In some cases, though, a scorecard column simply displays the item name or number and does not use a property of the data source.

To add a column to a scorecard:

- 1. Access the Dashboard Editor and select the widget as described in "[Reconfiguring a Widget](#page-21-0)."
- 2. Click **Scorecard**.

**•**

**•**

3. Click **Columns**.

The system displays a list of any columns defined for this scorecard. For example:

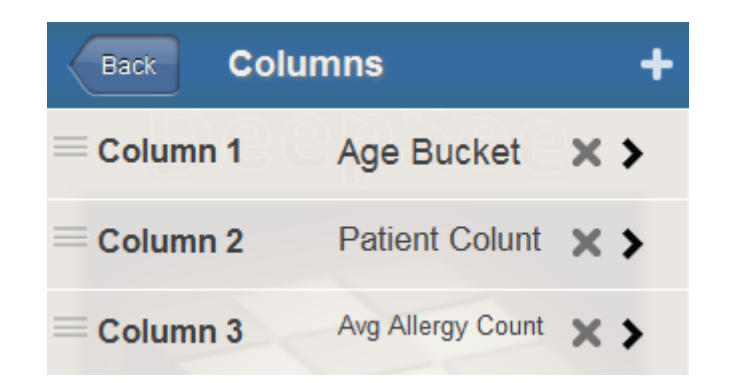

4. Click the plus sign + button.

The system displays a dialog box where you specify the column.

5. For **Value**, select a property of the data source, type a numeric constant, or type a formula.

For information on formulas, see "[Specifying a Scorecard Formula,](#page-113-0)" later in this chapter.

- 6. Optionally specify the following additional items:
	- **• Label** Type a label or optionally click the check box to the right of **Label**. If you click the check box, the system uses the localized name of this property as the label; this option applies only when **Value** is a data source property.

If you type a label, note that you can include  $\n\times$  to force a line break in the label.

- **• Hidden** Select this option to hide this value.
- **• Value Column** Select this option to configure the value in this column as the value of the row. This value is passed to any custom actions; see "[Specifying the Value of a Row,](#page-151-0)" later in this book.

Select this option for only one data property of the widget.

- **• Format** Type a format string. See "[Specifying a Numeric Format String](#page-34-0)," later in this chapter.
- 7. Click **OK**.
- <span id="page-111-0"></span>8. Configure the column as described in the rest of this chapter.

For information on deleting and rearranging columns, see "[Managing Widget Properties](#page-33-0)," earlier in this book.

#### **8.5 Configuring a Scorecard Column**

To configure a scorecard column:

- 1. Access the Dashboard Editor and select the widget as described in "[Reconfiguring a Widget](#page-21-0)."
- 2. Click **Scorecard**.
- 3. Click **Columns**.

The system displays a list of any columns defined for this scorecard.

- 4. Select the column to configure.
- 5. Specify options as described after this list.
- 6. Save the dashboard.

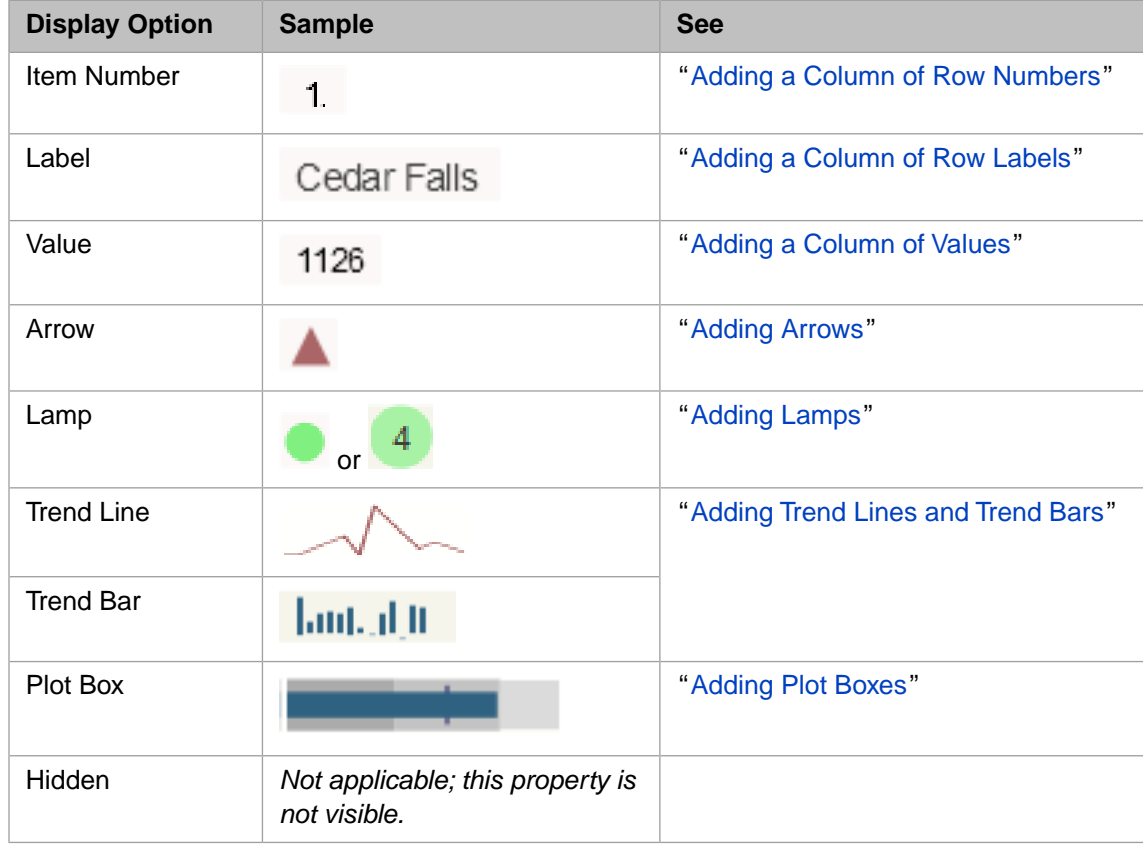

The **Display** option controls most of the other choices for a property. For **Display**, you can choose one of the following:

The other options are as follows:

**• Value** — Specifies the value, if any, to display in this column. Select a property of the data source, type a numeric constant, or type a formula.

For information on formulas, see "[Specifying a Scorecard Formula,](#page-113-0)" later in this chapter.

You can omit this option if **Display** is **Item Number** or **Label**.

- **Label** Specifies a header for this column. You can include  $\n\times$ n to force a line break in this label.
- **• Cell Caption** Specifies an optional caption to place within each cell in this column. For example:

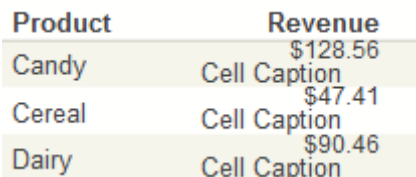

- **• Header Align** Specifies how to align the column header for this column.
- **• Align** Specifies how to align the values in this column.
- **• Width** Specifies the width of this column.

You can also modify the widths of the columns in the **Size & Appearance** [menu](#page-121-0) of the Dashboard Editor.

**Show As** — Controls whether you display the value itself or the value as a percentage of another value, and so on. Select one of the following:

- **– Value** Displays **Value**. This is the default setting.
- **– Conditional** Displays **Value** if the given property is defined. If the property is not defined, the column is not displayed.
- **– Sum** Displays the sum of the values given by **Value**.
- **– Target** Displays **Target Value**.
- **– % of Sum** Displays **Value** as a percentage of the total values given by **Value**.
- **– % of Target** Displays **Value** as a percentage of the **Target Value** for the same row.
- **• Summary** Controls what to display, if anything, in the footer, for this column. Select one of the following:
	- **Sum** The summary value is the sum of the values in the column.
	- **– Avg** The summary value is the average of the values in the column.
	- **– Max** The summary value is highest value in the column.
	- **– Min** The summary value is the lowest value in the column.
	- **Value** The summary value is specified in terms of the summary values for other columns. If you select this option, the system displays the **Summary Value** field. In this field, specify a formula that refers to other columns in the scorecard. For example:

=Sales-Cost

To refer to a column, use the name that you specified for the **Label** of the column. For information on creating formulas, see "[Specifying Formulas,](#page-113-0)" earlier in this book.

- **• Format** Specifies how to display numeric values in this column. See "[Specifying a Numeric Format String,](#page-34-0)" earlier in this book.
- **• Style** Controls the color and line style of the graphical objects, if any, in this column. See "[Specifying Line Styles](#page-37-0)," earlier in this book.
- **• Min Value** and **Max Value** Specify the minimum and maximum values to display if the column displays plot boxes, described [later](#page-117-0) in this chapter.

**Min Value** also affects [arrows](#page-119-0). **Max Value** also affects [lamps.](#page-120-0)

**• Target Value** — Specifies the value to compare with the data values. Select a property of the data source, type a numeric constant, or type a formula (see "[Specifying a Formula,](#page-113-0)" later in this chapter).

You can omit this if **Display** is **Item Number** or **Label**.

- <span id="page-113-0"></span>**• Lower** and **Upper** — Control the appearance of [plot boxes,](#page-117-0) described later in this chapter.
- **• Value Column** Select this if this column contains the value to pass to any custom actions.

## **8.6 Specifying a Scorecard Formula**

You can use formulas in the **Value** and **Target Value** options for a scorecard column. The rules are as follows:

- The first character must be an equals sign  $(=)$
- **•** The formula can include the following pieces:
	- **–** Names of data source properties (as given in the **Value** drop-down list)

You must enclose the name in square brackets if it includes a space or any character that would be interpreted as an operator.

For example:

=[Total Sales]/100

- **–** Numeric constants such as 100
- **–** String constants such as "my string"
- **–** Standard mathematical operators: + (addition), (subtraction), / (division), and \* (multiplication)
- Logical comparison operators:  $>$  (greater than),  $>$ = (greater than or equal to), = (equal to), < (less than), and <= (less than or equal to)
- **–** Parentheses

The values 0 and "0" are treated as false, and all other numeric and string values are treated as true.

- **•** The formula can also include the following functions:
	- **–** IF(*test-value*,*value-if-test-true*,*value-if-test-false*) evaluates a value (*test-value*) and returns *value-if-test-true* if the logical value is true or returns *value-if-test-false* if the logical value is false.

For example, the following formula returns 25:

 $=IF(1,25,99)$ 

The following formula returns either "abc" or "def" depending on the value of the PatCount property:

=IF(PatCount>1130,"abc","def")

- **–** AND(*value1*,*value2*,*value3*, ... ) returns true if all the given values are true.
- **–** OR(*value1*,*value2*,*value3*, ... ) returns true if at least one of the given values is true.
- **–** CONCAT(*value1*,*value2*,*value3*, ... ) and returns the concatenation of the given values.

You can use formulas in the following locations as well:

- **•** For a plot box, in the options **Min Value**, **Max Value**, **Lower**, **Upper**, and **Base Value**. See "[Adding Plot Boxes](#page-117-0)."
- <span id="page-114-0"></span>**•** For a column summary, in the **Summary Value** option. This option expresses the summary of a column in terms of the summaries for other columns.

In this case, the formula cannot refer to scorecard properties; instead it can refer to scorecard columns, using their names given by the **Label** option.

#### **8.7 Configuring a Column of Row Numbers**

A scorecard can include a column of row numbers, typically as the first column. The following shows an example:

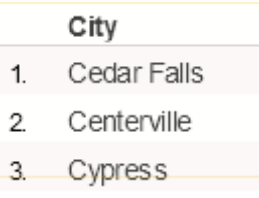

To create such a column, [add](#page-110-1) a column and [configure](#page-111-0) it with the following options:

**• Display** — Select **Item Number**.

The column will contain item numbers.

<span id="page-115-0"></span>**Label** — Optionally specify the text to use as the column header. You can include  $\n\times$ n to force a line break in this label.

#### **8.8 Configuring a Column of Row Labels**

A scorecard can include a column of row labels, typically as the first or second column. The following shows an example:

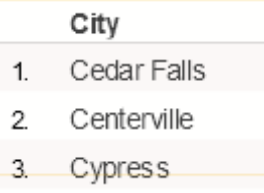

To create such a column, [add](#page-110-1) a column and [configure](#page-111-0) it with the following options:

**• Display** — Select **Label**.

For a KPI, the column will contain the names of the rows, as shown on the KPI test page.

<span id="page-115-1"></span>**Label** — Optionally type the text to use as the title. You can include  $\n\times$  to force a line break in this label.

#### **8.9 Configuring a Column of Values**

A typical scorecard includes columns that display numeric values, as in the following example:

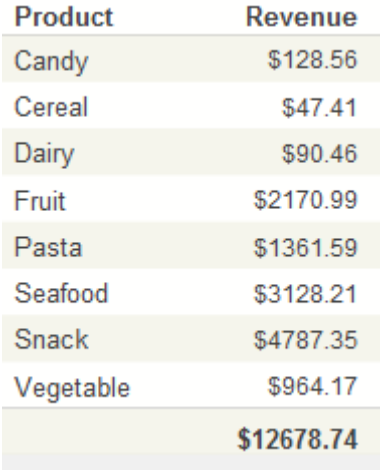

To create such a column, [add](#page-110-1) a column and [configure](#page-111-0) it with the following options:

- **• Display** Click **Value**. This is the default setting.
- **• Value** Specify the value to display. Select a data source property, type a value, or type a formula. For information on formulas, see "[Specifying a Scorecard Formula,](#page-113-0)" earlier in this chapter.
- **Label** Specify the text to use as the column header. You can include  $\n\cdot$ n to force a line break in this label.
- **Target Value** Optionally specify a target value for use as comparison with the given data value. Select a data source property, type a value, or type a formula.
- **Show As** Use any option as described in "[Configuring a Scorecard Column.](#page-111-0)"
- **• Format** Optionally specify a format string. See "[Specifying a Numeric Format String,](#page-34-0)" earlier in this book.

<span id="page-116-0"></span>You use **Value Column** only when you configure custom actions that require row values. See "[Specifying the Value of a](#page-151-0) [Row,](#page-151-0)" later in this book.

#### **8.10 Configuring Trend Lines and Trend Bars**

A scorecard column can display trend lines or trend bars. The following shows an example of trend lines:

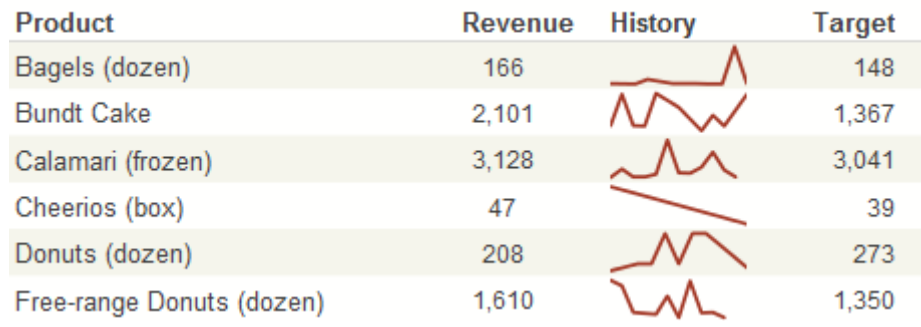

The following shows an example of trend bars:

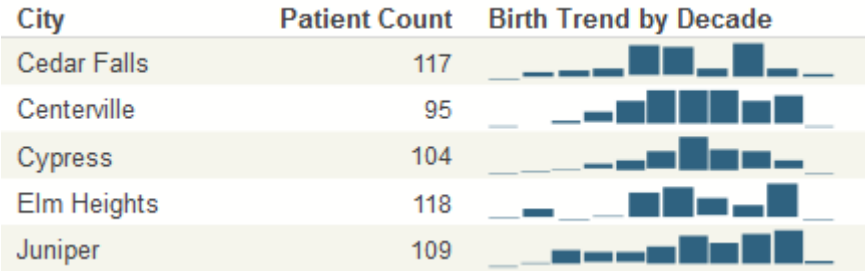

To create such a column, [add](#page-110-1) a column and [configure](#page-111-0) it with the following options:

- **• Display** Click **Trend Line** or **Trend Bar**.
- **Value** Specify the values to show in the trend line or trend bar. Select a data source property that contains a commaseparated list of values.

Or type a comma-separated list of values.

- **Label** Specify the text to use as the column header. You can include  $\n\cdot$ n to force a line break in this label.
- **• Show As** Click **Value**.
- **Tip:** You can display trend lines and trend bars only for KPIs, because only KPIs can contain a column of comma-separated values. In an MDX-based KPI, you can use the %LIST function to build a comma-separated list.

## <span id="page-117-0"></span>**8.11 Configuring Plot Boxes**

**Product Revenue** Candy Cereal Dairy Fruit Pasta Seafood Snack Vegetable 4.787

A scorecard column can display plot boxes, as in the following example:

To create such a column, [add](#page-110-1) a column and [configure](#page-111-0) it with the following options:

- **• Display** Click **Plot Box**.
- **• Value** Specify the value to show in the plot box. Select a data source property, type a value, or type a formula. For information on formulas, see "[Specifying Formulas,](#page-113-0)" earlier in this book.
- **Label** Specify the text to use as the column header. You can include  $\n\cdot$ n to force a line break in this label.
- **• Min Value** Optionally specify the minimum value to display in the plot boxes. The default is zero.

In the following example, **Min Value** is –5000, and **Max Value** is 5000:

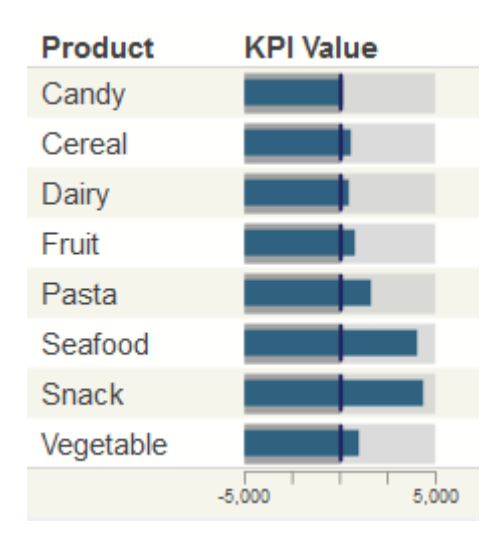

- **• Max Value** Optionally specify the maximum value to display in the plot boxes. The default is the highest value displayed in the column. See the previous example.
- **• Lower** Optionally specify a value to divide the box into lower and middle bands. In the following example, **Lower** is 1000 and **Upper** is 4000. These options define three bands in the plot boxes: a lower band (below 1000), a middle band (between 1000 and 4000), and an upper band (above 4000).

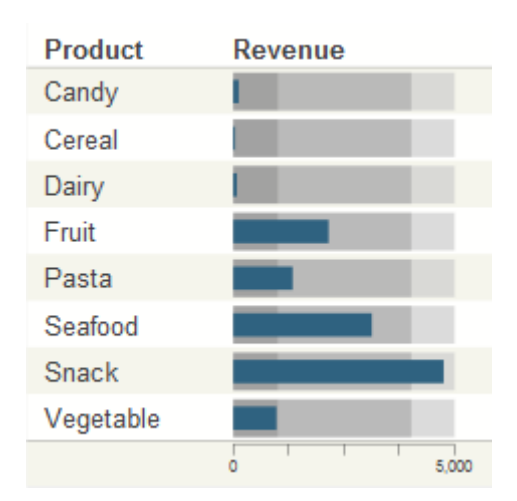

- **• Upper** Optionally specify a value to divide the box into middle and upper bands. See the previous example.
- **Target Value** Optionally specify a target value for use as comparison with the given data value; the default is 0. Select a data source property, type a value, or type a formula.

The plot box includes a vertical line to mark the target value, as follows:

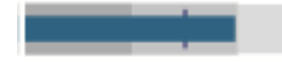

To remove these vertical lines, set **Target Value** equal to a value that is out of range for the plot boxes.

Also see the **Base Value** option for an alternative way to use a comparison value.

- **• Base Value** Optionally specify a value to create a visual boundary in the plot boxes. The base value is used as follows:
	- **–** If the actual column value is less than the base value, the bar is displayed in a contrasting color (red by default).
	- **–** In all cases, the bar is drawn between the actual column value and the base value.

The following shows an example in which the base value is 0. This example includes an additional column that shows the actual values used in the plot boxes:

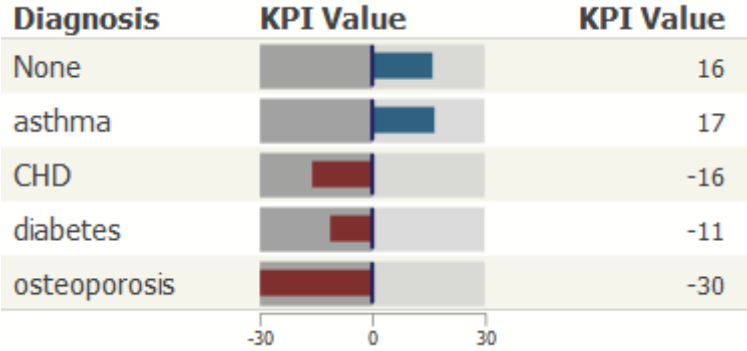

This plot box includes vertical lines at the value 0. The system draws these lines because **Target Value** is 0, the default. The following shows another example in which the base value is 40:

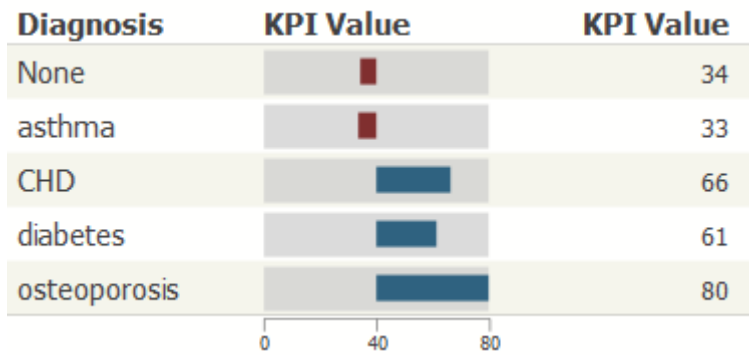

#### <span id="page-119-0"></span>**8.12 Configuring Arrows**

A scorecard column can display triangular arrows, shown in the following example:

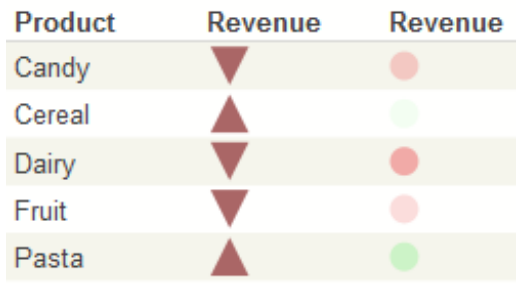

Arrows provide a quick way to see where the given value falls, in a desired range. They work as follows:

- They use a data source property (or possibly a constant) as a source value.
- **•** If the **Min Value** setting is less than zero, then:
	- **–** If the source value is negative, an arrow is displayed as a downward pointing triangle.
	- **–** If the source value equals zero, the arrow is not displayed.
	- **–** If the source value is positive, an arrow is displayed as a upward pointing triangle.
- **•** If the **Min Value** setting is greater than or equal to zero, then:
	- **–** If the source value is less than **Min Value**, an arrow is displayed as a downward pointing triangle.
	- **–** If the source value equals **Min Value**, the arrow is not displayed.
	- **–** If the source value is greater than **Min Value**, an arrow is displayed as a upward pointing triangle.

To create such a column, [add](#page-110-1) a column and [configure](#page-111-0) it with the following options:

- **• Display** Select **Arrow**.
- **• Value** Specify the value to show in the arrow. Select a data source property, type a value, or type a formula. For information on formulas, see "[Specifying Formulas,](#page-113-0)" earlier in this book.
- **Label** Specify the text to use as the column header. You can include  $\n\times$  to force a line break in this label.
- **Show As** Use any value as described in "[Configuring a Scorecard Column](#page-111-0)."

<span id="page-120-0"></span>**Min Value** — Specify the value to control the direction of the arrow as described above.

#### **8.13 Configuring Lamps**

A scorecard column can display round lamps, shown in the following example:

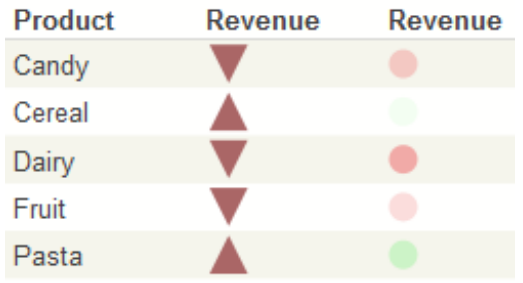

Lamps provide a quick way to see where the given value falls, in a desired range. They work as follows:

- They use a data source property (or possibly a constant) as a source value.
- **•** If the source value is negative, the lamp is displayed as a red circle.
- **•** If the source value equals zero, the lamp is not displayed.
- **•** If the source value is positive, the lamp is displayed as a green circle.
- **•** The opacity of the circle is determined by the absolute value of the source value, divided by the absolute value of **Max Value**. If **Max Value** is not specified, the lamp uses the largest value in the column.

To create such a column, [add](#page-110-1) a column and [configure](#page-111-0) it with the following options:

- **• Display** Select **Lamp** or **Lamp with Value**.
- **• Value** Specify the value to show in the lamp. Select a data source property, type a value, or type a formula. For information on formulas, see "[Specifying Formulas,](#page-113-0)" earlier in this book.
- <span id="page-120-1"></span>**Label** — Specify the text to use as the column header. You can include  $\n\times$  to force a line break in this label.
- **• Show As** Use any value as described in "[Configuring a Scorecard Column](#page-111-0)."
- **• Max Value** Specify the maximum value to control the opacity of the lamp, as described previously.

#### **8.14 Customizing the Appearance of a Scorecard Widget**

The system provides a rich set of options that you can use to customize the appearance of a scorecard widget. To access these options, access the Dashboard Editor, select the widget as described in "[Reconfiguring a Widget](#page-21-0)" and then see the options in the **Scorecard** section.

- **• Scorecard > Size & Appearance** Provides options to control the [scorecard overall.](#page-121-0)
- **• Scorecard > Titles** Provides options to control the text and formatting of [titles](#page-121-1) in the scorecard.
- **• Scorecard > Colors & Style** Provides options to control [colors and line styles](#page-122-0) in the scorecard.

The following subsections provide details.

**Note:** The easiest way to systematically alter the appearance of dashboards is to define and use themes, which are discussed in "[Defining and Using Themes](#page-132-0)". Themes use many of the options described in the following subsections.

#### <span id="page-121-0"></span>**8.14.1 Size & Appearance Options**

To customize the overall size and appearance of a scorecard, access the Dashboard Editor, select the widget as described in "[Reconfiguring a Widget](#page-21-0)," click **Scorecard > Size & Appearance**, and use the options listed there. The following options are available:

- **• Size** Select the size of the scorecard, either **Regular** or **Big**.
- **Show Title** Use this option to show or hide the scorecard title.
- **Show Headers** Use this option to show or hide the scorecard headers.
- **Show Footers** Use this option to show or hide the scorecard footers.
- **Row Height** Use this option to control the height of the scorecard rows.
- **• Arrow Size** Use this option to control the height of any [arrows](#page-119-0) in the scorecard. You can override this setting and the following settings for any individual column in the scorecard.
- **Lamp Size** Use this option to control the height of any [lamps](#page-120-0) in the scorecard.
- **• TrendLine Hgt** Use this option to control the height of any [trend lines](#page-116-0) in the scorecard.
- **TrendBars Hgt** Use this option to control the height of any [trend bars](#page-116-0) in the scorecard.
- **• Plotbox Height** Use this option to control the height of any [plot boxes](#page-117-0) in the scorecard. In the following example, the plot boxes are slightly taller than the default:

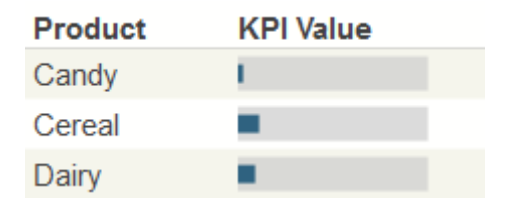

This example also uses **Plotbox Value**, which controls the height of the value boxes (shown slightly shorter than the default).

- <span id="page-121-1"></span>**• Plotbox Value** — Use this option to control the height of the value boxes in any [plot boxes](#page-117-0) in the scorecard. See the previous example.
- **• Column 1**, **Column 2**, **Column 3**, and so on Use these options to control the widths of the respective columns. You can also modify the column widths in the **Scorecard > Columns** [menu](#page-111-0) of the Dashboard Editor.

#### **8.14.2 Title Options**

To customize the titles in a scorecard, access the Dashboard Editor, select the widget as described in "[Reconfiguring a](#page-21-0) [Widget](#page-21-0)," click **Scorecard > Titles**, and use the options listed there. The following options are available:

- **Title** Use this option to specify an optional title within the scorecard.
- **Title Style** Use this submenu to control the style of the scorecard title.

See "[Specifying Chart Text Styles](#page-36-0)," earlier in this book.

- **Subtitle** Use this option to specify an optional subtitle within the scorecard.
- **Subtitle Style** Use this submenu to control the style of the scorecard subtitle.

See "[Specifying Chart Text Styles](#page-36-0)," earlier in this book.

- **Title Align** Use this option to control the alignment of the title and subtitle, these titles can be left-aligned, centered, or right-aligned.
- **Title Box** Use this submenu to add an optional box around the title and subtitle.

See "[Specifying Line Styles](#page-37-0)," earlier in this book.

- **Title Image** Use this option to add an optional image to the title.
- **• Image Width**, **Image Height**, **Image Top**, and **Image Left** Use these options to control the size and position of the optional title image.

<span id="page-122-0"></span>Charts have a similar set of options; for examples, see "[Titles and Labels](#page-72-0)," earlier in this book.

#### **8.14.3 Colors & Style Options**

To customize the colors and line styles in a scorecard, access the Dashboard Editor, select the widget as described in "[Reconfiguring a Widget,](#page-21-0)" click **Scorecard > Colors & Style**, and use the options listed there. The following options are available:

**• Background**— Use this submenu to control the style of the background around the scorecard. For example:

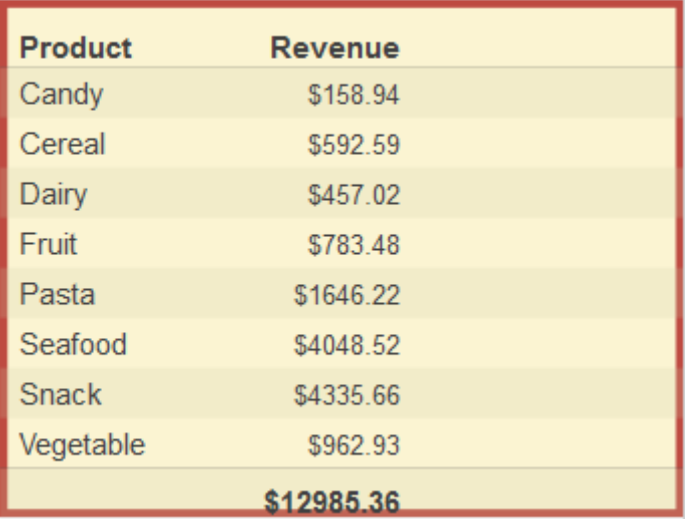

For details on specifying this style, see "[Specifying Line Styles](#page-37-0)," earlier in this book.

**• Stripes**— Use this submenu to control the style of the stripes in the scorecard. For example:

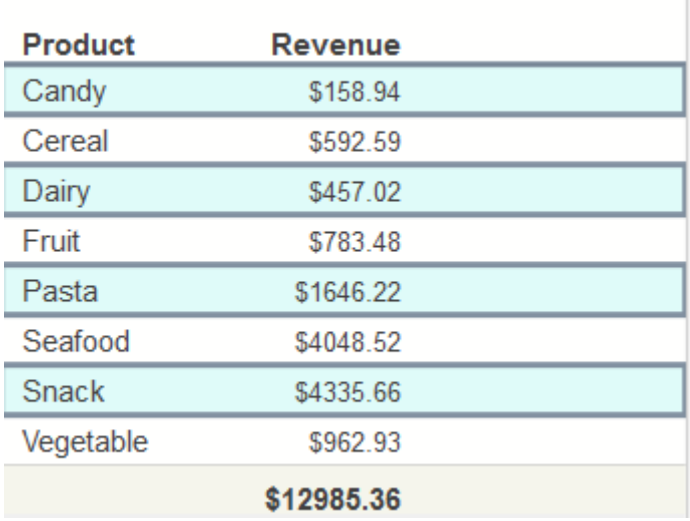

For details on specifying this style, see "[Specifying Line Styles](#page-37-0)," earlier in this book.

**• Separators**— Use this submenu to control the style of the separators between the scorecard and the header and footer. For example:

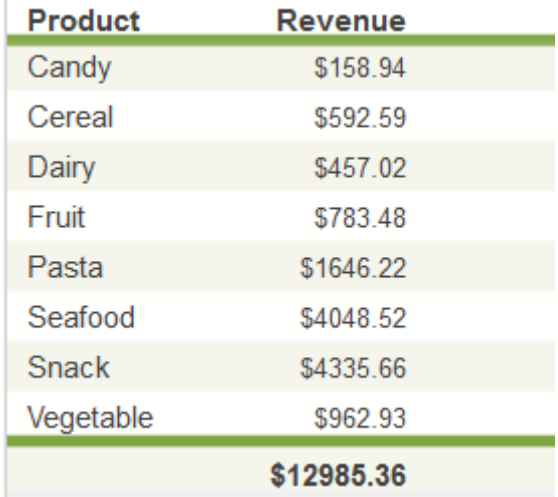

For details on specifying this style, see "[Specifying Line Styles](#page-37-0)," earlier in this book.

**• Label Style**— Use this submenu to control the style of any [labels](#page-115-0) in the scorecard. For example:

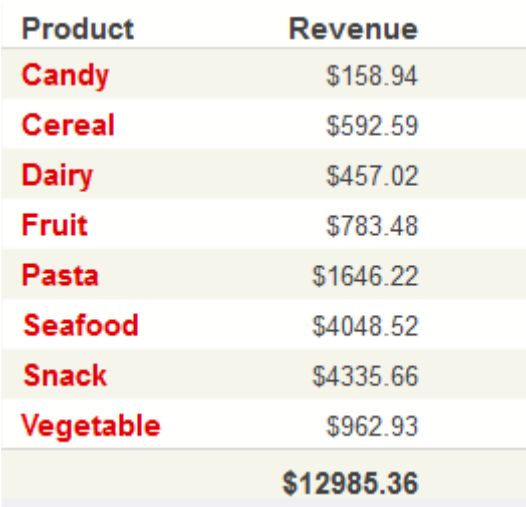

For details on specifying this style, see "[Specifying Chart Text Styles,](#page-36-0)" earlier in this book.

**Value Style**— Use this submenu to control the style of the [values](#page-115-1) in the scorecard. For example:

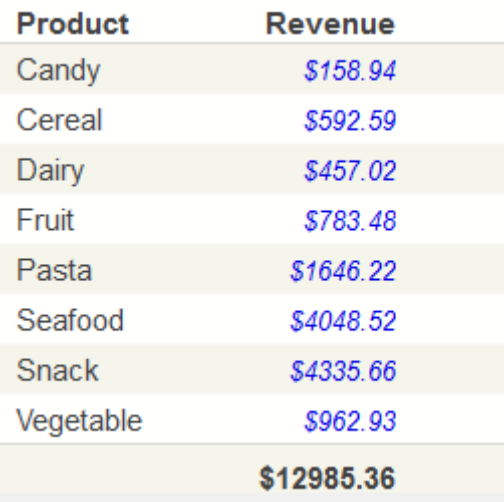

For details on specifying this style, see "[Specifying Chart Text Styles,](#page-36-0)" earlier in this book.

**• Cell Caption Style**— Use this submenu to control the style of any cell captions in the scorecard. For example:

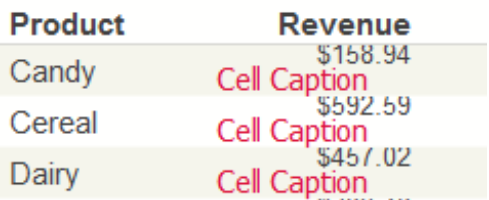

For details on specifying this style, see "[Specifying Chart Text Styles,](#page-36-0)" earlier in this book.

**• Header**— Use this submenu to control the style of any column headers in the scorecard. For example:

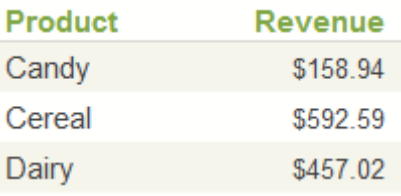

For details on specifying this style, see "[Specifying Line Styles](#page-37-0)," earlier in this book.

**TrendLine**— Use this submenu to control the style of any [trend lines](#page-116-0) in the scorecard. For example:

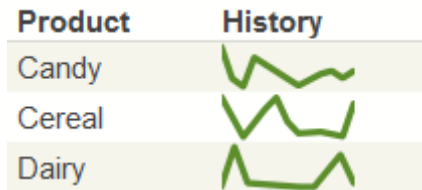

For details on specifying this style, see "[Specifying Line Styles](#page-37-0)," earlier in this book.

**• TrendBars Style**— Use this submenu to control the style of any [trend bars](#page-116-0) in the scorecard. For example:

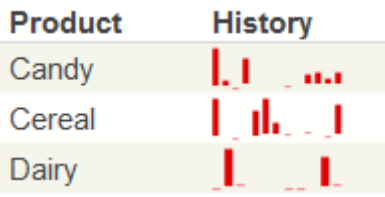

For details on specifying this style, see "[Specifying Line Styles](#page-37-0)," earlier in this book.

**• Arrow Style**— Use this submenu to control the style of any [arrows](#page-119-0) in the scorecard. For example:

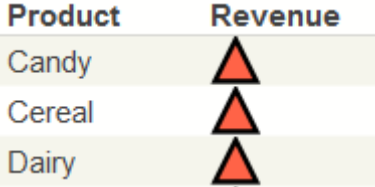

For details on specifying this style, see "[Specifying Line Styles](#page-37-0)," earlier in this book.

**Lamp Color** — Use this option to specify the color of any [lamps](#page-120-0) in the scorecard, for use with positive values. For example:

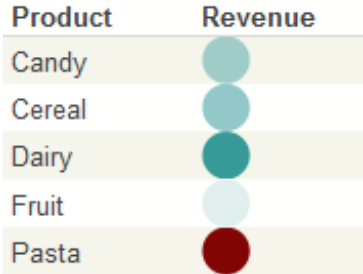

**Lamp Negative** — Use this option to specify the color of any [lamps](#page-120-0) in the scorecard, for use with negative values. See the previous example.

**• Lamp Value Style**— Use this submenu to control the style of the *values* for any [lamps](#page-120-0) in the scorecard. For example:

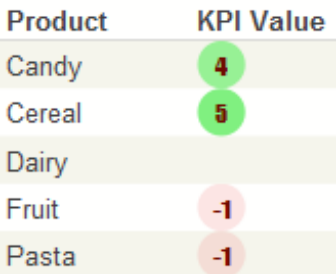

For details on specifying this style, see "[Specifying Chart Text Styles,](#page-36-0)" earlier in this book.

**• Plotbox > Value Style** — Use this submenu to control the style of the values within any [plot boxes](#page-117-0) in the scorecard. In the following example, the values are displayed as blue boxes:

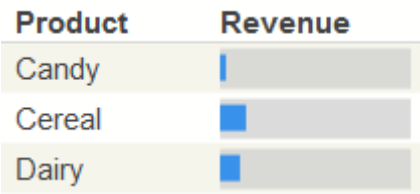

For details on specifying this style, see "[Specifying Line Styles](#page-37-0)," earlier in this book.

**• Plotbox > Below Base Style** — Use this submenu to control the style of values below the configured **Base Value** in any [plot boxes](#page-117-0) in the scorecard. In the following example, **Base Value** is 0 and **Below Base Style** is bright red:

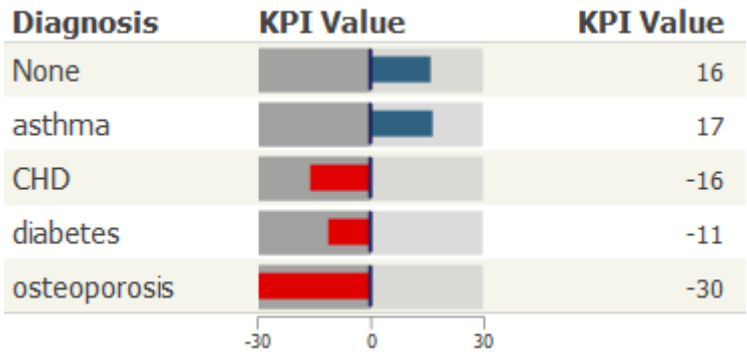

For details on specifying this style, see "[Specifying Line Styles](#page-37-0)," earlier in this book.

**• Plotbox > Box Style** — Use this submenu to control the style of the enclosing boxes for any [plot boxes](#page-117-0) in the scorecard. In the following example, the boxes are purple rather than the default gray:

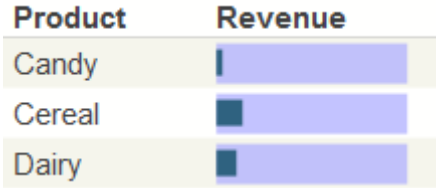

For details on specifying this style, see "[Specifying Line Styles](#page-37-0)," earlier in this book.

**• Plotbox > Lower Style** — Use this submenu to control the style of the optional lower band in any [plot boxes](#page-117-0) in the scorecard. The lower band indicates the values below the given **Lower Threshold**. In the following example, the lower band is red and the middle band is green:

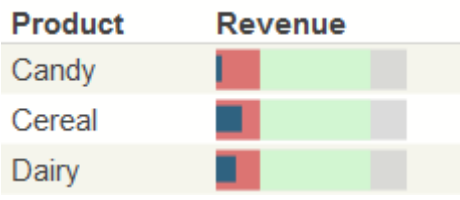

For details on specifying this style, see "[Specifying Line Styles](#page-37-0)," earlier in this book.

- **• Plotbox > Mid Style** Use this submenu to control the style of the optional middle band of any [plot boxes](#page-117-0) in the scorecard. The middle band indicates the values above the given **Lower Threshold** but below the given **Upper Threshold**. See the previous example.
- **• Plotbox > Target Style** Use this submenu to control the style of the target line, if any, in any [plot boxes](#page-117-0) in the scorecard. For example:

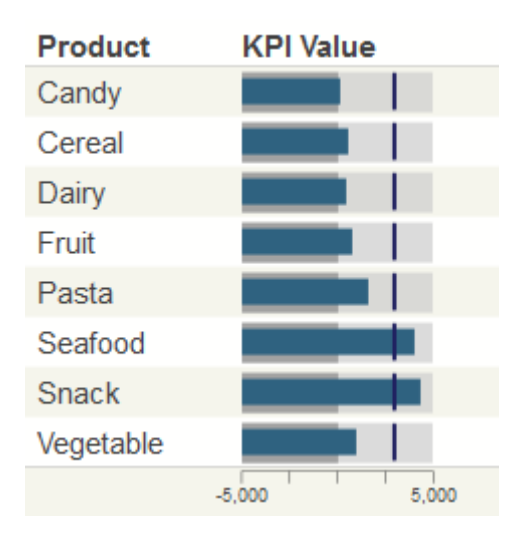

The position of the target line is controlled by the **Target Value** option.

For details on specifying this style, see "[Specifying Line Styles](#page-37-0)," earlier in this book.

# **9 Adding Other Widgets**

This chapter describes how to add other kinds of widgets to a dashboard:

- **•** [Calendar widgets](#page-128-0)
- **•** [Map widgets](#page-129-0)
- **•** [Portlet widgets](#page-130-0)
- **•** [Controls widgets](#page-131-0)

<span id="page-128-0"></span>The Dashboard Editor also provides the **Worksheet** option, which is no longer documented; worksheets are now deprecated. Also see "[Accessing the Samples Shown in This Book,](#page-12-0)" in the first chapter.

#### **9.1 Adding a Calendar Widget**

A dashboard can include a calendar widget like the following:

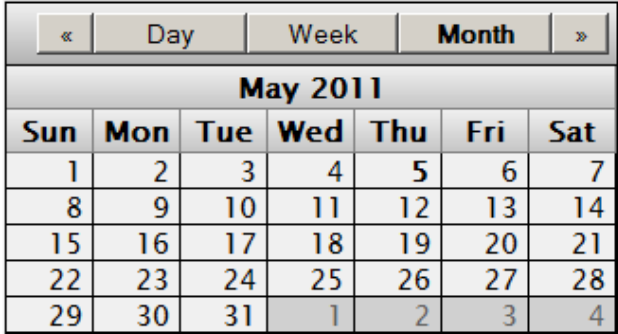

To add a calendar widget:

- 1. Click **Menu > Add New Widget...**.
- 2. In the left area, click **Calendar** and then click **Calendar**.
- 3. Optionally specify the basic settings, as described in "[Adding a Widget to a Dashboard,](#page-19-0)" earlier in this book.
- 4. Click **OK**.

When you open a dashboard, this widget displays the current month, for informational purposes.

## <span id="page-129-0"></span>**9.2 Adding a Map Widget**

If your cube includes latitude and longitude data, you can include a map widget like the following on your dashboards:

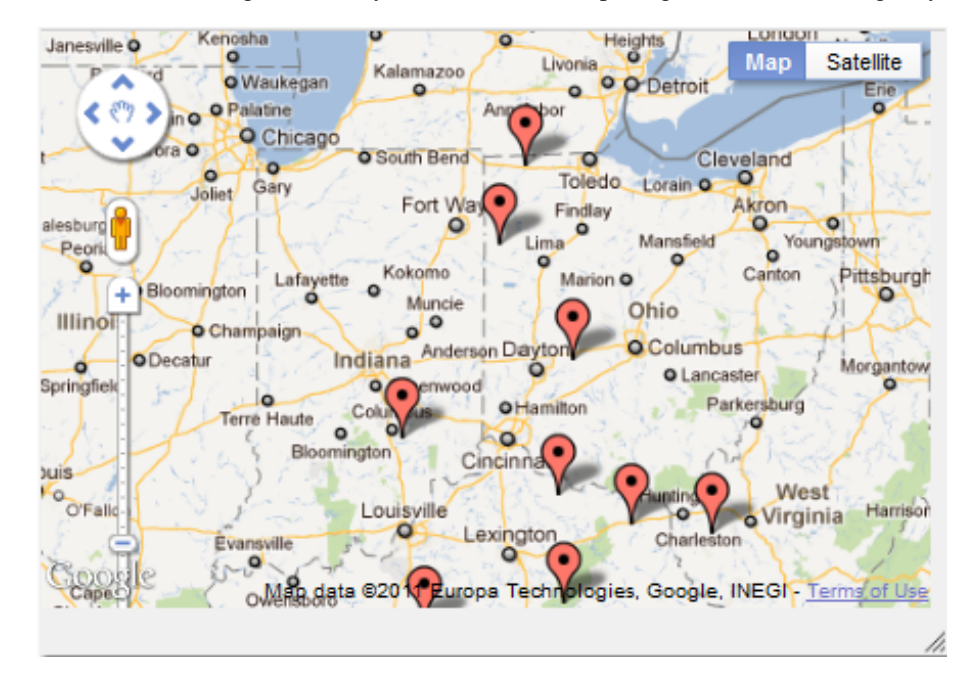

**Important:** This widget uses the Google Maps API. Be sure that your usage of this API is consistent with the Terms of Use, which you can access via a link in the widget, shown in the previous picture.

To add a map widget:

- 1. Obtain and enter a key for the Google Maps API. See Specifying Basic Settings for more information.
- 2. Optionally, in the Analyzer, define a pivot table that includes the columns Latitude and Longitude (not casesensitive).

These columns should contain latitude and longitude values in decimal format (rather than degree/minute/second format).

For information on creating pivot tables, see *Using the Analyzer*.

You do not have to provide a data source for a map widget. If you provide no data source, the widget appears without any pins.

- 3. Display the dashboard.
- 4. Click **Menu > Add New Widget...**.
- 5. In the left area, click **Map** and then click **Map**.
- 6. For **Data source**, select the previously defined pivot table.
- 7. Optionally specify the basic settings, as described in "[Adding a Widget to a Dashboard,](#page-19-0)" earlier in this book.
- 8. Click **OK**.
- 9. Optionally configure the widget further as follows:
	- a. Select the widget, as described in "[Reconfiguring a Widget,](#page-21-0)" earlier in this book.
	- b. Click **Widget Settings**.
	- c. Specify the following additional options:
- **• Zoom** Initial zoom setting to use. A larger number results in a closer view.
- **• Starting latitude** Initial latitude to display, in degrees.
- **• Starting longitude** Initial longitude to display, in degrees.
- **Praggable markers** Controls whether the user can drag the map markers.

#### **9.2.1 Configuring the infoWindow Popup**

If the underlying pivot table contains data in addition to latitude and longitude, you can configure the map widget to display that data. If the user clicks a pin in the map widget, the widget displays a popup window that displays the additional information.

- 1. Access the Dashboard Editor and select the widget as described in "[Reconfiguring a Widget](#page-21-0)," earlier in this book.
- 2. Click **Data Properties**.

The system displays a list of any properties defined for this map widget.

3. Click the plus sign + button.

The system displays a dialog box where you specify the property.

- 4. Specify the following options:
	- **• Label** Optionally specify the text to use as the column header. (Note that you *cannot* force a line break in this label.)
	- **• Data Value** Specify the value to display. Select a data source property. You cannot use a static value or a formula in this scenario.
	- **• Format** Optionally specify a format string. See "[Specifying a Numeric Format String,](#page-34-0)" earlier in this book.
- <span id="page-130-0"></span>5. Click **OK**.

#### **9.3 Adding a Widget That Uses a Portlet**

To add a widget that uses a custom portlet:

- 1. Click **Menu > Add New Widget...**.
- 2. In the left area, click **Portlet**. The list expands to show a list of choices. This list shows the short class names for all compiled portlets in this namespace.
- 3. Click the name of the portlet to add.
- 4. Optionally specify the basic settings, as described in "[Adding a Widget to a Dashboard,](#page-19-0)" earlier in this book.
- 5. Click **OK**.

For information on creating portlets, see the *Implementing InterSystems Business Intelligence*.

## <span id="page-131-0"></span>**9.4 Adding a Controls Widget**

To add a controls widget:

- 1. Click **Menu > Add New Widget...**.
- 2. In the left area, click **Controls Widget**. The list expands to show a list of choices. Click the type of Controls Widget to add.
- 3. For the **Data Source**, do one of the following:
	- **•** Click the Search button  $\Omega$  and then select a data source. See "[Kinds of Data Sources,](#page-26-0)" earlier in this book.
	- **•** Use the **Link to** drop-down list to select another widget on the same dashboard.
- 4. Optionally specify the basic settings, as described in "[Adding a Widget to a Dashboard,](#page-19-0)" earlier in this book.
- 5. Click **OK**.
- 6. Optionally configure the widget further as described in the rest of this chapter.
- 7. Optionally add controls, as described in the chapter "[Adding Widget Controls.](#page-136-0)"

Note that it is not possible to hide the toolbar for a controls widget.

# <span id="page-132-0"></span>**10 Defining and Using Themes**

The easiest way to systematically alter the appearance of dashboards is to define and use themes. This chapter describes how to do this. It discusses the following topics:

- **•** [Overview](#page-132-1)
- **•** [How to start a new theme definition](#page-133-0)
- **•** [How to add style information to a theme](#page-133-1)
- <span id="page-132-1"></span>**•** [How to apply a theme to other widgets](#page-133-2)
- [How to delete a theme](#page-134-0)

#### **10.1 Overview of Themes**

To customize the appearance of your dashboards systematically, you can either specify a set of options for each widget in each dashboard or you can simply specify the theme that each widget uses. In the latter case, it is necessary only to specify the style options once, when you define the theme.

A single theme can specify the size of pivot table cells, the color and size of plot lines, background color and border, and more. The following table summarizes how themes work:

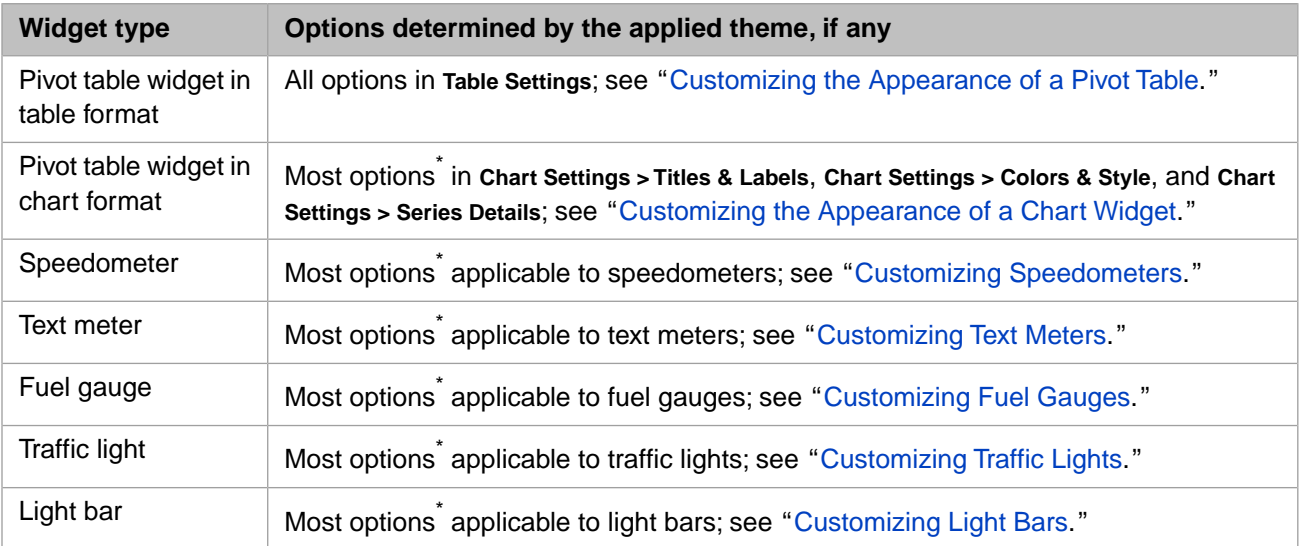

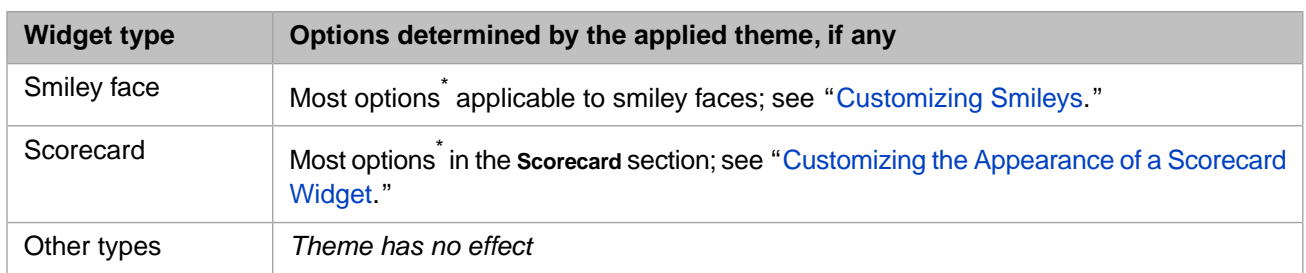

<span id="page-133-0"></span>\* In general, the exceptions are options that specify numeric values (such as the **Upper Range** and **Lower Range** options for a meter) and titles.

#### **10.2 Creating a New Theme Definition**

To create a new theme definition, possibly empty:

1. Access the Dashboard Editor and select a widget as described in "[Reconfiguring a Widget.](#page-21-0)"

If the dashboard contains a widget with styles that you would like to use in the theme, select that widget. Or if no widgets have any styles (yet) that you would like to use, select any widget.

- 2. Select **Menu > Save Widget to Theme ...**.
- 3. For **New Theme**, type the name of the theme.
- 4. Click **OK**.

<span id="page-133-1"></span>The system creates and saves the theme. The theme contains style settings, if any, copied from the widget. It also updates the widget to remove the local style settings and to use the theme instead, and it saves the dashboard. The system then redisplays the dashboard.

#### **10.3 Adding Style Information to a Theme**

To add style information to a theme:

- 1. Access the Dashboard Editor and select the widget that includes the styles that you want to use.
- 2. Select **Menu > Save Widget to Theme ...**.
- 3. For **Existing Theme**, select the theme.
- <span id="page-133-2"></span>4. Click **OK**.

The system copies style settings, if any, from the widget to the theme and saves the theme. It also updates the widget to remove the local style settings and to use the theme instead, and it saves the dashboard. The system then redisplays the dashboard.

## **10.4 Applying a Theme**

To apply a theme to a different widget:

- 1. Access the Dashboard Editor and select the widget as described in "[Reconfiguring a Widget](#page-21-0)."
- 2. Click **Type and Data Source**.
- 3. Click **Widget Theme**.
- 4. Click the name of the theme.

<span id="page-134-0"></span>The system immediately updates the widget, saves the dashboard, and redisplays the dashboard.

#### **10.5 Deleting a Theme**

To delete a theme:

- 1. Access the Dashboard Editor and select any widget as described in "[Reconfiguring a Widget](#page-21-0)."
- 2. Click **Type and Data Source**.
- 3. Click **Widget Theme**.
- 4. Click the X next to the name of the theme.
- 5. Click **OK** to confirm this change.

The system deletes the theme but does not change any dashboards. Any dashboards that use this theme now revert to their default appearance.

# <span id="page-136-0"></span>**11 Adding Widget Controls**

This chapter describes how to add controls to widgets in a dashboard. It discusses the following topics:

- **•** [How to add a control](#page-137-0)
- **•** [How to reconfigure a control](#page-139-0)
- **•** [Explicit filter control](#page-139-1)
- **•** [Specify default values](#page-140-0)
- **•** [Onclick filter control](#page-141-0)
- **•** [Refresh control](#page-142-0)
- **•** [Print control](#page-143-0)
- **•** [Control to reload a dashboard](#page-143-1)
- **•** [Control to change the display type](#page-144-0)
- **•** [Control to change the row or column sort](#page-144-1)
- **•** [Control to change the row or column count](#page-145-0)
- **•** [Control to change the row or column specification](#page-145-1)
- **•** [Control to set a pivot variable](#page-146-0)
- **•** [Control to display a different pivot table](#page-147-0)
- **•** [Control to display a listing](#page-148-0)
- **•** [Control to display the Pivot Analysis window](#page-148-1)
- **•** [Control to display another dashboard](#page-149-0)
- **•** [Control to display a web page](#page-150-0)
- **•** [Control to execute a custom action](#page-150-1)
- **•** [How to hide a control](#page-151-1)

For examples of controls and information on where they can be used, see the chapter "Orientation to Dashboards" in *Using Dashboards and the User Portal*.

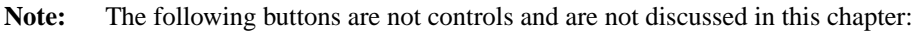

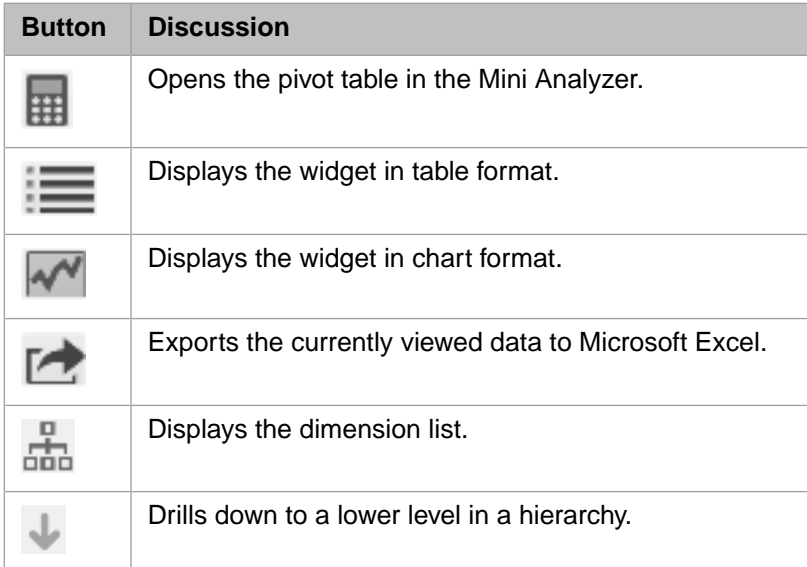

These buttons are specified as settings of the widget, as discussed in "[Specifying Widget Settings](#page-30-0)," earlier in this book.

The print button can be a control or can be specified as a widget setting.

<span id="page-137-0"></span>Also see "[Accessing the Samples Shown in This Book,](#page-12-0)" in the first chapter.

## **11.1 Adding a Control**

To add a control to a widget:

- 1. Access the Dashboard Editor and select the widget as described in "[Reconfiguring a Widget](#page-21-0)," earlier in this book.
- 2. Click **Controls**.
- 3. Click the plus sign + button.

The system displays a dialog box where you specify the control.

- 4. Specify the options as appropriate for the type of control you need, as described in the rest of this chapter.
- 5. Click **OK** to add the control.
- 6. Optionally save the dashboard.

For reference, this section lists the control options and describes their purposes.

- **• Location** Specifies where the control is shown:
	- **– Widget** (the default) displays the control on the widget toolbar.
		- **Note:** If you add a control to the widget, be sure the toolbar is visible (its display is controlled via the **Toolbar** option). See "[Reconfiguring a Widget,](#page-21-0)" earlier in this book.
	- **– Dashboard** displays the control in the **Filters** worklist.

Do not use **Dashboard** if you have configured this as a zero-worklist dashboard, because the control would not be visible to users.

- **– Onclick Event** configures the control as an onclick control. No visible indication of the control is given.
- **• Target** Specifies which widgets this control affects. Specify one of the following:
	- **–** If this option is blank, the control affects only the widget that owns it.
	- If this option is  $*$ , the control affects all widgets.
	- **–** If this option is the name of the widget, the control affects that widget. In this case, use the value given in the **Widget Name** option for that widget.
- **Action** Specifies the action. Custom actions are shown at the end of the list.
- **• Filter** (if **Action** is **Filter**) Specifies the filter for this control to use.
- **Type** Specifies the visual form of the control:
	- **– auto** The system chooses the suitable form based on your other selections.
	- **– dropdown** The control is shown as a drop-down list.
	- **– searchBox** The control is shown as a searchable drop-down list. The user can type a value and then search for values that match the input.
	- **– radio** The control is shown as a set of radio buttons.

Note that the **radio** option is available only when you [reconfigure](#page-139-0) a control.

- **– button** The control is shown as a button.
- **– hidden** The control is not shown.
- **– custom** The control is based on a custom portlet.
- **• Custom control** (if **Type** is **custom**) Specifies the portlet to use.
- **Control Label or Icon** Specifies either the text to display above the control or an icon to display next to the control. For information on adding icons that can be used here, see "Creating Icons" in *Implementing InterSystems Business Intelligence*.
- **• Active When** Specifies when this control is active. Choose one of the following values:
	- **– Always** This control is always active.
	- **– Item Selected** This control is active when the user selects one or more cells in a pivot table. The control is inactive otherwise.
	- **– 1 Listing Item Selected** This control is active when the user selects a single row of a listing. The control is inactive otherwise.
	- **– Listing Item Selected** This control is active when the user selects one or more rows of a listing. The control is inactive otherwise.
- **Control Tooltip** Specifies a tooltip to display when the user hovers the cursor over the control.
- **Control Size** Specifies the width of the control.
- **Read Only** If selected, this option prevents a user from changing the value in this control.

In this case, the purpose of the control is to indicate the state of the control. Either provide a default value (if applicable) or pass a value via the dashboard URL. See "Accessing Dashboards from Your Application" in *Implementing Inter-Systems Business Intelligence*.

- **• Default Value** (applies only to filter controls) Specifies the default filter value. See "[Adding an Explicit Filter Control,](#page-139-1)" later in this chapter.
- **• Required** (applies only to filter controls) If this option is enabled, the user must specify a value for the filter. See "[Adding an Explicit Filter Control,](#page-139-1)" later in this chapter.

Note that you must also specify **Default Value** so that the dashboard always has a value for this filter.

InterSystems recommends that widgets that are the target of controls on other widgets do not have their own controls. Additionally, where possible, you should try to avoid spreading controls among many different widgets on a dashboard.

<span id="page-139-0"></span>Not all combinations of these options are suitable. Later sections of this chapter provide recommended configurations for specific kinds of controls.

#### **11.2 Reconfiguring a Control**

To reconfigure a control on a widget:

- 1. Access the Dashboard Editor and select the widget as described in "[Reconfiguring a Widget](#page-21-0)," earlier in this book.
- 2. Click **Controls**.
- 3. Click the control name.
- <span id="page-139-1"></span>4. Make changes as needed. See the [previous section](#page-137-0) for details.
- 5. Optionally save the dashboard.

#### **11.3 Adding an Explicit Filter Control**

To add a control to filter one or more widgets, add a control as described [earlier in this chapter](#page-137-0) and configure it as follows:

- **• Location** Select either **Widget** (the default) or **Dashboard**.
- **Target** If this control is going to automatically refresh the display, do one of the following:
	- **–** Leave this option blank, if you want to refresh only this widget. This is the default.
	- Specify  $*$  to refresh all widgets.
	- **–** Specify the name of the widget to refresh (use the value given in the **Widget Name** option for that widget).
- **• Action** Select one of the following:
	- **– Apply Filter** sets the filter and automatically refreshes the display.
	- **– Set Filter** sets the filter but does not refresh the display.
- **Filter** Select the filter for this control to use:
	- **–** For a pivot table created in the Analyzer, the system lists all levels available in the same subject area.

If there are any named filters in the subject area, the list include the item **Named Filters**. If you select this option, the user will be able to select any one of those named filters.

**–** For a KPI, the system lists all filters defined in the KPI.

- **–** For a production business metric, the list includes **Instance** (the instance to display), **MaxHistory** (the number of historical points to display for the properties that specify *AUTOHISTORY*), and **Properties** (the metric property to display).
- **• Type** Select **auto**, **dropdown**, or **searchBox**.
- **Control Label or Icon** Optionally type the text that you want to display above the control. Or select an icon to display next to the control.
- **• Read Only** Optionally select this to prevent the users from changing the filter. In this case, the purpose of the filter is to indicate how the data is filtered. Either provide a default value or pass a filter value via the dashboard URL. See "Accessing Dashboards from Your Application" in *Implementing InterSystems Business Intelligence*.
- **• Value Required** If the user must specify a value for this filter, enable the **Required** option. Also specify a value for **Default Value** so that the dashboard always has a value for this filter.
- <span id="page-140-0"></span>**Control Tooltip** — Optionally type a tooltip to display when the user hovers the cursor over the control.

#### **11.3.1 Specifying a Default Value**

You may optionally type a value into **Default Value**.

Alternatively, click the magnifying glass. The system displays the following dialog box:

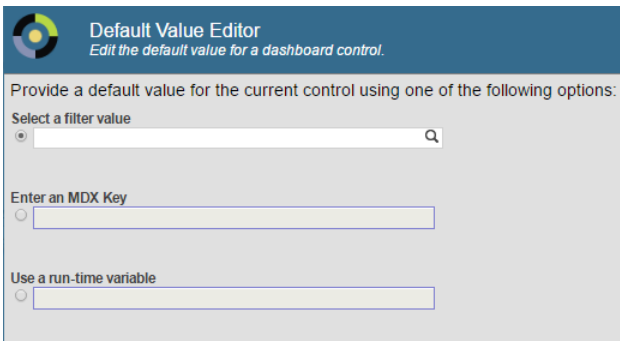

Here do one of the following:

- **•** Click the magnifying glass under **Select a filter value** and select a value in the resulting dialog.
- **•** Type a value in the **Enter an MDX Key** field. See the table after this list.
- **•** Select a value from the **Use a run-time variable** drop-down list, which lists all available runtime variables. (For details on creating these, see the *Implementing InterSystems Business Intelligence*.)

#### Then click **OK**.

If you select a runtime variable, it is shown in the **Default Value** field with an at sign (@) at the beginning. For example: @DefaultZipCode

**Note:** The system assumes that the filter value is a member key rather than a member name. In most cases, the member key and member name are the same. For information on seeing the member key, see "Finding the Key for a Member" in the chapter "Filtering Pivot Tables" in *Using the Analyzer.*

Also, if a user accesses the dashboard via a URL, any filter values in the URL take precedence over the default value specified in this control.

If you type a value into the **Enter an MDX Key** field, use one of the following forms:

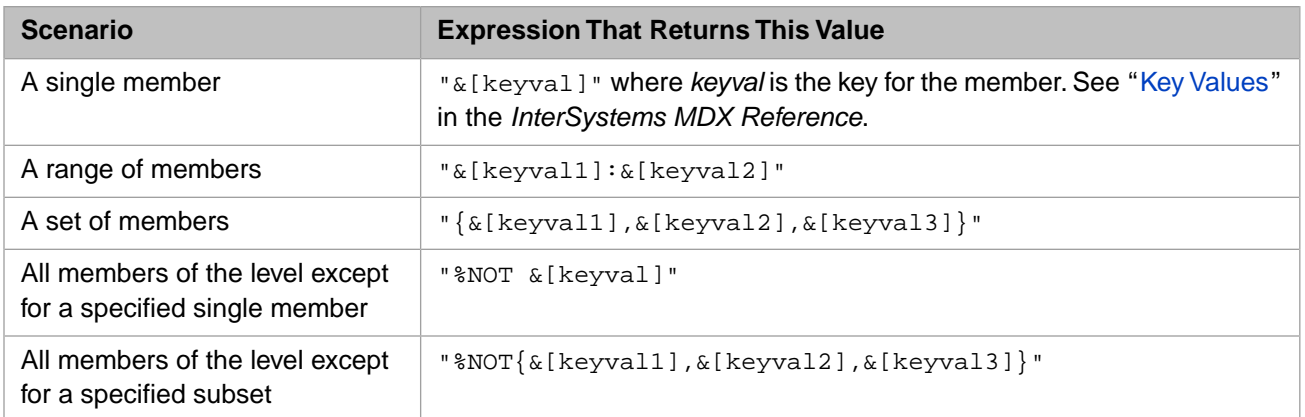

## <span id="page-141-0"></span>**11.4 Adding an OnClick Filter Control**

**Note:** An onclick filter control is supported only in a widget that uses a pivot table as its data source.

To add an onclick filter control, add a control as described [earlier in this chapter](#page-137-0) and configure it as follows:

- **• Location** Click **Onclick Event**.
- **• Target** Do one of the following:
	- Specify  $*$  to refresh all widgets.
	- **–** Specify the name of the widget to refresh (use the value given in the **Widget Name** option for that widget).
- **• Action** Select **Apply Filter**.
	- **Note:** You do not need to select the filter to apply. The system automatically filters based on the complete context in which the user selects; that is, the system considers the row and column context as well as any currently active filters applied to the widget. Furthermore, if you do specify a filter within the widget configuration, *that* filter is ignored.

#### **11.4.1 Example: Listing with OnClick Filter**

As an example, see the [sample](#page-12-0) dashboard Listing with OnClick Filter. This dashboard is defined as follows:

- **•** In the dashboard definition, the upper widget has an onclick filter whose target is the lower widget.
- **•** The pivot table shown in the top widget Use in Dashboards/Product Info displays product categories as rows.
- **•** The pivot table shown in the bottom widget Use in Dashboards/HoleFoods Sales Listing is defined as an unfiltered detail listing that does not auto-execute. To define a pivot table in this way, do the following in the Analyzer:
	- 1. Create a pivot table that uses the desired cube and that has no column or row definition and that also has no filter, like this:

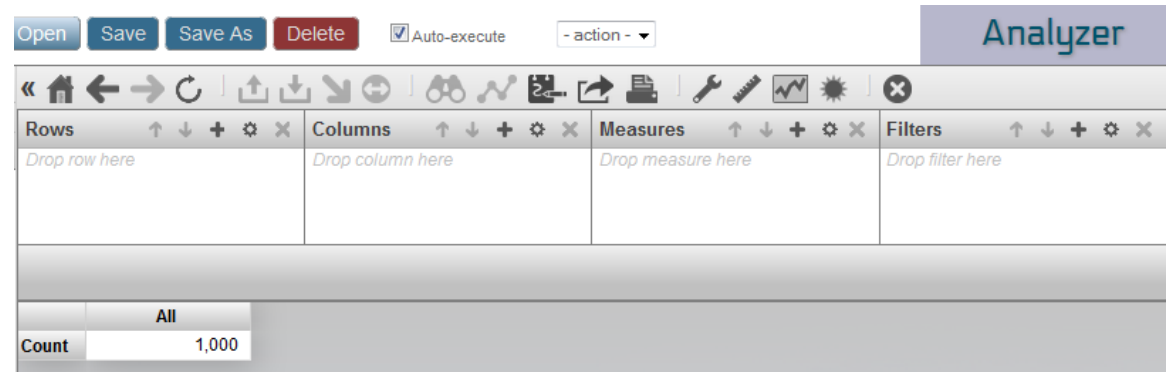

2. Clear the **Auto-execute** button.

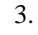

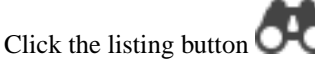

You can perform steps 2 and 3 in either order.

<span id="page-142-0"></span>4. Save this pivot table.

#### **11.5 Adding a Refresh Control**

To add a control to refresh the dashboard (which is necessary if you have controls that set [filters](#page-139-1) but that do not apply them automatically), add a control as described [earlier in this chapter](#page-137-0) and configure it as follows:

- **• Location** Select either **Widget** (the default) or **Dashboard**.
- **• Target** Do one of the following:
	- **–** Leave this option blank, if you want to refresh only this widget. This is the default.
	- Specify  $*$  to refresh all widgets.
	- **–** Specify the name of the widget to refresh (use the value given in the **Widget Name** option for that widget).
- **• Action** Select **Refresh**.

**–**

- **• Type** Select **auto** or **timer**.
	- If you select **auto**, the control appears as follows:
	- **–** If you select **timer**, type a value into **Time (in seconds)**. In this case, the refresh control will automatically run at the specified interval.
- **Control Tooltip** Optionally type a tooltip to display when the user hovers the cursor over the button.
- **Tip:** To use a custom button instead of the standard icon, specify the **Type** as **button** and specify a value for **Control Label or Icon**.

## <span id="page-143-0"></span>**11.6 Adding a Control to Print the Dashboard**

You can add controls with which users can print parts or all of the dashboard. The output is a PDF file (opened in a browser window) with one page for each widget.

To add such a control, add a control as described [earlier in this chapter](#page-137-0) and configure it as follows:

- **• Location** Select either **Widget** (the default) or **Dashboard**.
- **Target** Specify a list of the names of the widgets to print. The first widget in the list determines the print settings.

Or, if you want to print all the widgets and do not need to control the print settings, type \*.

If you leave **Target**, only the current widget is printed. If you need only to print a single widget, however, it is simpler to just enable the print setting for that widget; see "[Customizing Print Settings for a Widget](#page-30-0)," earlier in this book.

- **• Action** Select **Print Widget**.
- **• Type** Select **auto**, **dropdown**, or **button**, as applicable for the chosen action.

The default type is a small button with a picture on it.

- **Control Label or Icon** Optionally type the text that you want to display on the control. Or select an icon to display next to the control.
- **Control Tooltip** Optionally type a tooltip to display when the user hovers the cursor over the control.

<span id="page-143-1"></span>Then save the dashboard.

For further details and requirements, see the section "[Customizing Print Settings for a Widget](#page-30-0)."

#### **11.7 Adding a Control to Reload the Dashboard**

To add a control to reload the dashboard, add a control as described [earlier in this chapter](#page-137-0) and configure it as follows:

- **• Location** Select either **Widget** (the default) or **Dashboard**.
- **Target** Ignore this option. All widgets are refreshed.
- **• Action** Select **Reload Dashboard**.
- **• Type** Select **auto** or **timer**.
	- **–**

If you select **auto**, the control appears as follows:

- 
- **–** If you select **timer**, type a value into **Time (in seconds)**. In this case, the reload control will automatically run at the specified interval.
- **• Control Tooltip** Optionally type a tooltip to display when the user hovers the cursor over the button.
- **Tip:** To use a custom button instead of the standard icon, specify the **Type** as **button** and specify a value for **Control Label or Icon**.
## **11.8 Adding a Control to Change the Display Type**

You can add controls with which users can change the display type from one chart to another. You can provide two different kinds of controls:

- **•** A drop-down list from which the user can choose a type.
- **•** A button that immediately switches to a different type. In this case, you typically provide at least two buttons, so that the user can easily return to the original type.

To add such a control, add a control as described [earlier in this chapter](#page-137-0) and configure it as follows:

- **• Location** Select either **Widget** (the default) or **Dashboard**.
- **Target** Leave this blank. Or type  $*$  if this control should affect all widgets in this dashboard.
- **• Action** Select **Set Chart Type** or **Choose Chart Type**. The first option adds a button (which you configure later) to set the display type to a specific type. The second option adds a drop-down list (which you configure later) of display types.
- **• Type** Select **auto**, **dropdown**, or **button**, as applicable for the chosen action.

For **Set Chart Type**, the default type is **dropdown**, and for **Choose Chart Type**, the default type is a small button with a picture on it.

- **Control Label or Icon** Optionally type the text that you want to display on the control. Or select an icon to display next to the control.
- **Control Tooltip** Optionally type a tooltip to display when the user hovers the cursor over the control.

Then select the control again and display the **Control** menu. Select **Chart Type**. This displays a list of chart types, which includes the pivot table type. Then:

- **•** If **Action** is **Set Chart Type**, click a single type.
- **•** If **Action** is **Choose Chart Type**, click multiple types and then click **Apply Selection**.

To unselect a given type, click it a second time. To unselect all types, click **Clear Selection**.

Then save the dashboard.

# **11.9 Adding a Control to Change the Row or Column Sort**

In a pivot table widget, if a user double-clicks a column header in a pivot table, the system automatically sorts the pivot table by the data in that column. No configuration is needed for this.

You can also add a control that affects the row or column sort. To add such a control, add a control as described [earlier in](#page-137-0) [this chapter](#page-137-0) and configure it as follows:

- **• Location** Select either **Widget** (the default) or **Dashboard**.
- **Target** Leave this blank. Or type  $*$  if this control should affect all widgets in this dashboard.
- **• Action** Select **Row Sort** or **Column Sort**.
- **• Type** Select **auto** (which becomes a drop-down list) or **dropdown**.
- **Control Label or Icon** Optionally type the text that you want to display on the control. Or select an icon to display next to the control.
- **Control Tooltip** Optionally type a tooltip to display when the user hovers the cursor over the control.

# **11.10 Adding a Control to Change the Row or Column Count**

For pivot table widgets, to add a control that changes the row or column count, add a control as described [earlier in this](#page-137-0) [chapter](#page-137-0) and configure it as follows:

- **• Location** Select either **Widget** (the default) or **Dashboard**.
- **Farget** Leave this blank. Or type  $*$  if this control should affect all widgets in this dashboard.
- **• Action** Select **Row Count** or **Column Count**.
- **• Type** Select **auto** (which becomes a type-in box) or **dropdown**.
- **Control Label or Icon** Optionally type the text that you want to display on the control. Or select an icon to display next to the control.
- **• Control Tooltip** Optionally type a tooltip to display when the user hovers the cursor over the control.

# **11.11 Adding a Control to Change the Row or Column Specification**

For widgets that display pivot tables (rather than other data sources), you can add a control that enables the user to change the specification for the rows or columns of the pivot table. To add such a control, add a control as described [earlier in this](#page-137-0) [chapter](#page-137-0) and configure it as follows:

- **• Location** Select either **Widget** (the default) or **Dashboard**.
- **Target** Leave this blank. Or type  $*$  if this control should affect all widgets in this dashboard.
- **• Action** Select **Set Row Spec** or **Set Column Spec**.
- **• Type** Select **auto** (which becomes a button) or select **button**.
- **• Row Spec** or **Column Spec** (as appropriate; this option is available only when you [reconfigure](#page-139-0) a control) Specify an MDX set expression. For example:

[gend].[h1].[gender].MEMBERS

For another example:

{MEASURES.[avg test score],MEASURES.[avg allergy count]}

Do not include the keyword NON EMPTY. Also note that the set expression does not include ON ROWS or ON COLUMNS.

For details, see the reference section "Set Expressions" in the *InterSystems MDX Reference*.

If this setting is an empty string, the system ignores the specification and uses the specification defined in the original data source.

- **Control Label or Icon** Optionally type the text that you want to display on the control. Or select an icon to display next to the control.
- **Control Tooltip** Optionally type a tooltip to display when the user hovers the cursor over the control.
- **Note:** Such controls are supported only for widgets that use pivot tables as the data source. Also note that it is not practical to use **Set Column Spec** or **Choose Column Spec** (see the [subsection\)](#page-146-0) with meters and scorecards because these options change the property names of the data source.

#### <span id="page-146-0"></span>**11.11.1 Variation: Providing a List of Choices**

To provide a similar control that provides a list of choices for the row or column specification:

1. Create a term list to hold the choices.

For each term list item, specify **Key** as the name of the specification and specify **Value** as an MDX set expression. For example:

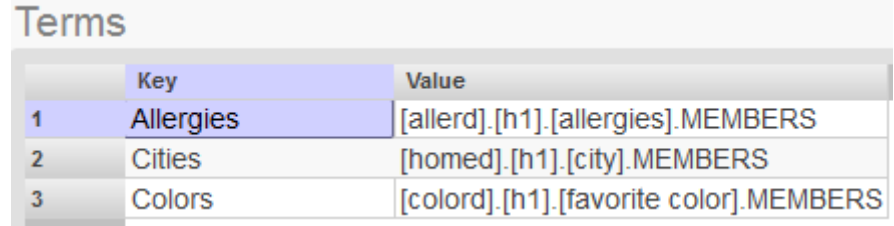

- 2. Use the preceding steps, with the following changes:
	- **• Action** Select **Choose Row Spec** or **Choose Column Spec**.
	- **• Type** Select **auto** (which becomes a drop-down list), **dropdown**, or **radio** (if there is a small number of choices). The **radio** option is available only when you [reconfigure](#page-139-0) a control.
	- **• Row Spec List** or **Choose Column Spec** (as appropriate; this option is available only when you [reconfigure](#page-139-0) a control) — Select the term list that you created for this purpose.

## **11.12 Adding a Control to Set a Pivot Variable**

Pivot variables provide another way for your end users to interact with your dashboards. A pivot table can be defined so that its underlying query uses pivot variables in selected parts of the query. (Similarly, an MDX-based KPI can use pivot variables in the same way.) When a dashboard includes this pivot table, that dashboard can include a *pivot variable control*, with which the user can change the value of the corresponding pivot variable. The system simply substitutes the given value into the query, executes the query, and then redisplays the pivot table.

To add a control to set a pivot variable, add a control as described [earlier in this chapter](#page-137-0) and configure it as follows:

- **• Action** Select **Apply Pivot Variable**.
- **Pivot Variable** Select the pivot variable.
- **Control Label or Icon** Optionally type the text that you want to display on the control. Or select an icon to display next to the control.

**Control Tooltip** — Optionally type a tooltip to display when the user hovers the cursor over the control.

The control is useful only if the data source for the widget uses the given pivot variable.

# **11.13 Adding a Control to Display a Different Pivot Table**

For a pivot table widget, you can provide a control that displays a different pivot table as the data source. The original data source does not have to be a pivot table. To add a control to display a specific pivot table in a widget, add a control as described [earlier in this chapter](#page-137-0) and configure it as follows:

- **• Location** Select either **Widget** (the default) or **Dashboard**.
- **• Target** Leave this blank.
- **• Action** Select **Set Data Source**.
- **•• DataSource** (this option is available only when you [reconfigure](#page-139-0) a control) Select the pivot table.
- **• Type** Select **auto** or **button**.
- **Control Tooltip** Optionally type a tooltip to display when the user hovers the cursor over the control.

**Note:** Such controls are supported only for pivot table widgets.

#### **11.13.1 Variation: Providing a List of Choices**

To provide a similar control that provides a list of choices:

1. Create a term list to hold the choices.

For each term list item, specify **Key** as the name of the specification and specify **Value** as the name of a pivot table, ending with .pivot

For example:

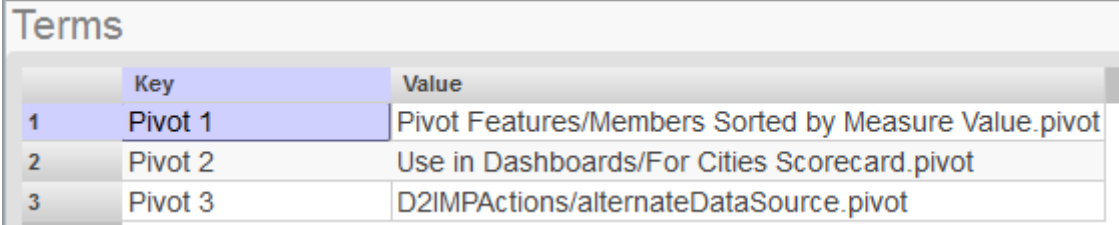

- 2. Use the preceding steps, with the following changes:
	- **• Action** Select **Choose Data Source**.
	- **• Type** Select **auto** (which becomes a drop-down list), **dropdown**, or **radio** (if there is a small number of choices).
	- **DataSource List** (this option is available only when you [reconfigure](#page-139-0) a control) Select the term list that you created for this purpose.

# **11.14 Adding a Control to Display a Listing**

You can display listings from any pivot table widget whose data source defines a listing.

**Important:** A map listing uses the Google Maps API. Be sure that your usage of this API is consistent with the Terms of Use, which you can access via a link displayed in this listing.

Note that in order to use the Google Maps API, you must obtain an API key. See Specifying Basic Settings in *Implementing InterSystems Business Intelligence* for more information.

To add a control that displays a listing, add a control as described [earlier in this chapter](#page-137-0) and configure it as follows:

- **• Location** Select either **Widget** (the default) or **Dashboard**.
- **Target** Leave this blank.
- **• Action** Select **Show Listing** or **Show Geo Listing** (which shows a map listing).

Then choose the listing from the drop-down list to the right.

**• Type** — Select **auto**.

For a regular listing, this control appears as follows:  $\bigcirc$ 

For a map listing, this control appears as follows:

- **Control Tooltip** Optionally type a tooltip to display when the user hovers the cursor over the control.
- **Tip:** To use a custom button instead of the standard icon, specify the **Type** as **button** and specify a value for **Control Label or Icon**.

# **11.15 Adding a Control to Display the Pivot Analysis Window**

For a widget that displays a pivot table, you can add a control that displays the Pivot Analysis window. To add such a control, add a control as described [earlier in this chapter](#page-137-0) and configure it as follows:

- **• Location** Select either **Widget** (the default) or **Dashboard**.
- **• Target** Leave this blank.
- **• Action** Select **Pivot Analysis**.
- **• Analysis** Select the analysis option to display, from the following:
	- **– Cluster** Performs a cluster analysis.
	- **– Distribution** Performs a distribution analysis.
	- **– Regression** Performs a regression analysis.
	- **– Content Analysis** Performs a Text Analytics content analysis. This option is available only if the pivot table is based on a subject area that includes unstructured data.

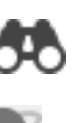

**– Entity Analysis** — Performs a Text Analytics entity analysis. This option is available only if the pivot table is based on a subject area that includes unstructured data.

For information on these options, see the chapter "Using the Pivot Analysis Window" in *Using Dashboards and the User Portal*.

If you do not choose an option, the user can select any option. If you do choose an option, the user sees only that option.

- **• Type** — Select **auto** (which is shown as the button in this case).
- **Control Tooltip** Optionally type a tooltip to display when the user hovers the cursor over the control.

## **11.16 Adding a Control to Display Another Dashboard**

To add a control that displays another dashboard, add a control as described [earlier in this chapter](#page-137-0) and configure it as follows:

- **• Location** Select either **Widget** (the default) or **Dashboard**.
- **Target** Leave this blank.
- **• Action** Select **View Dashboard**.
- **• Dashboard** — Click the Search button  $\Omega$ , click the dashboard, and click **OK**.
- **Type** Select **button** or **auto** (which is shown as a button in this case).
- **Control Label or Icon** Optionally type the text that you want to display on the control. Or select an icon to display next to the control.
- **Control Tooltip** Optionally type a tooltip to display when the user hovers the cursor over the control.
- **Note:** You can also configure a pivot table widget so that you can double-click a cell and drill to another dashboard. See the chapter "[Adding Pivot Table Widgets.](#page-38-0)"

#### **11.16.1 Passing Values**

To pass values from a dashboard to a web page, include the following tokens in the URL:

#### **\$\$\$VALUELIST**

The system replaces this token with a comma-separated set of values for the selected rows of the widget, as follows:

- **•** For a scorecard widget, the values are taken from the property that is configured with **Value Column**.
- **•** For a pivot table widget that displays a listing, the values are taken from the listing IDs.
- **•** For a pivot table widget that displays a KPI, the values are taken from the property that is configured with **Value Column**, if any. Otherwise the values are taken from the first column.
- In other scenarios,  $$$ *\squaluelist does not have values.*

The values are assumed not to contain commas.

As a simple example, the URL could be as follows:

http://www.google.com/search?q=\$\$\$VALUELIST

#### **\$\$\$CURRVALUE**

The system replaces this token with the current value of the widget, as follows:

- **•** For a scorecard widget, the value is taken from the property that is configured with **Value Column**.
- **•** For a pivot table widget that displays a listing, the value is taken from the first selected cell that was displayed before the listing was shown.
- **•** For other pivot table widgets, the value is taken from the first selected cell.
- In other scenarios,  $$$ \$\$VALUELIST does not have values.

**Note:**  $\frac{1}{5}$ \$\$VALUELIST and \$\$\$CURRVALUE are not macros. They are replaced at run time, not at compile time.

## **11.17 Adding a Control to Display a Web Page**

To add a control that displays a web page, add a control as described [earlier in this chapter](#page-137-0) and configure it as follows:

- **• Location** Select either **Widget** (the default) or **Dashboard**.
- **• Target** Leave this blank.
- **• Action** Select **Navigate**.
- **• URL** Type the URL.
- **• Type** Select **button** or **auto** (which is shown as a button in this case).
- **Control Label or Icon** Optionally type the text that you want to display on the button. Or select an icon to display next to the control.
- **Control Tooltip** Optionally type a tooltip to display when the user hovers the cursor over the control.

# **11.18 Adding a Control to Perform a Custom Action**

To add a control that performs a custom action, add a control as described [earlier in this chapter](#page-137-0) and configure it as follows:

- **• Location** Select **Widget** (the default), **Dashboard**, or **Onclick Event**.
- **Target** Leave this blank.
- **Action** Select the custom action. The custom actions are at the end of the list.

For information on creating custom actions, see the *Implementing InterSystems Business Intelligence*.

- **Type** Select an option as follows:
	- **–** If **Location** is **Widget** or **Dashboard**, select **button** or **auto** (which is shown as a button in this case).
	- **–** Otherwise, ignore **Type**.
- **Control Label or Icon** Optionally type the text that you want to display on the button. Or select an icon to display next to the control.
- **Control Tooltip** Optionally type a tooltip to display when the user hovers the cursor over the control.

### **11.18.1 Specifying the Value of a Row**

In some cases, a custom action might require information about the context — that is, the row that the user selected before launching the action. (Other actions operate the same way no matter what the context is.) When you use custom actions, make sure that you know whether this context is required.

If a custom action requires context, do the following to specify which column contains the value to pass to the actions:

- 1. Identify the [column](#page-110-0) or [property](#page-32-0) to use as the value.
- 2. Reconfigure that column or property and select the **Value Column** option.

Do not select the **Value Column** option for more than one property or column in the same widget; if you do, the result is indeterminate.

# **11.19 Hiding a Control**

Sometimes it is useful to add a control, specify a default value, and hide it. To hide a control, for **Type**, select **Hidden**.